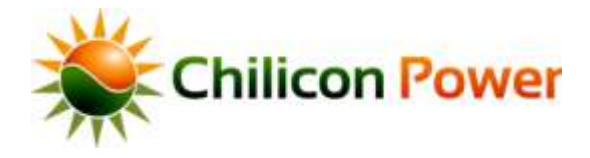

# **CHILICON POWER GATEWAY**

#### Visual User Manual

# **GATEWAY**

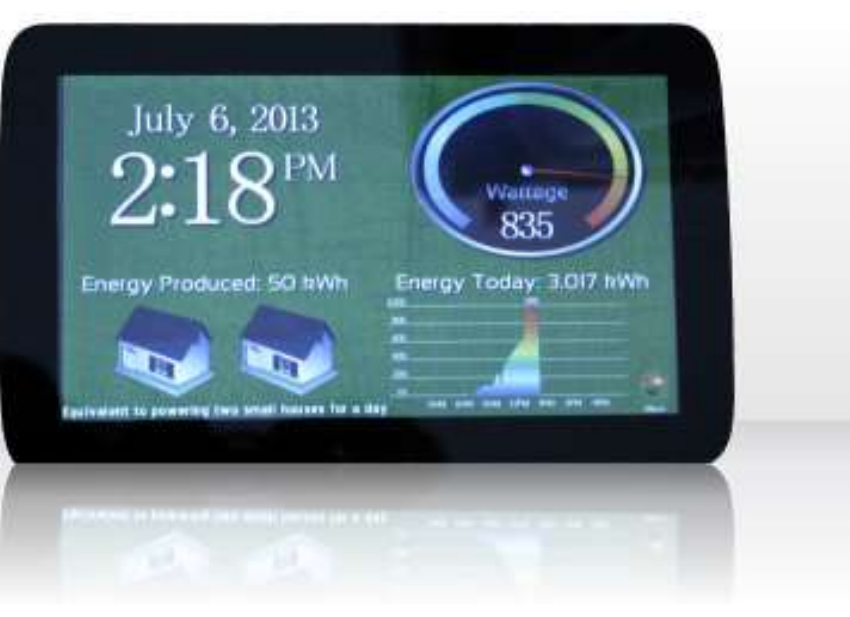

#### *TABLE OF CONTENTS*

- $\blacksquare$ Introduction
- [Specifications](#page-3-0)
- [Quick Start Guide](#page-4-0)
- [In-Wall Installation](#page-20-0)
- [Configuring Microinverter](#page-33-0) [Extended Ranges](#page-33-0)
- [PLC Advanced Modes](#page-43-0)
- [Wireless Power Meter Installation \(accessory\)](#page-65-0)
- [Performing Microinverter](#page-79-0) [Firmware Upgrade](#page-79-0)

<span id="page-1-0"></span>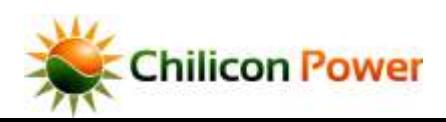

The CP-GATEWAY is a user interactive device the serves multiple roles in the lifecycle of a solar photovoltaic installation and also provides extensions to access zWave enabled wireless peripherals. In relation to Chilicon Power microinverters, the CP-GATEWAY performs the following functions:

- Securely communicate with inverters and provide graphical feedback of current PLC line conditions
- Graphically represent PV module configuration and > 20 data fields associated with each inverter
- Relay data with cloud.chiliconpower.com
- Is remotely upgraded by Chilicon servers
- Performs inverter remote upgrades
- Displays PV array energy production information

The Chilicon Power communication stack employs advanced forward error correction and encryption. The system also implements a multi-rate physical layer that automatically adjusts throughput to maintain link reliability.

<span id="page-2-0"></span>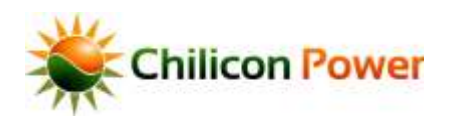

#### *SPECIFICATIONS*

#### **CP-Gateway Operating Specifications**

**INPUT (AC)**

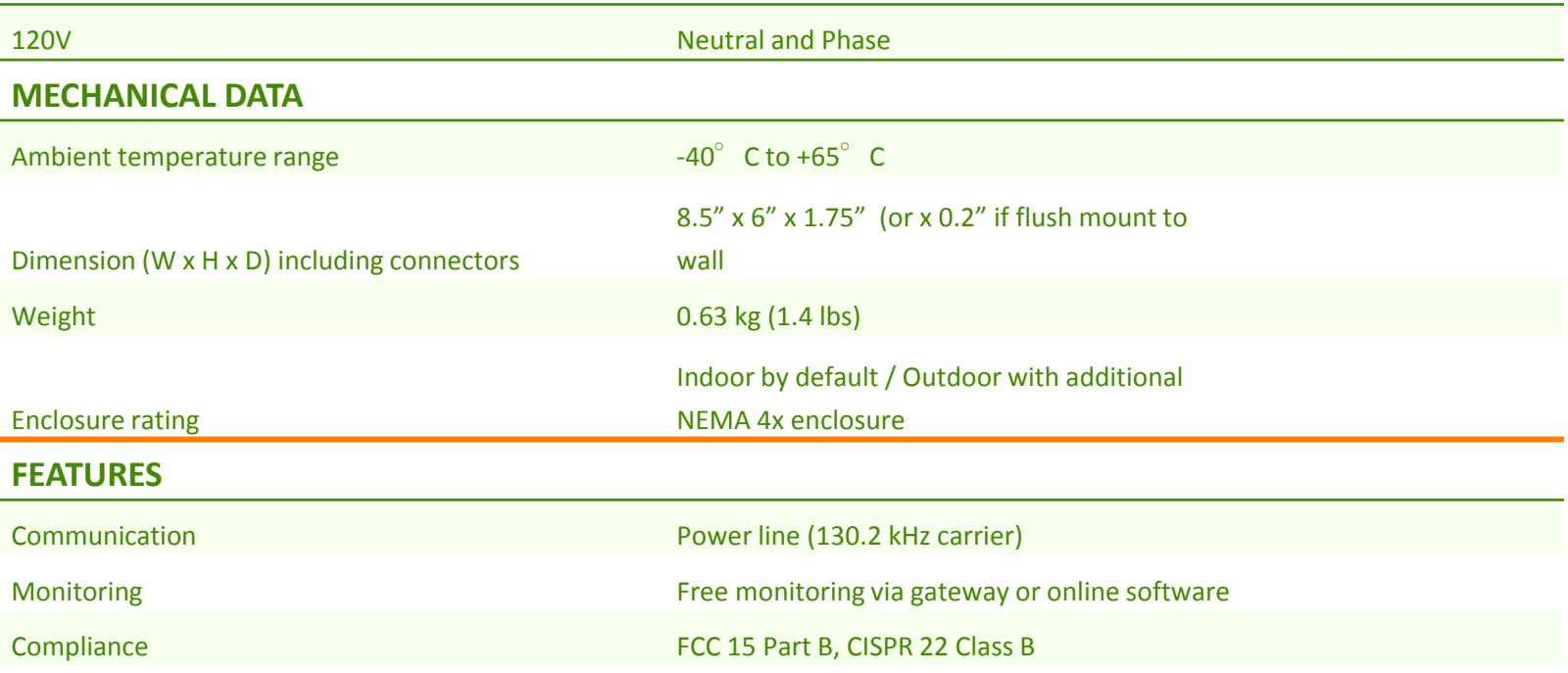

<span id="page-3-0"></span>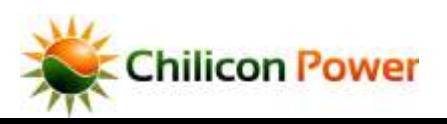

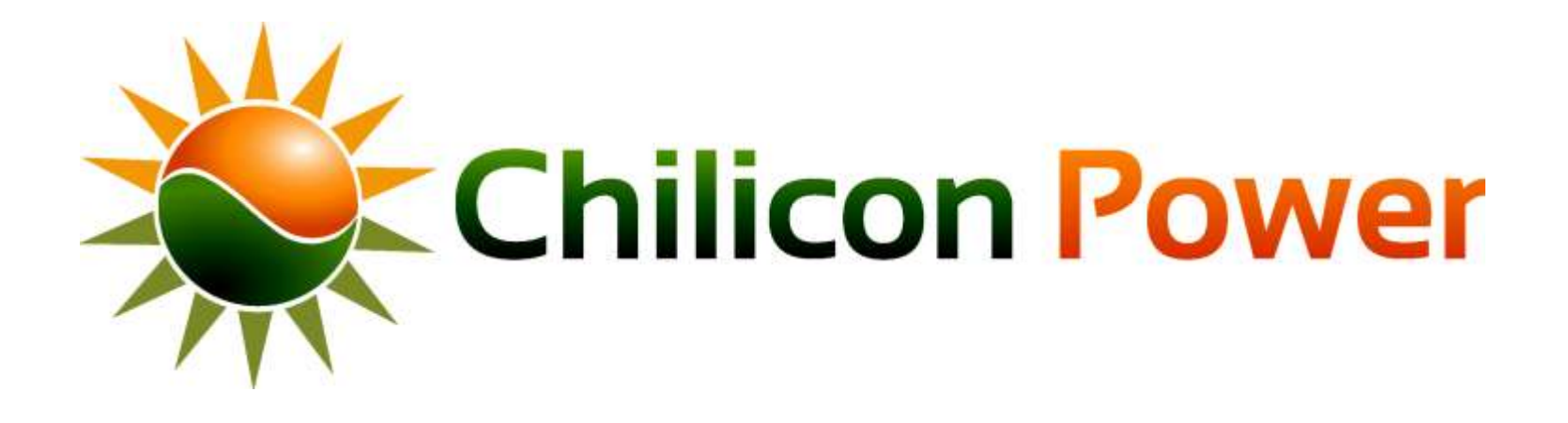

# <span id="page-4-0"></span>**QUICK START GUIDE**

**HOME PAGE: AFTERGATEWAYBOOTS**

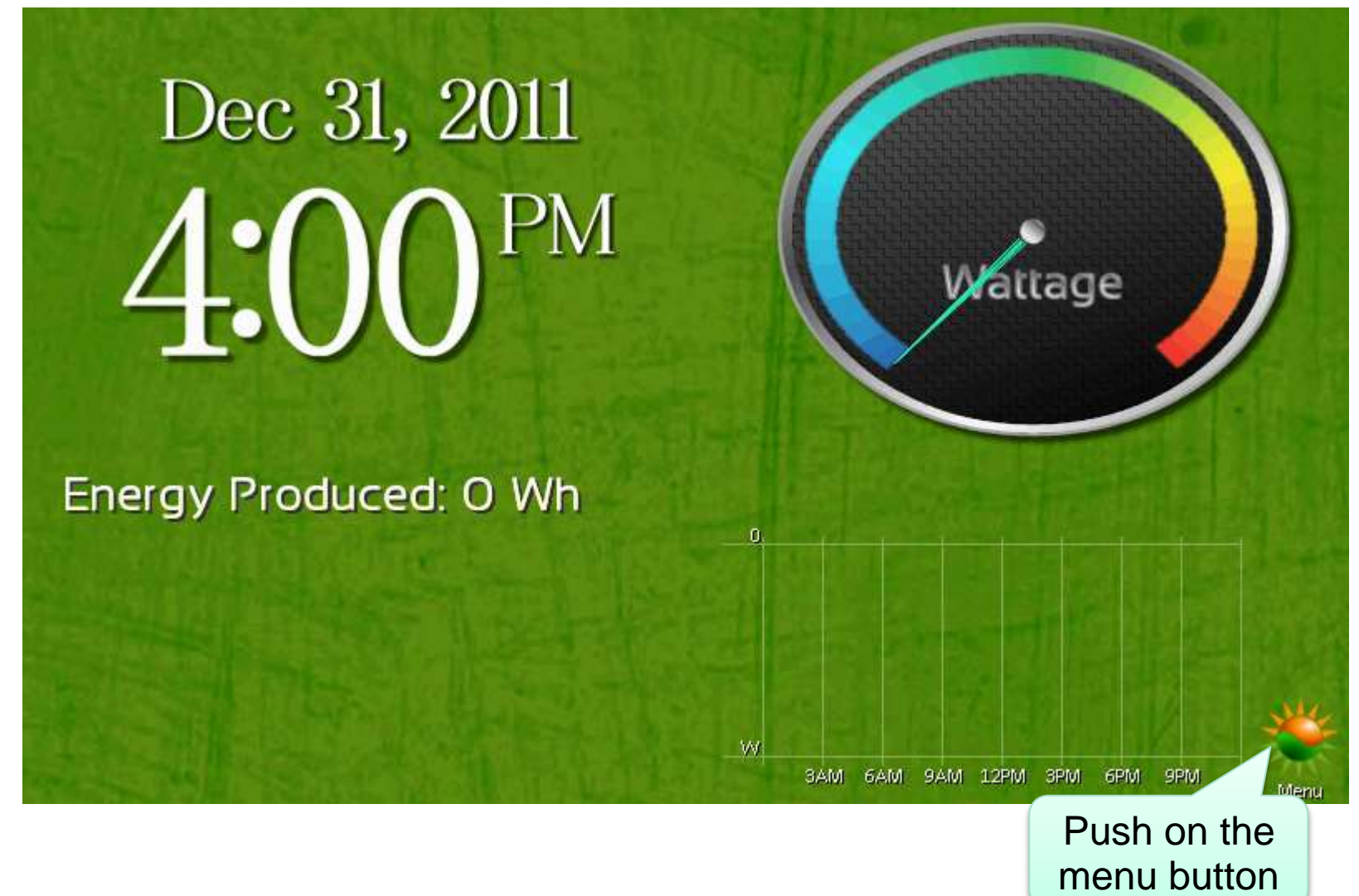

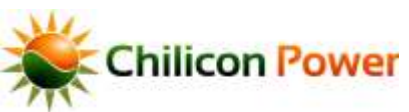

### **USER MENU PAGE**

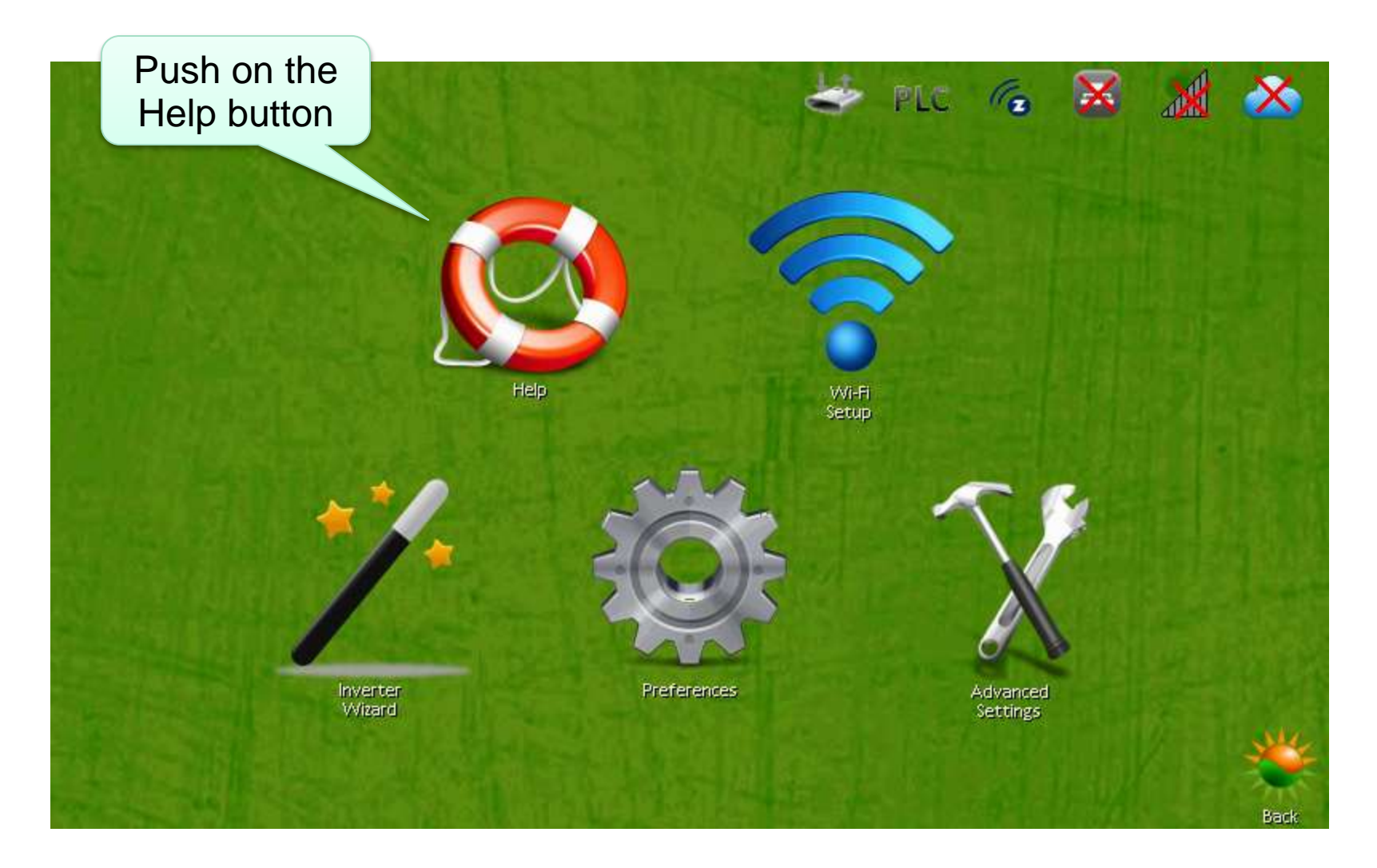

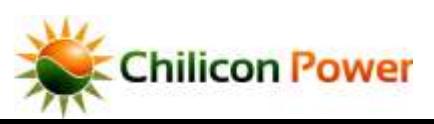

#### **ON SCREEN HELP PAGES**

#### **(INCASE YOU DON'<sup>T</sup> HAVE THIS DOCUMENT WITH YOU AT JOB SITE)**

#### **Step 1: Gateway Configuration**

- Start by setting up Wi-Fi or plugging in Ethernet cable. To configure Wi-Fi choose the network you would
- like to associate with:
- Enter the pass phrase and click done.
- To assist in entering the pass phrase, check the
- Pass Phrase Visible' box.
- After the 'Successfully Joined Network' message is
- displayed, click Close,
- The Network connection is now completed!

#### Step 2: Find a good socket

- Push on the Advanced Settings icon and select the **Survey Socket icon:**
- Click the checkbox for Split Phase or Tri-Phase.
- (Most residential systems are split phase)
- **Click View Stats.**
- Confirm that at least one of the PLC success rates
- is > 90%. If not > 90%, try another socket.

#### Step 3: Connecting the Inverters

- Push on the inverter Wizard icon.
- Thère, enter the number of microinverters installed and click start."
- The Gateway will automatically discover and bind the microinverters.
- A success message will appear when all micros are connected to the Gateway.

#### Step 4: Cloud Setup

- This step is to allow the Gateway to connect to the Cloud.
- Press Advanced Settings and push on Cloud Setup.
- Obtain and write down the 8 digit
- "Authentication Code". This code must be used within
- 30 days to link the Gateway to your Cloud account.
- Within 30 days you can then register this Gateway
- on the online portal.

#### **Step 5: Configure the Array Layout**

- To configure the layout of the array for the first time, press on the gauge in the top right portion of the home screen.
- Then select the "Setup" button and choose "Add". Fill out the form and enter ok.
- You can then arrange the individual panels by selecting "Arrange" lcon

More support can be obtained online or by contacting Chilicon Power by phone or email. at (714) 878 6648 or info@chiliconpower.com

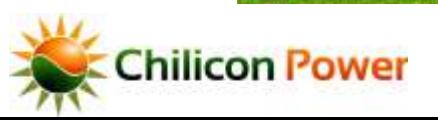

#### **WIFI CONNECTIVITY**

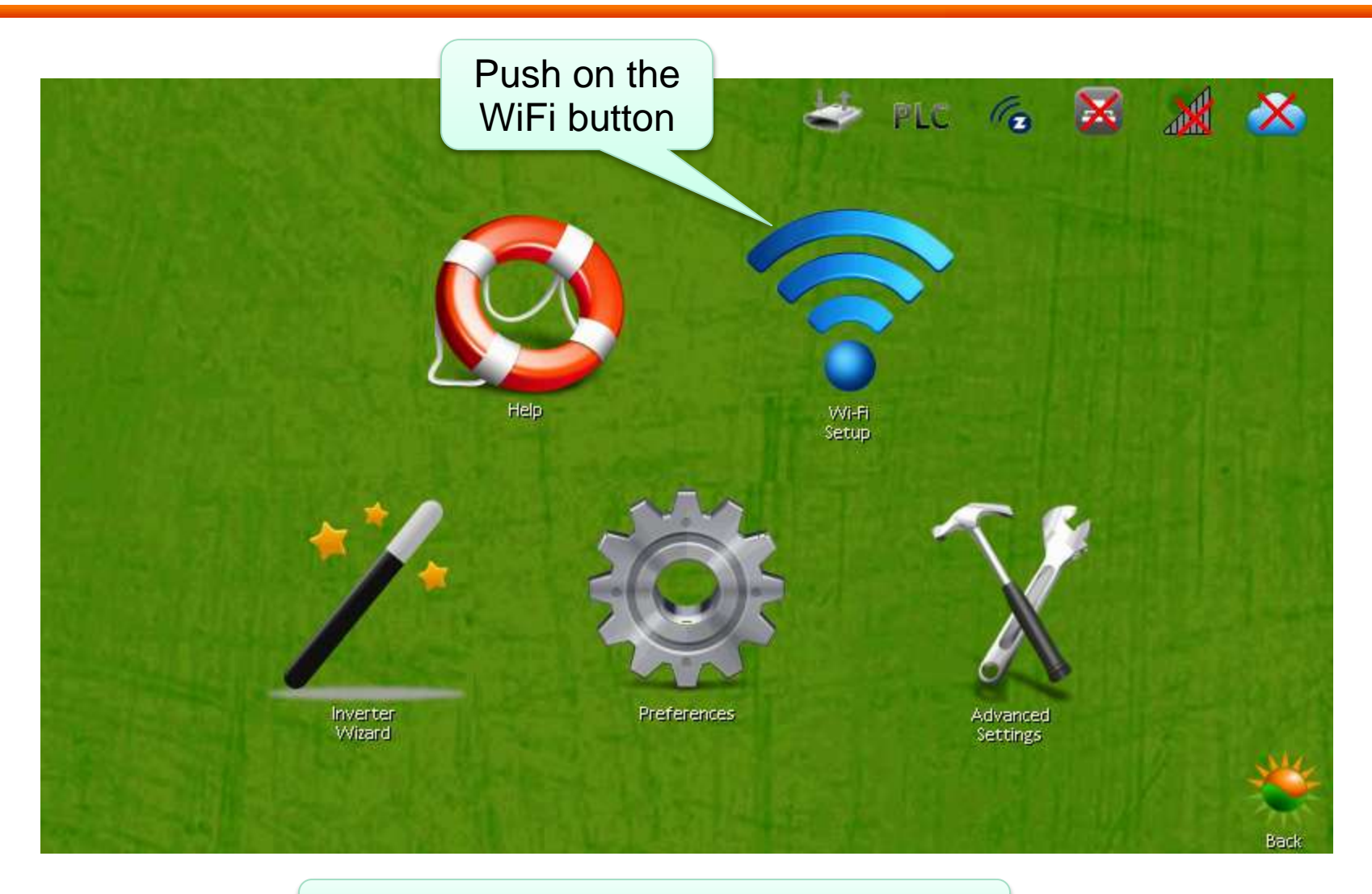

Skip this step if Ethernet is connected

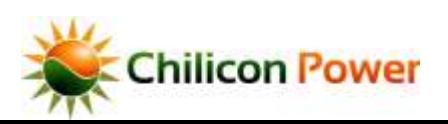

#### *CHOOSE, ENTER PASSWORD, AND JOIN WIFI NETWORK*

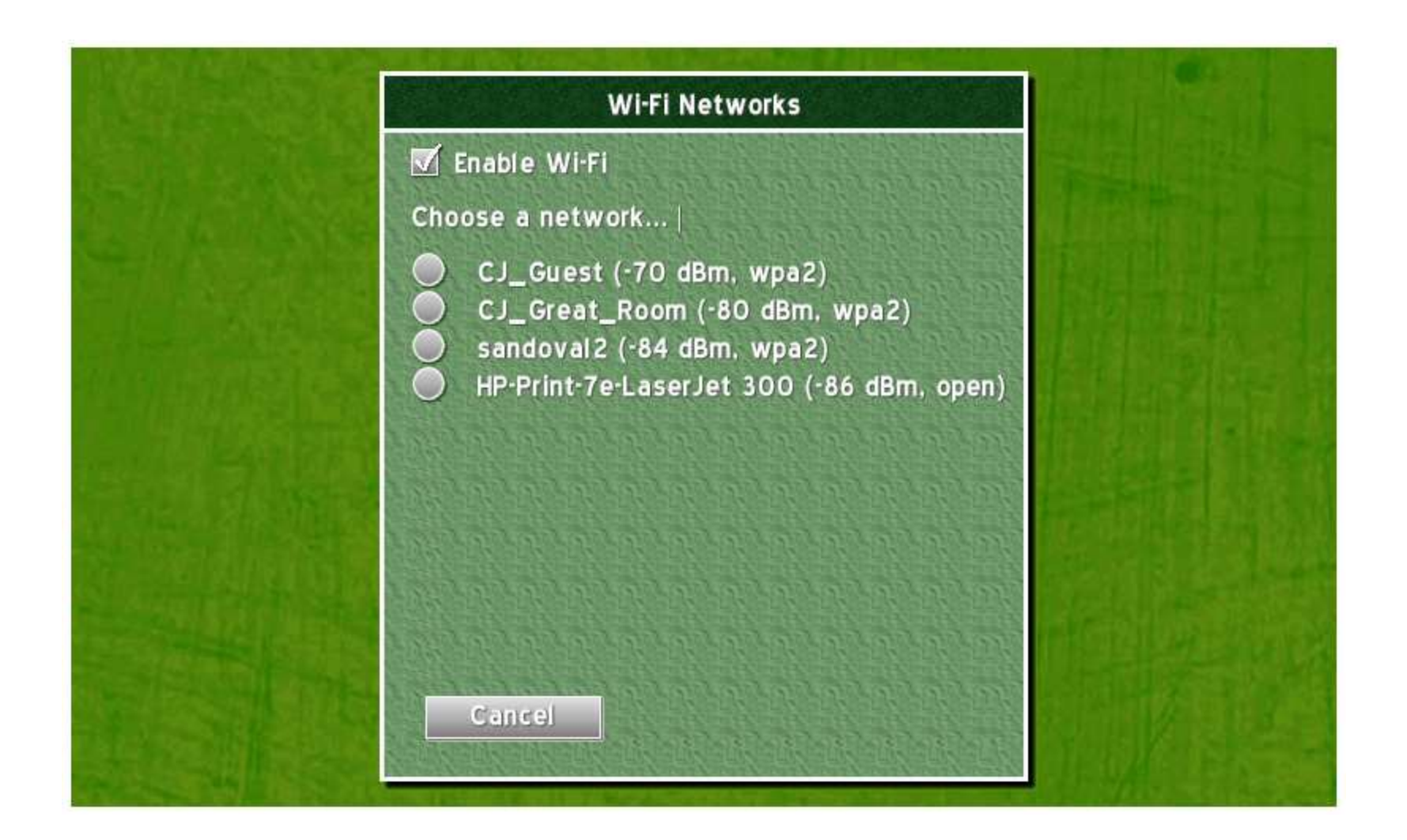

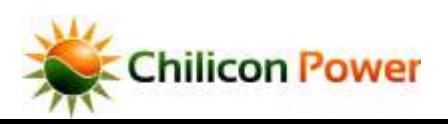

### **CONNECTING INVERTERS**

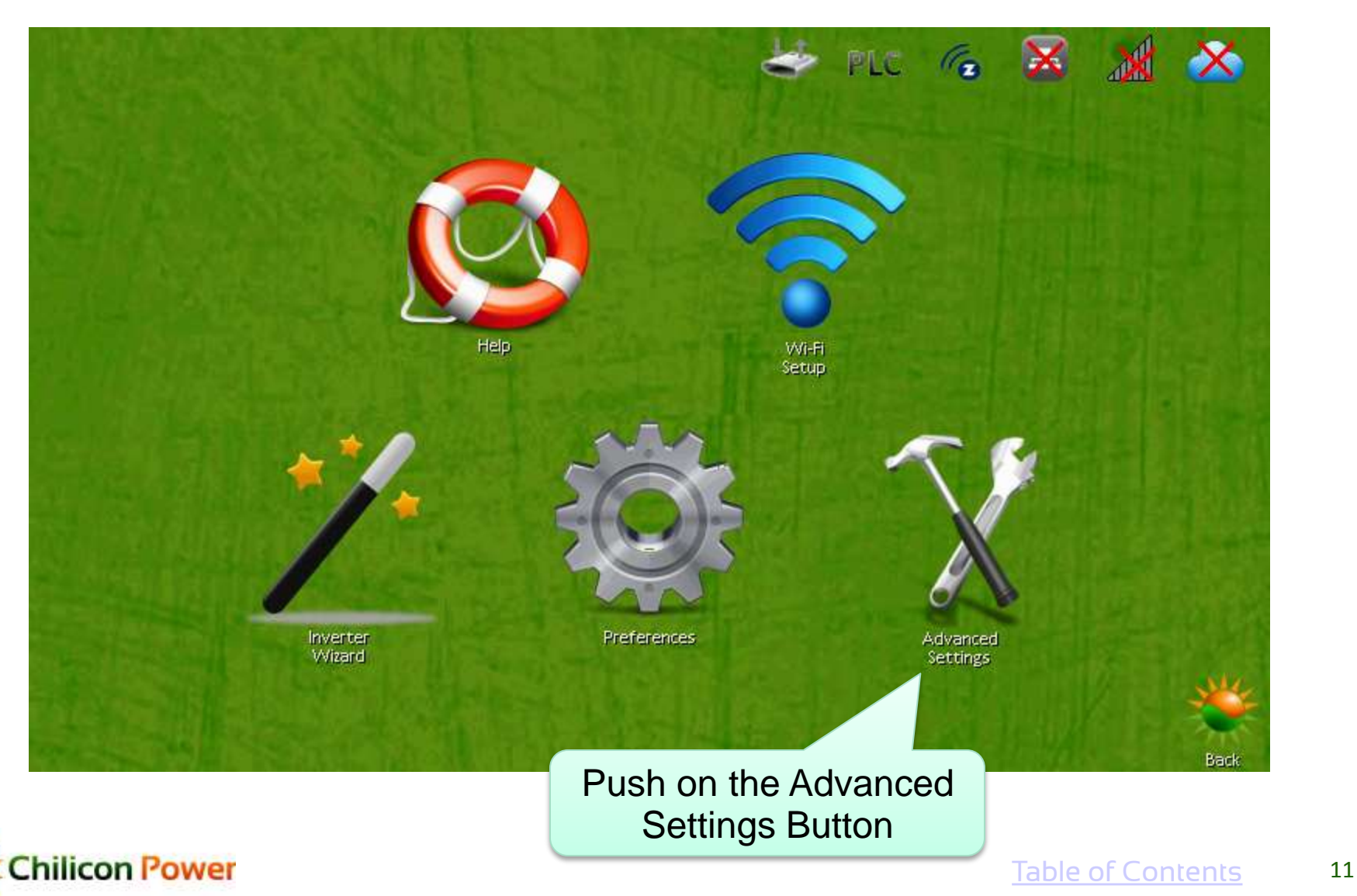

#### *TEST THE PLUG*

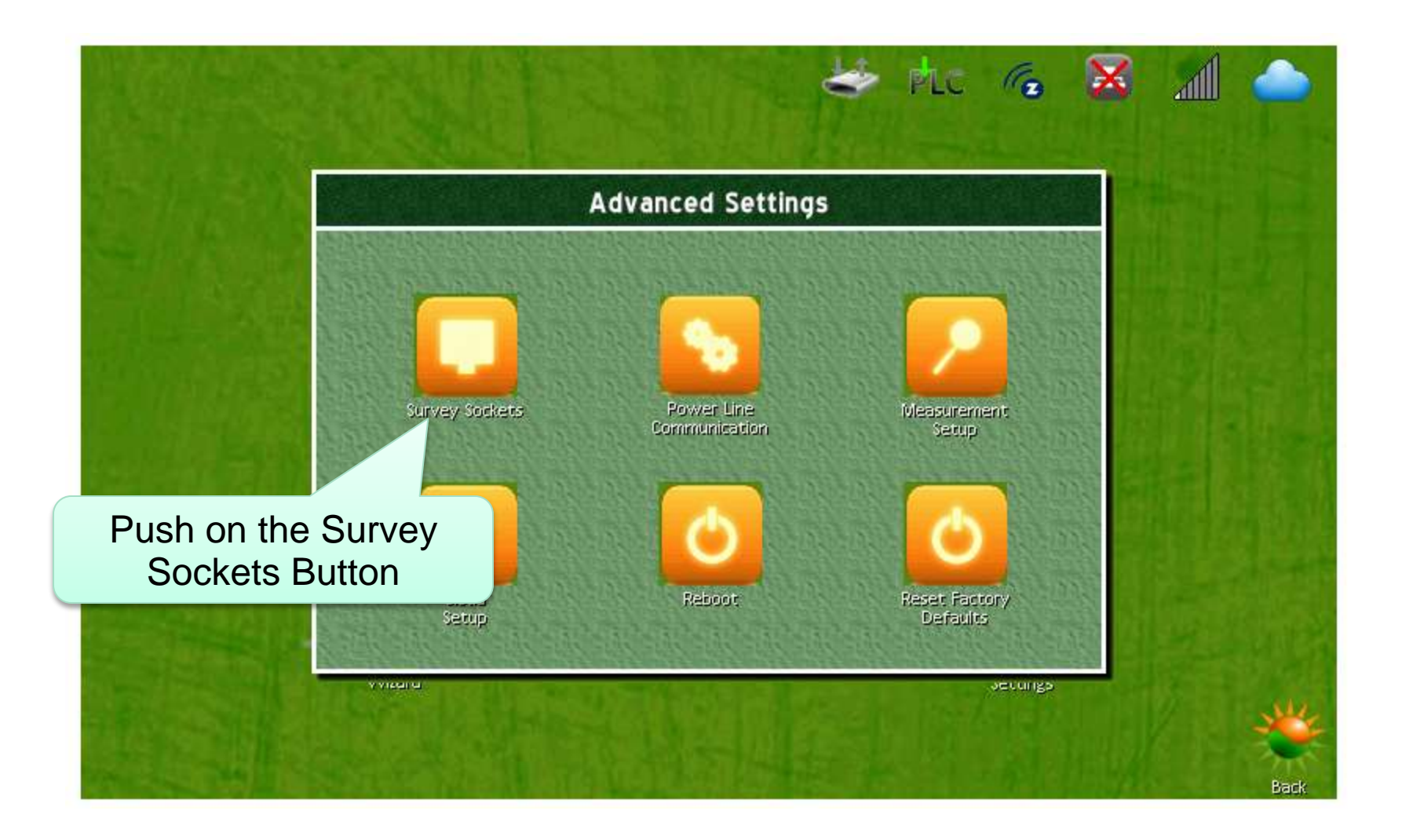

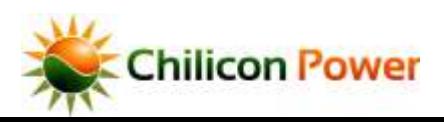

#### *TEST THE PLUG*

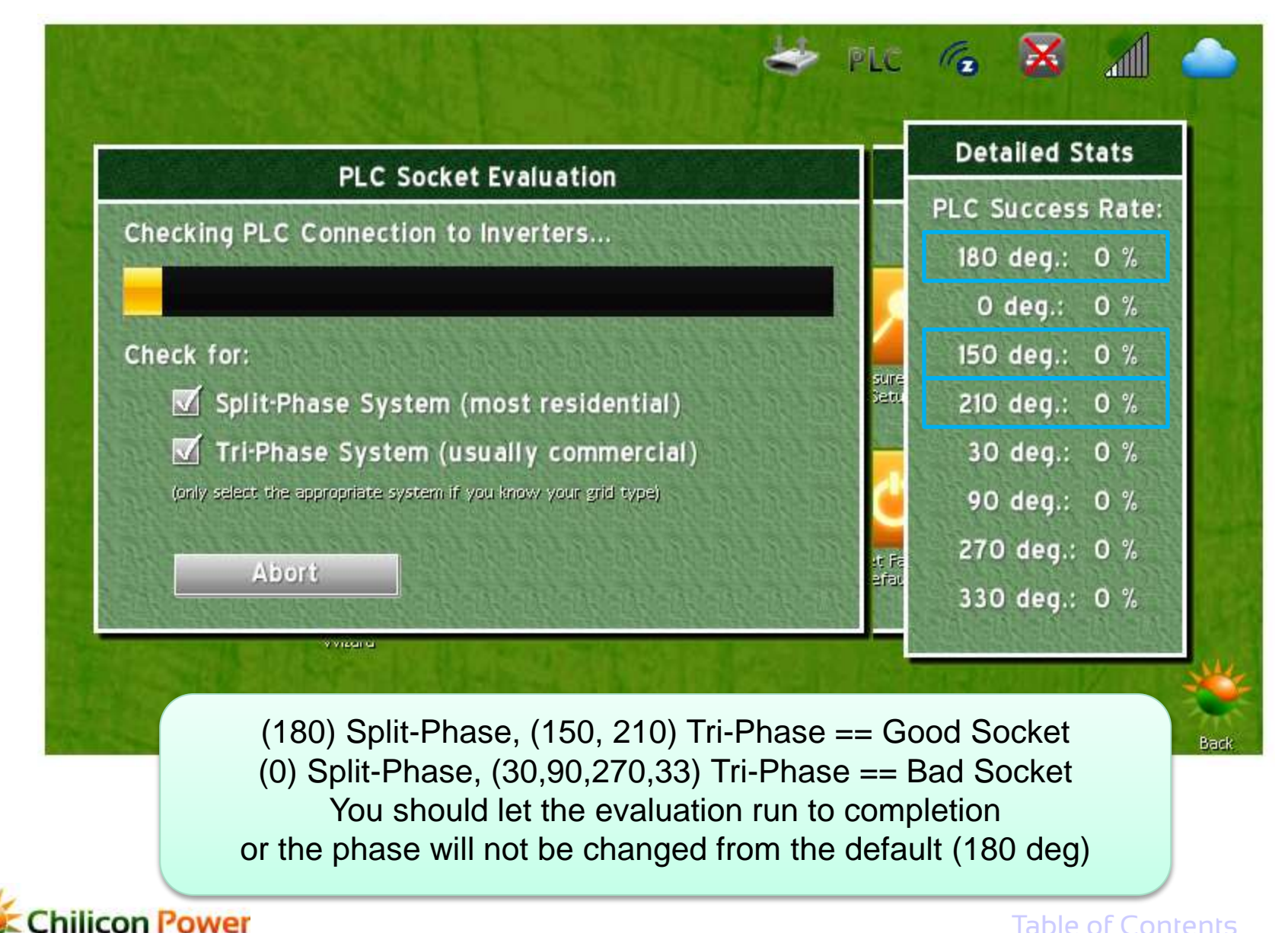

### **CONNECTING INVERTERS**

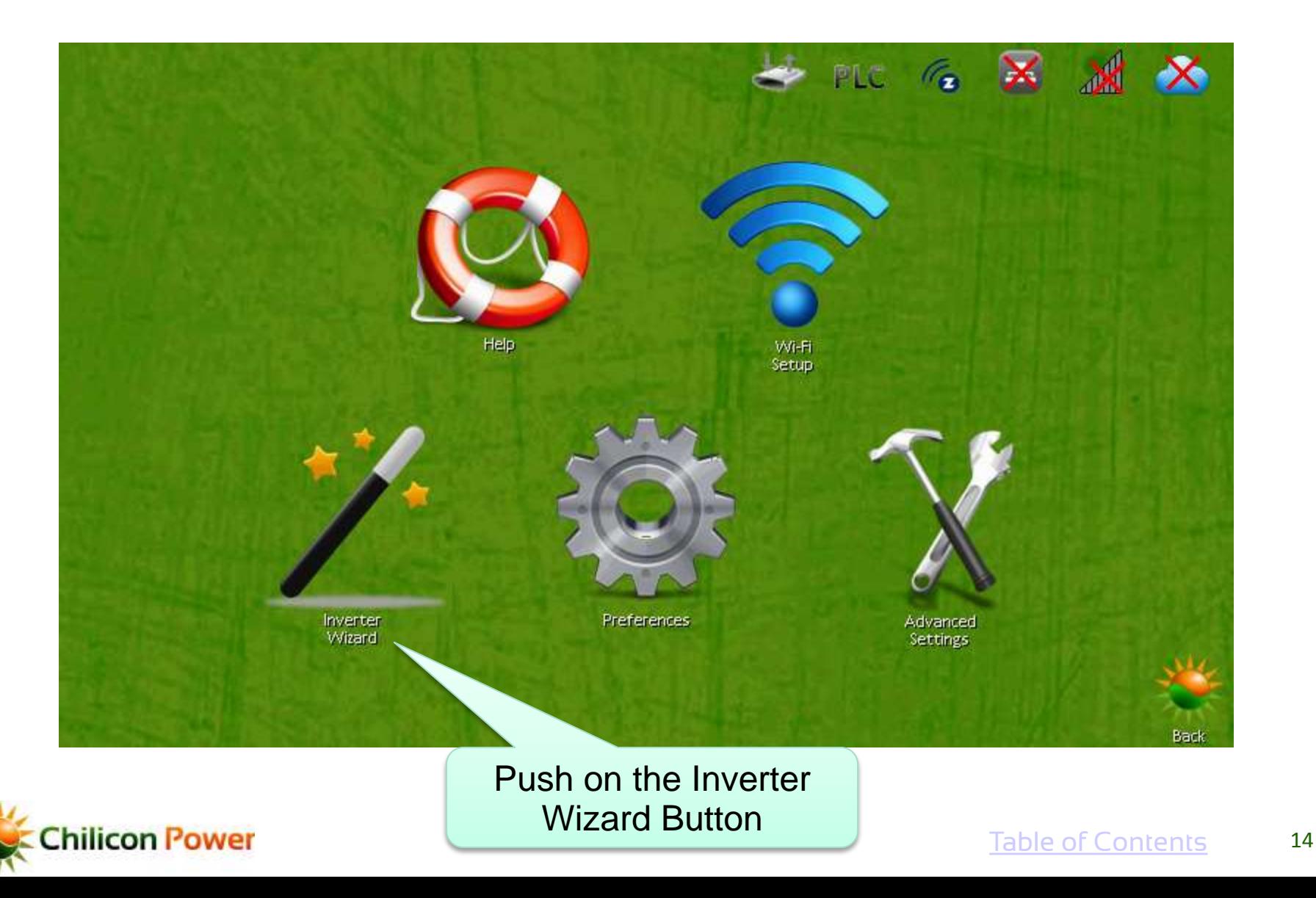

### **CONNECTING INVERTERS**

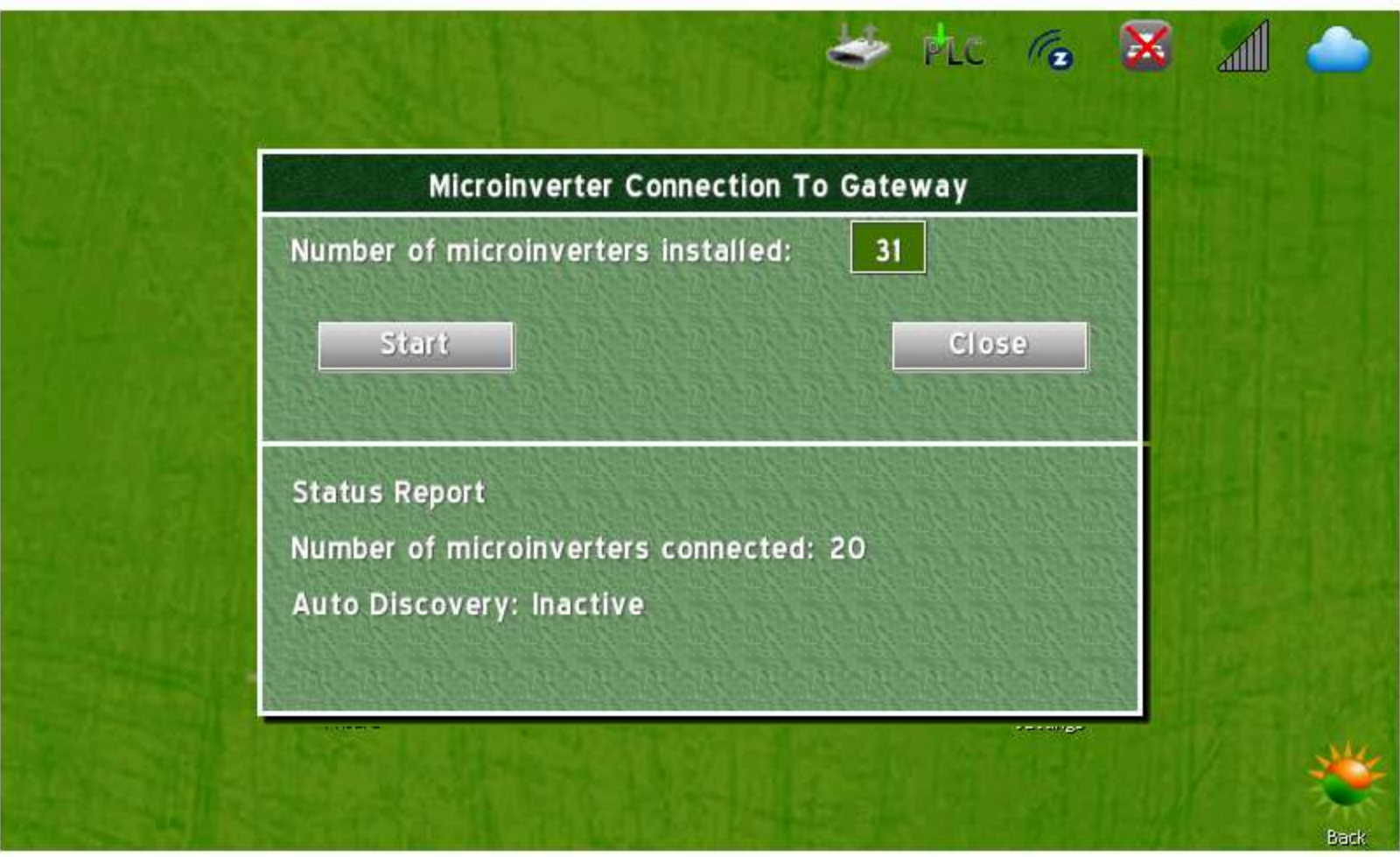

Enter the number of inverters installed, and hit Start

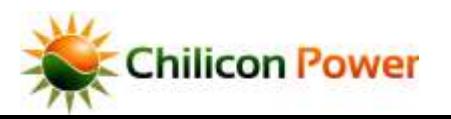

#### *CONNECTING TO CLOUD.CHILICONPOWER.COM*

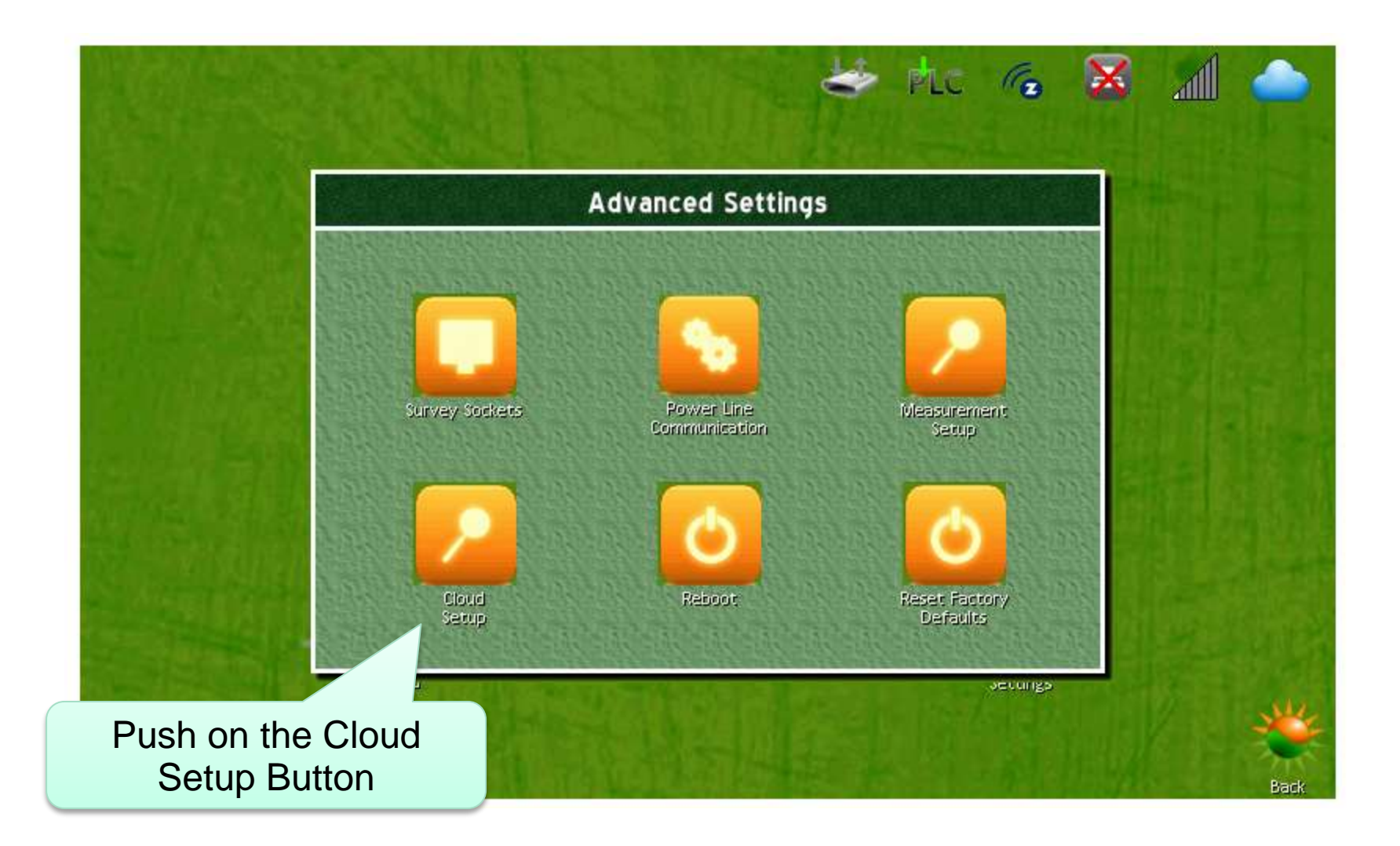

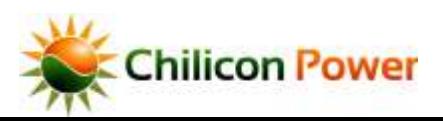

#### *CLOUD ACCESS CODE*

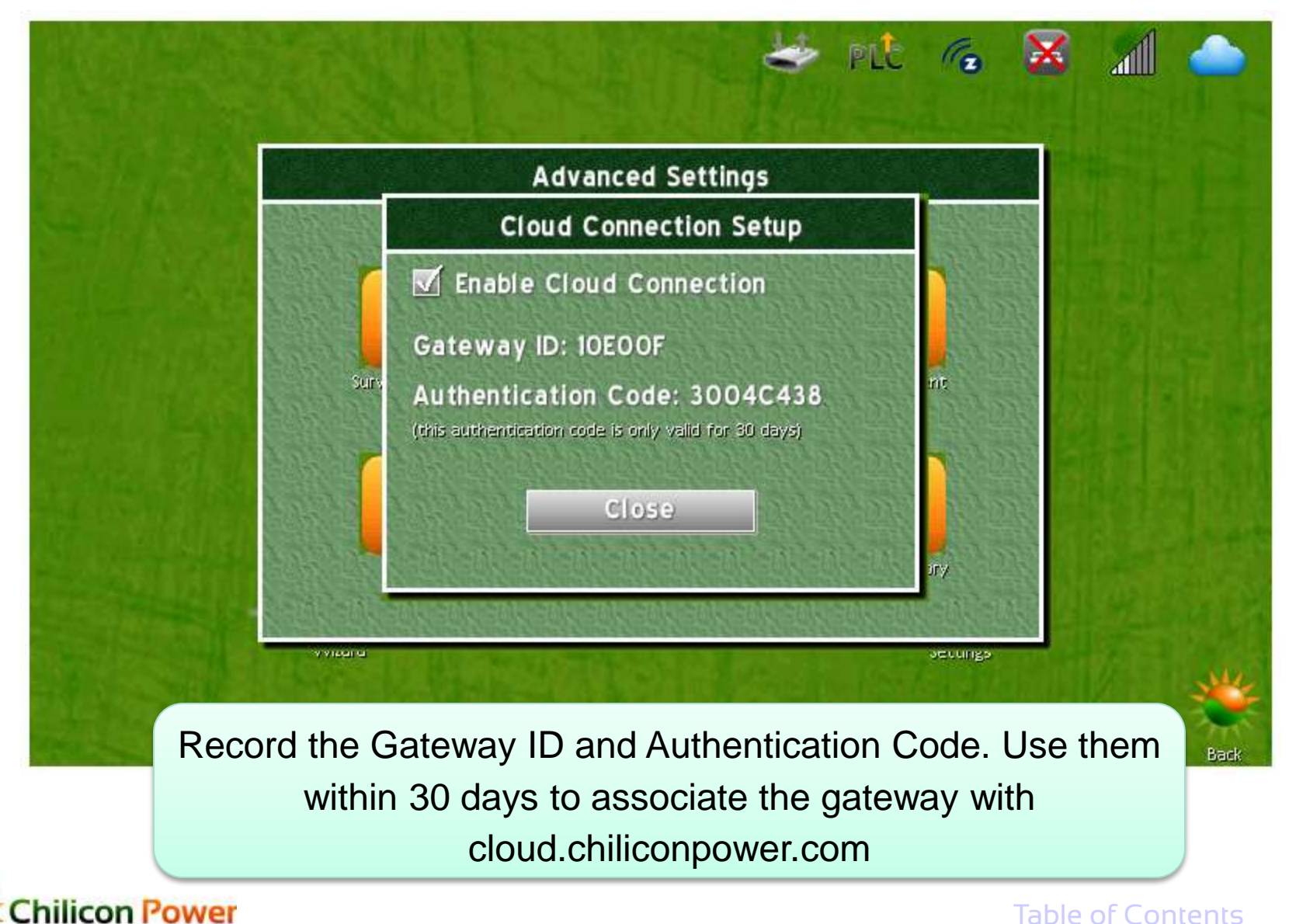

### **SETTING UP ARRAY DISPLAY**

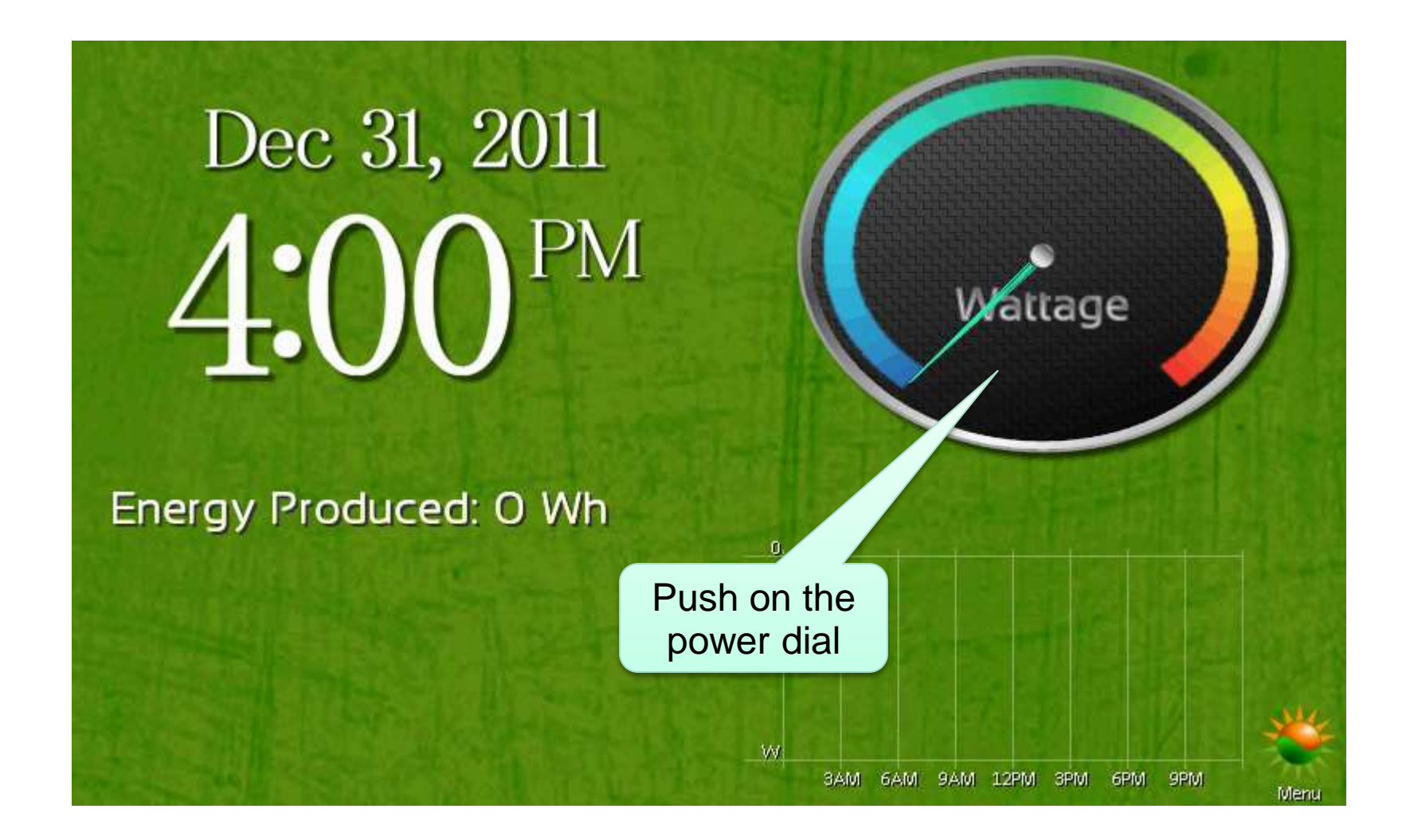

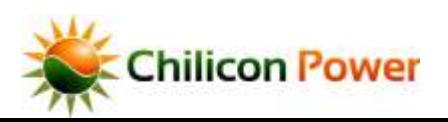

### **SETTING UP ARRAY DISPLAY**

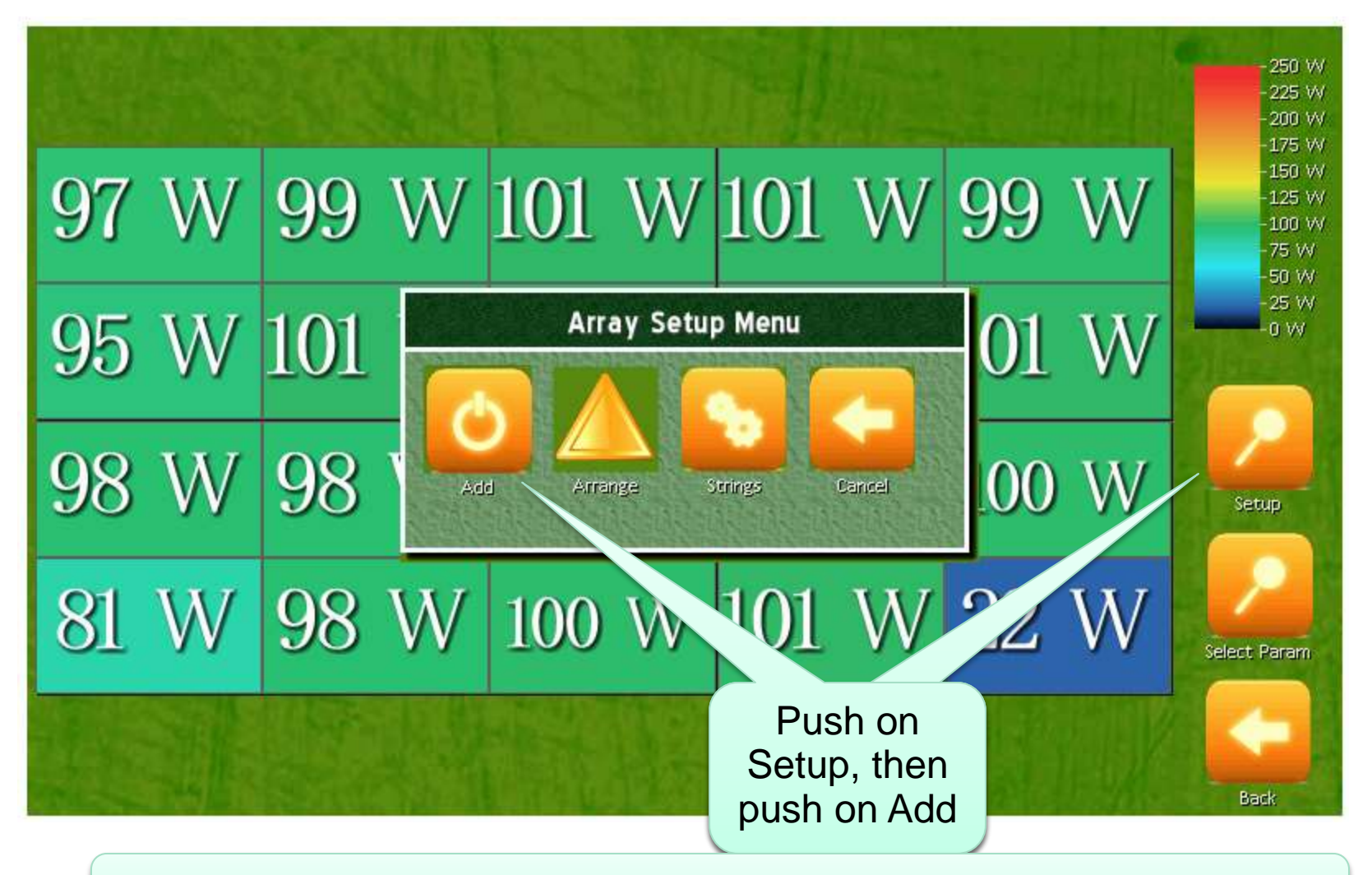

After pushing add, read the on screen information to draw the array.

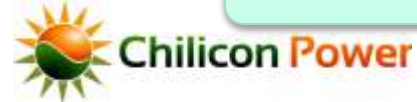

#### *SELECTING PARAMETER TO DISPLAY*

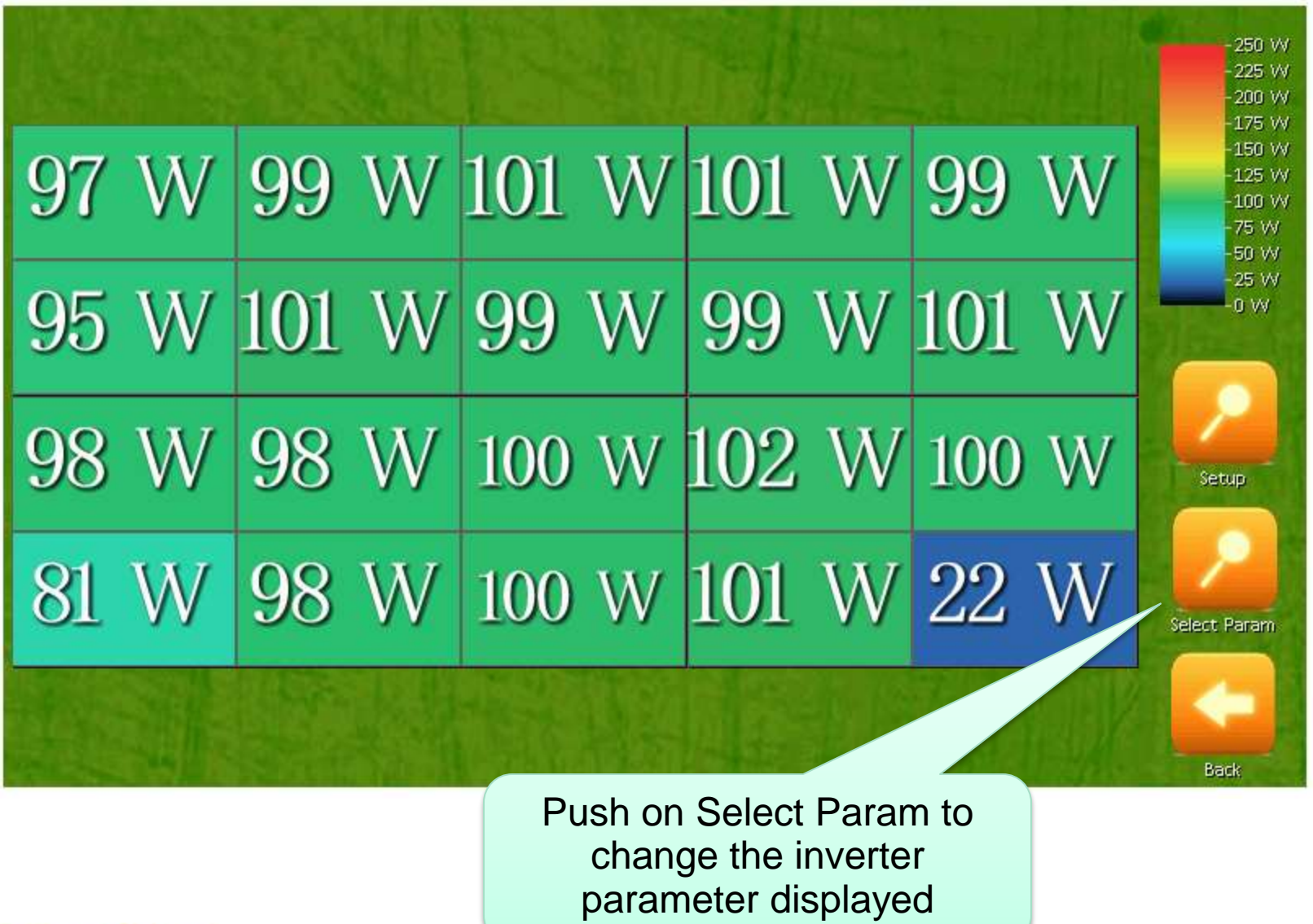

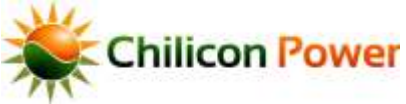

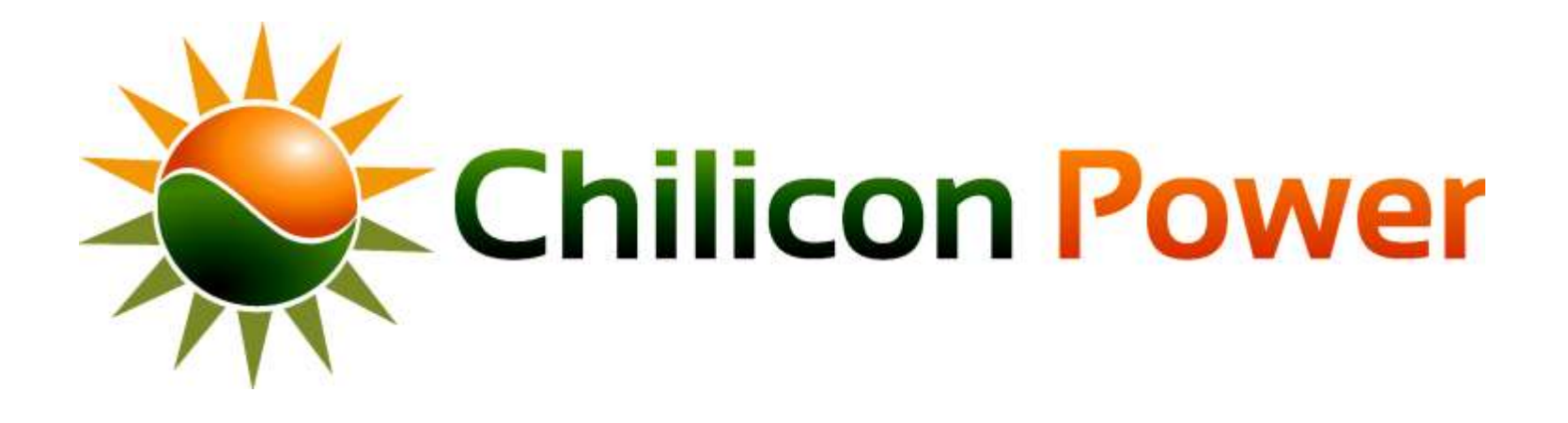

# <span id="page-20-0"></span>**IN-WALL INSTALLATION**

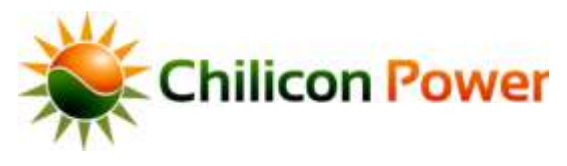

#### Front view when placed

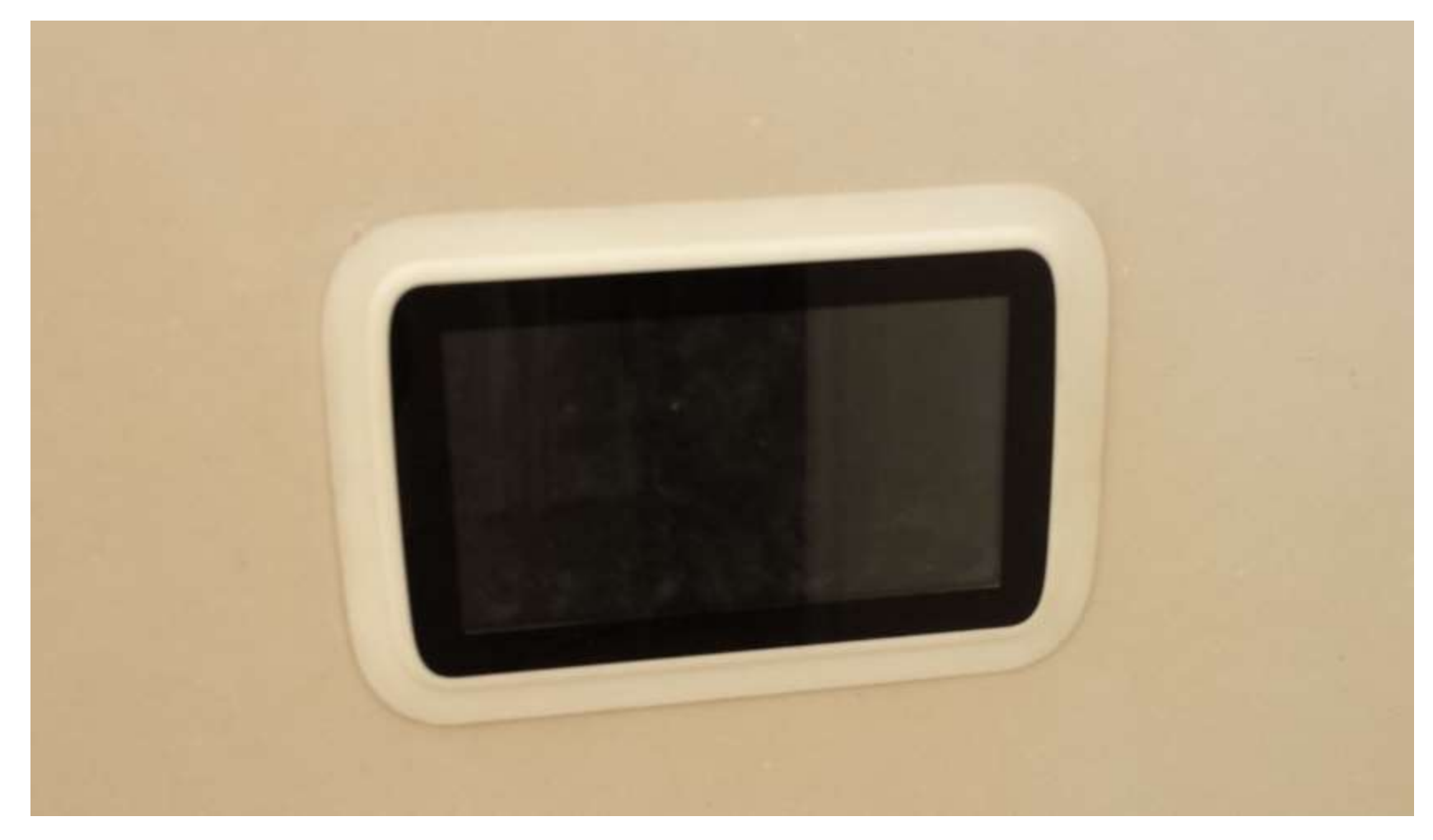

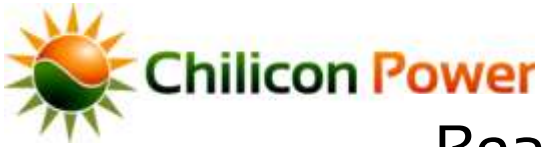

## Rear View when Placed (if you could see from inside the wall)

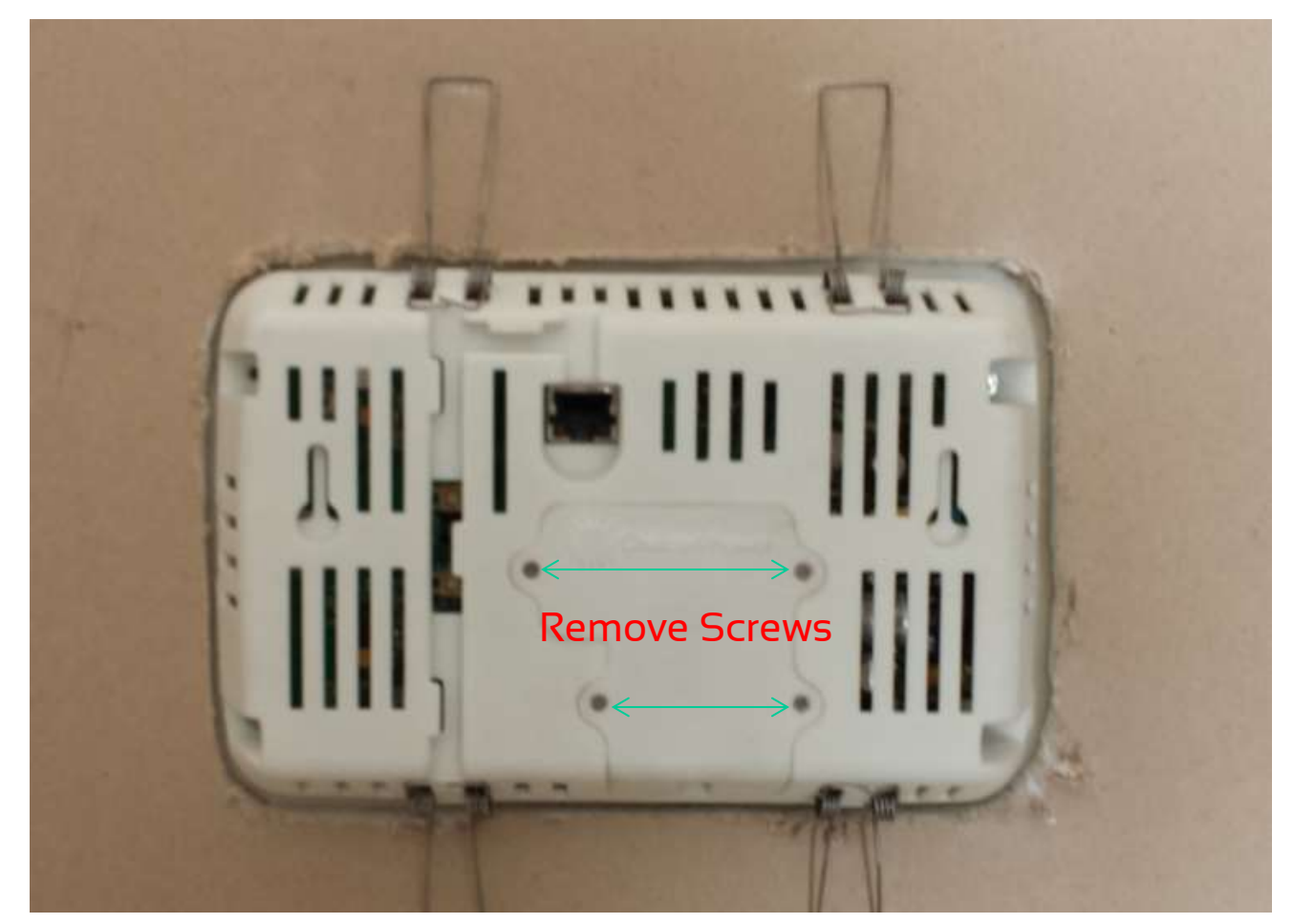

Open rear panel, remove plug and wire in ROMEX *before placing in wall.* Then Replace rear panel and screws.

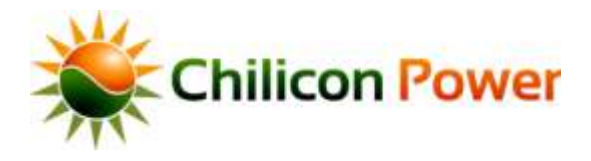

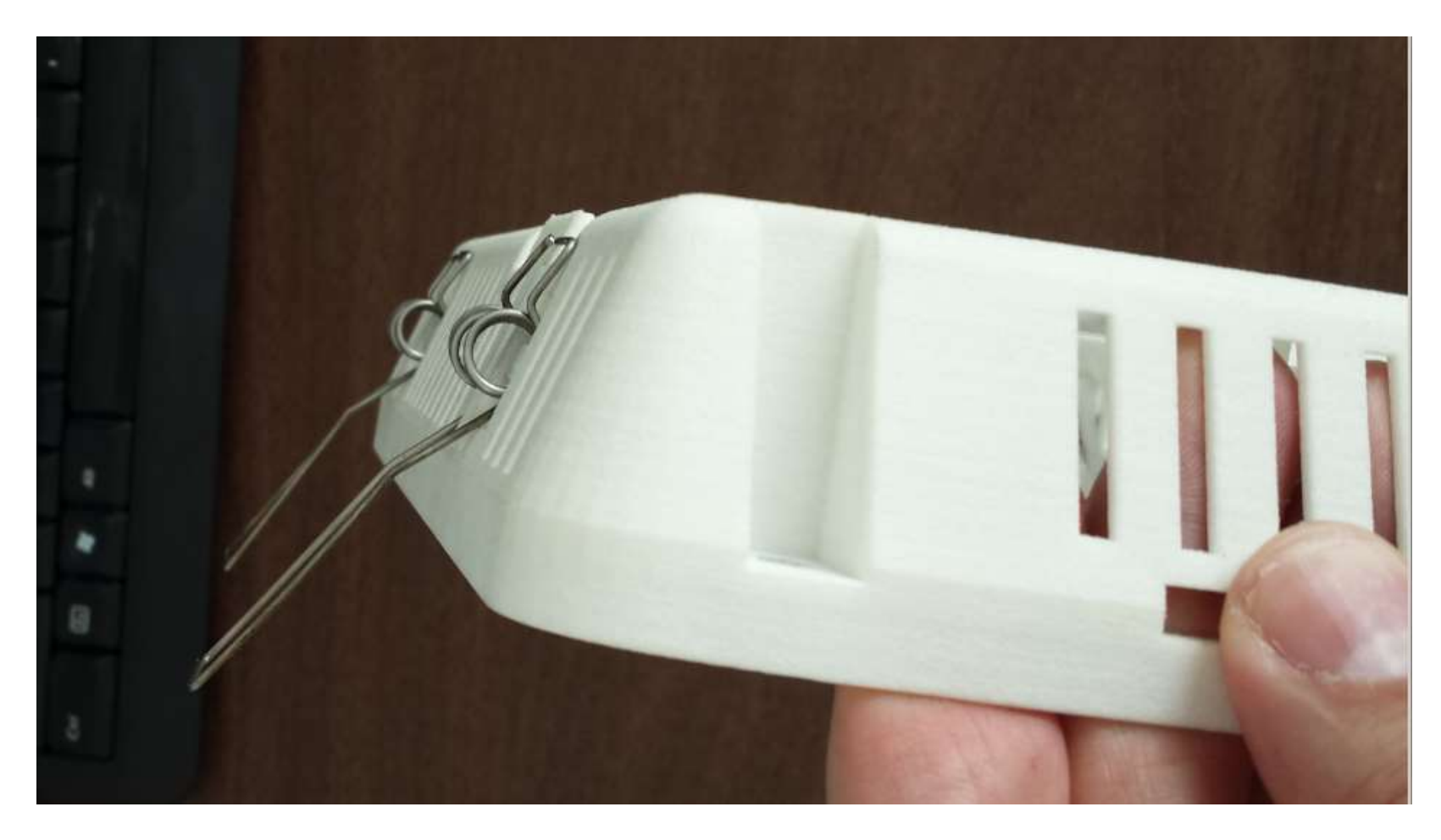

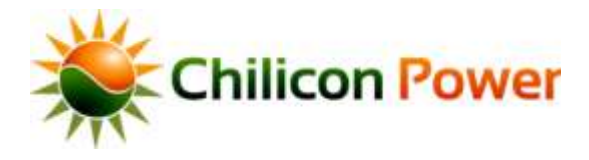

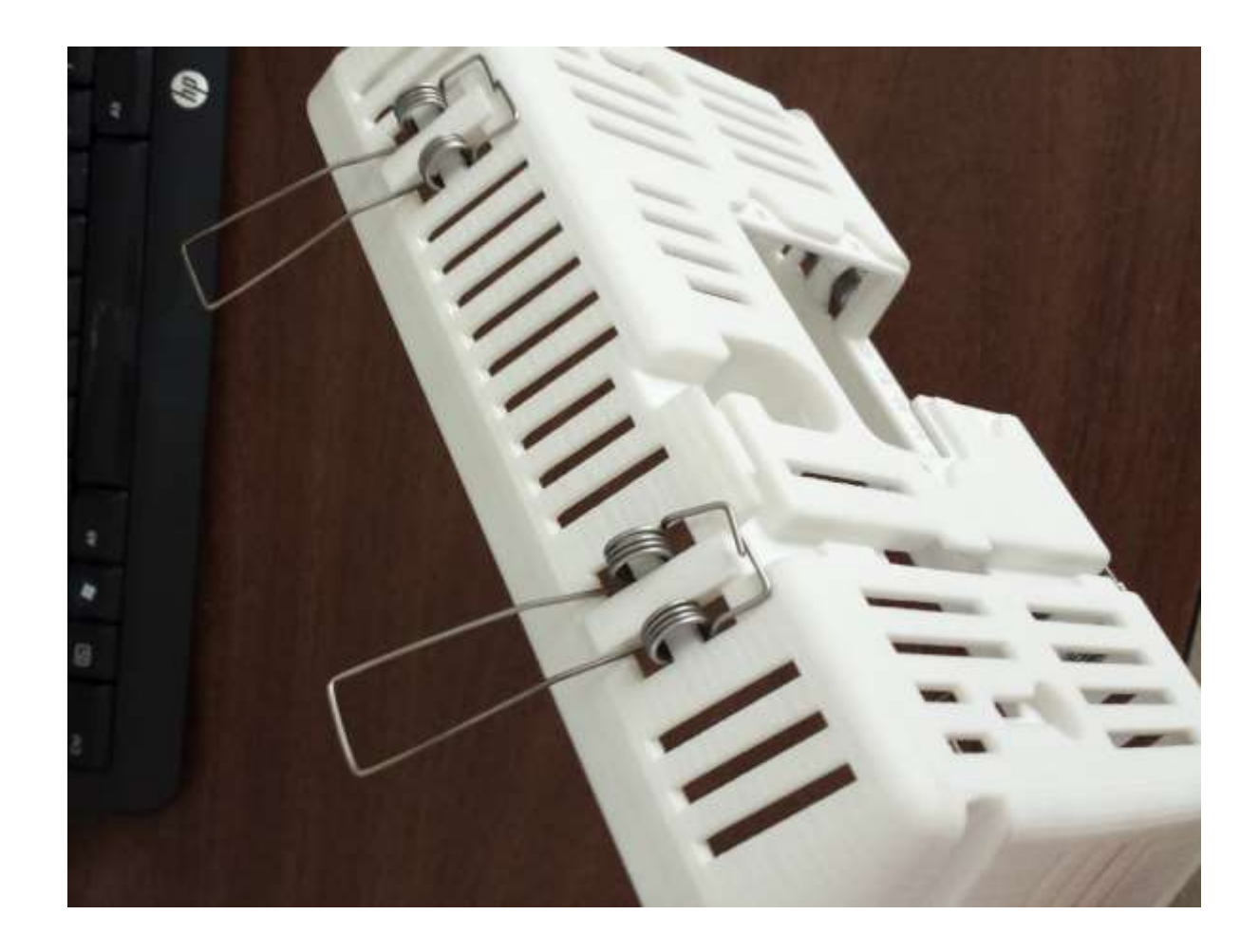

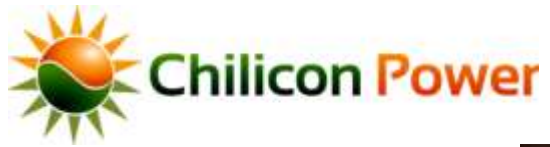

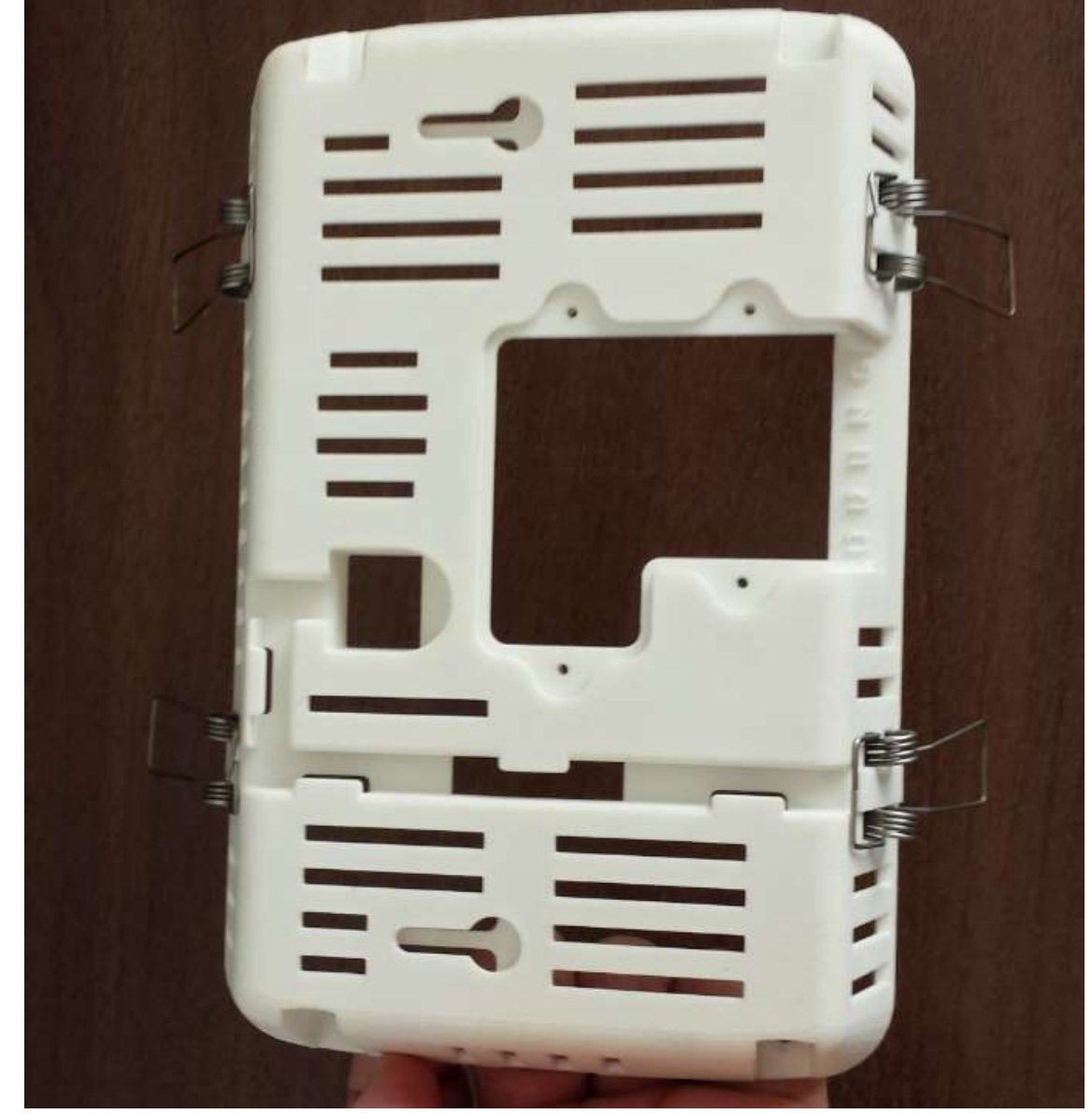

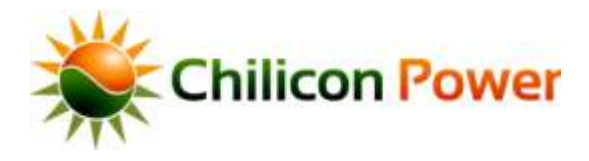

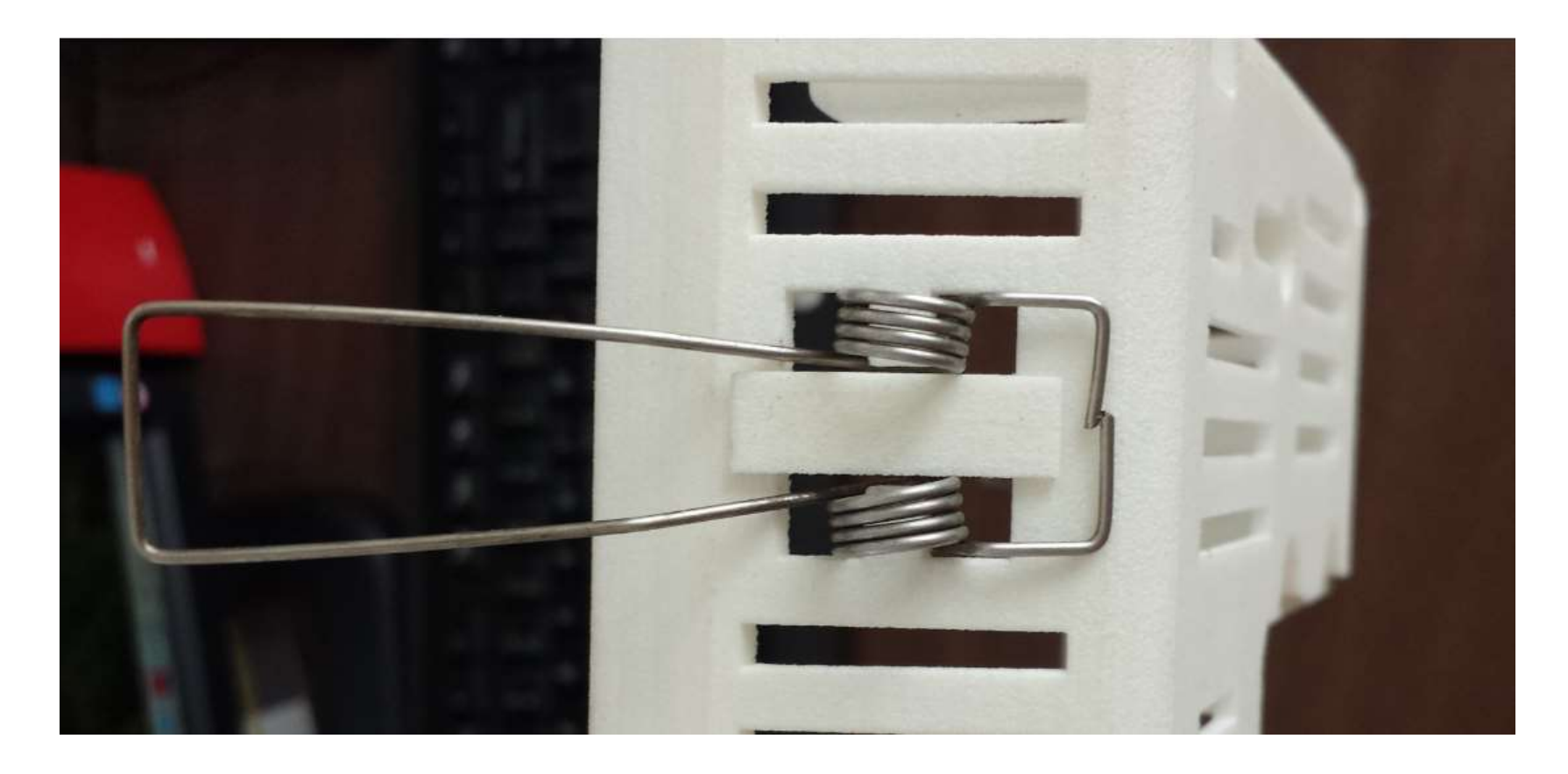

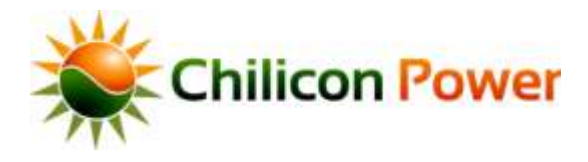

#### Step2: Wall Hole

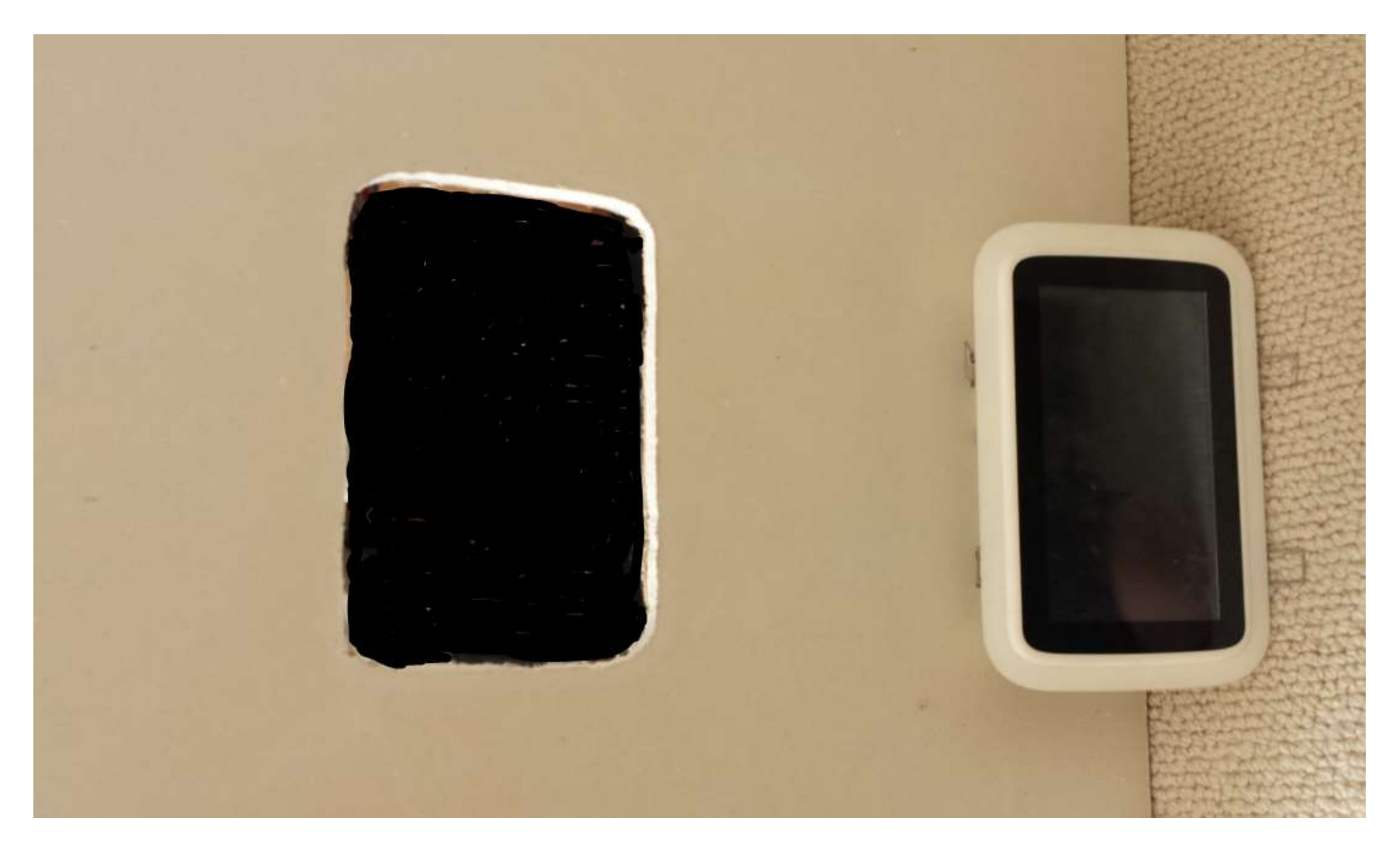

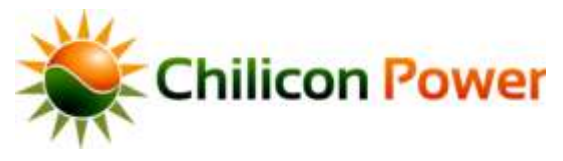

#### Step3: Lower pair of springs placed first

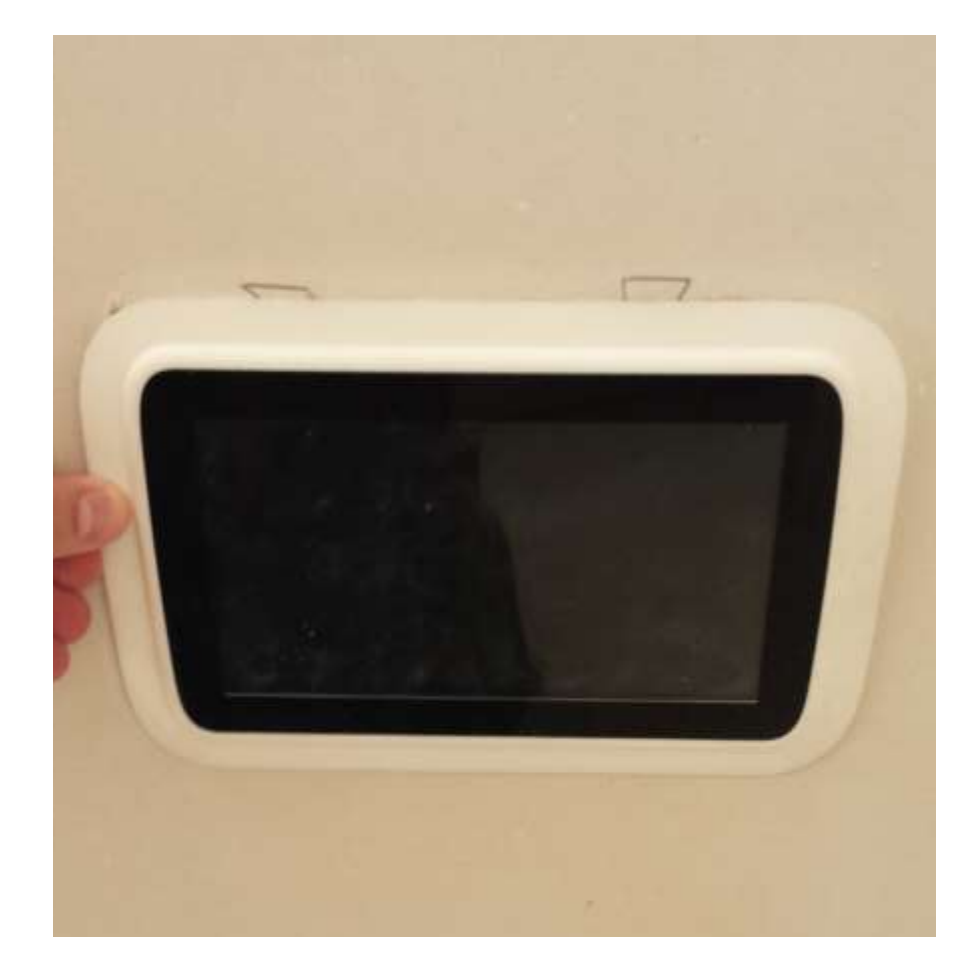

Warning! Make sure removable rear socket is connected to ROMEX and plugged into unit, and rear cover is fixed back in place, before installing in wall

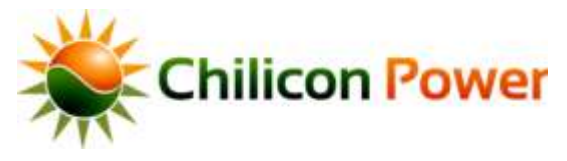

#### Step4: Retract and place upper pair of springs

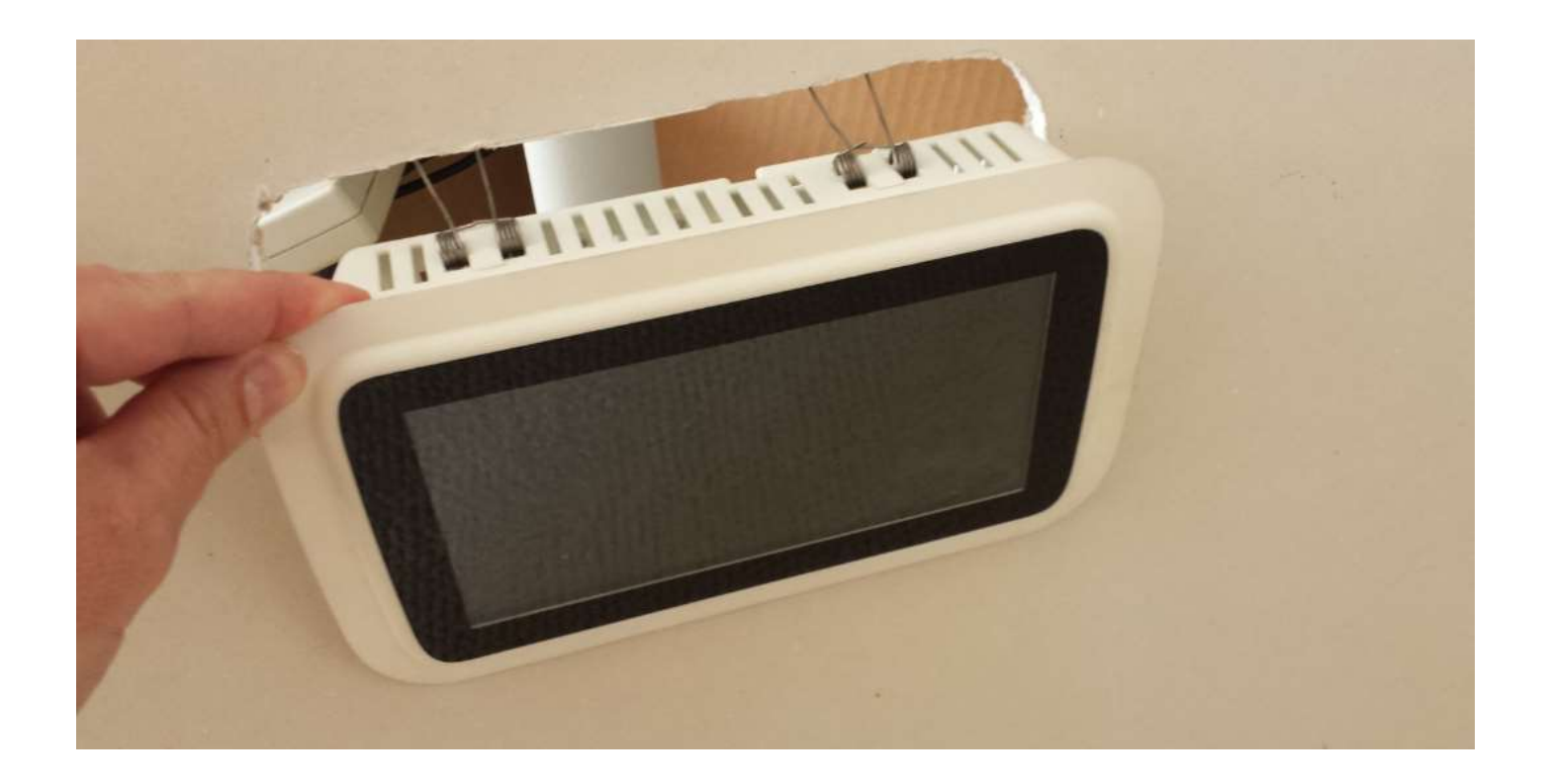

Warning! Make sure removable rear socket is connected to ROMEX and plugged into unit, and rear cover is fixed back in place, before installing in wall

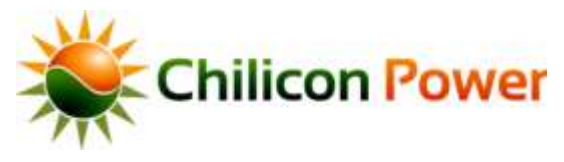

#### Step5: Let unit come to rest inside wall

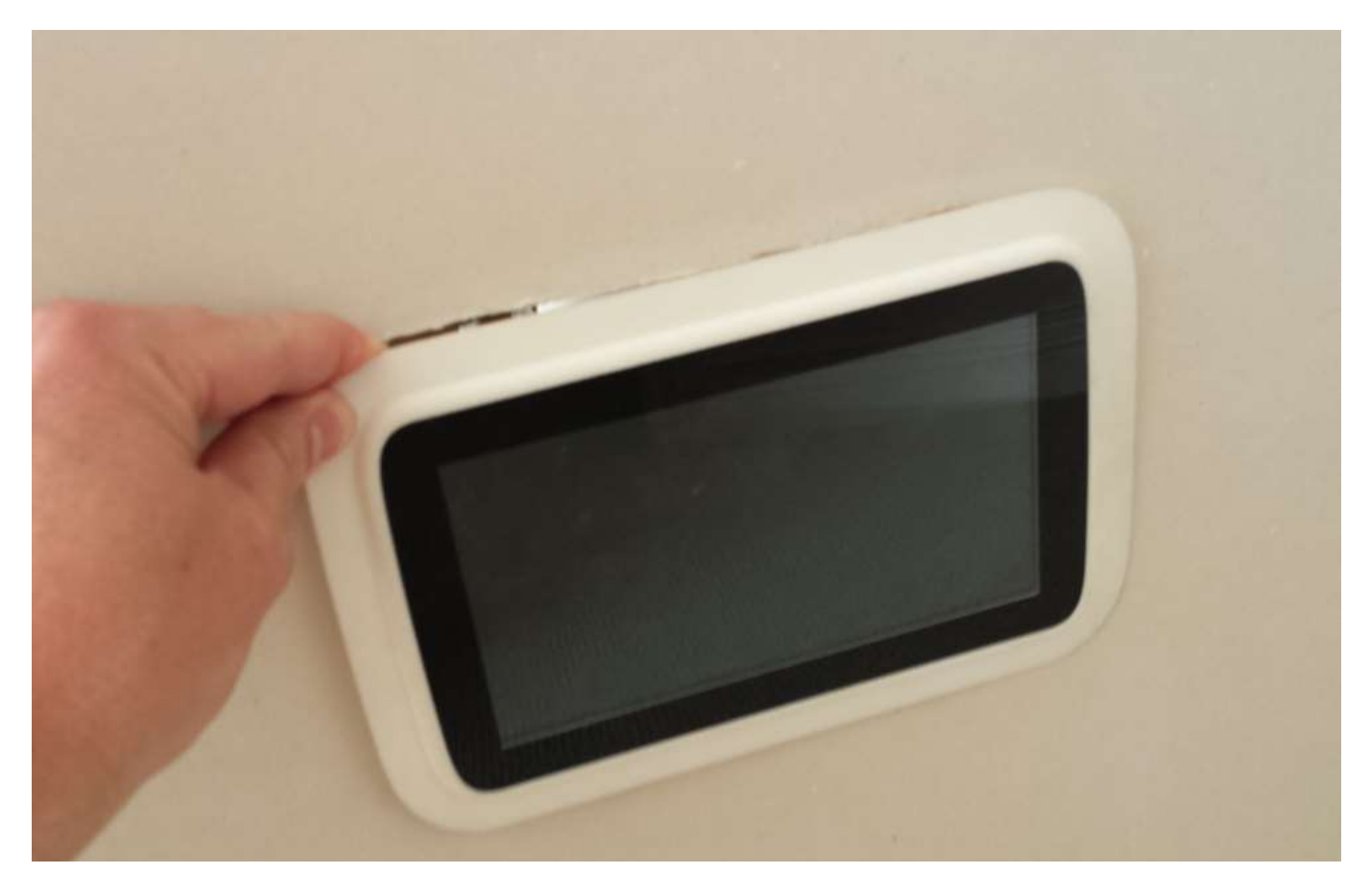

Warning! Make sure removable rear socket is connected to ROMEX and plugged into unit, and rear cover is fixed back in place, before installing in wall

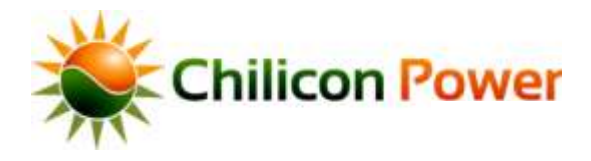

#### Rear View Detail

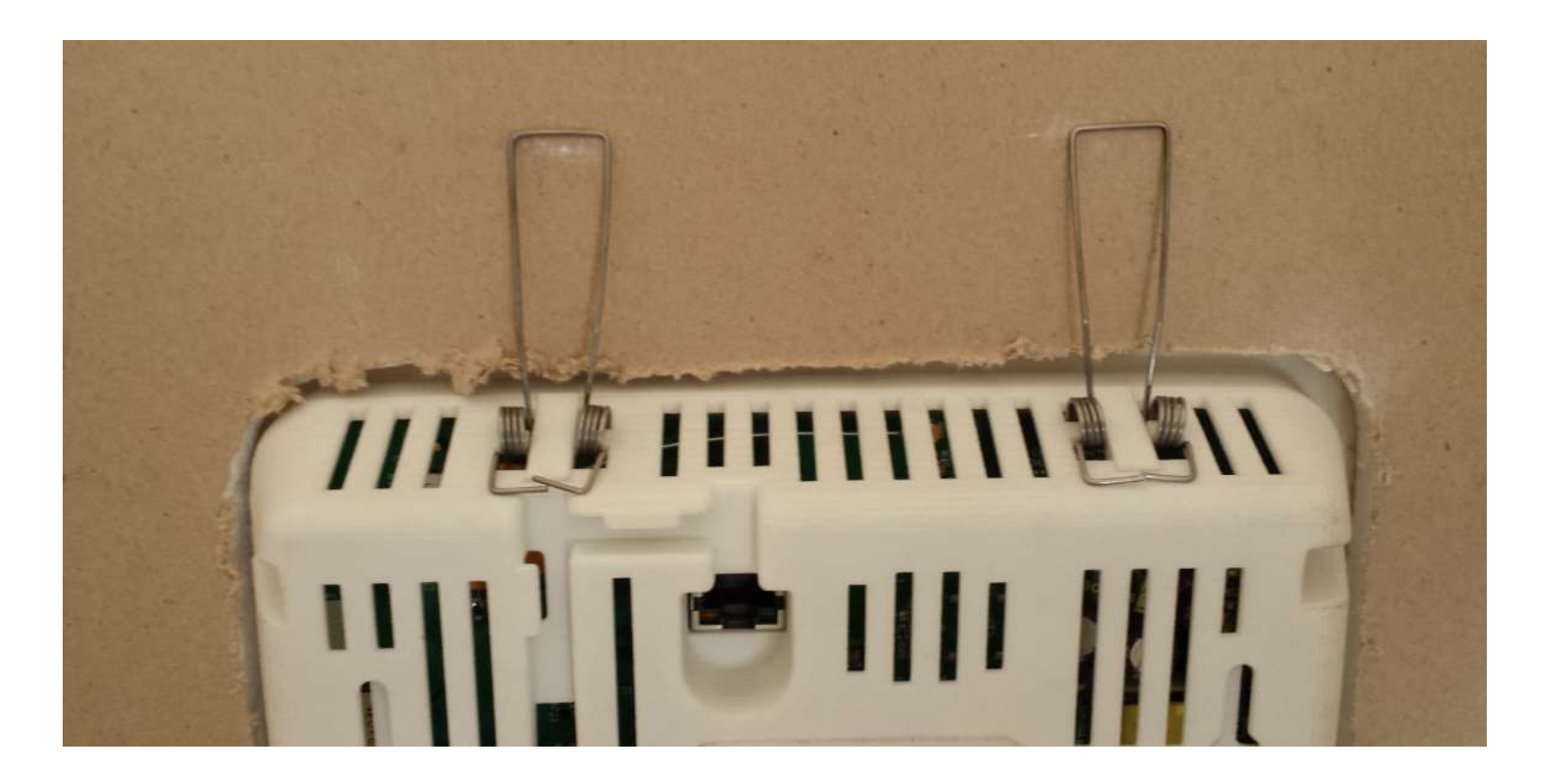

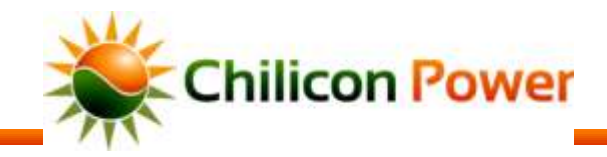

#### Rear View Detail

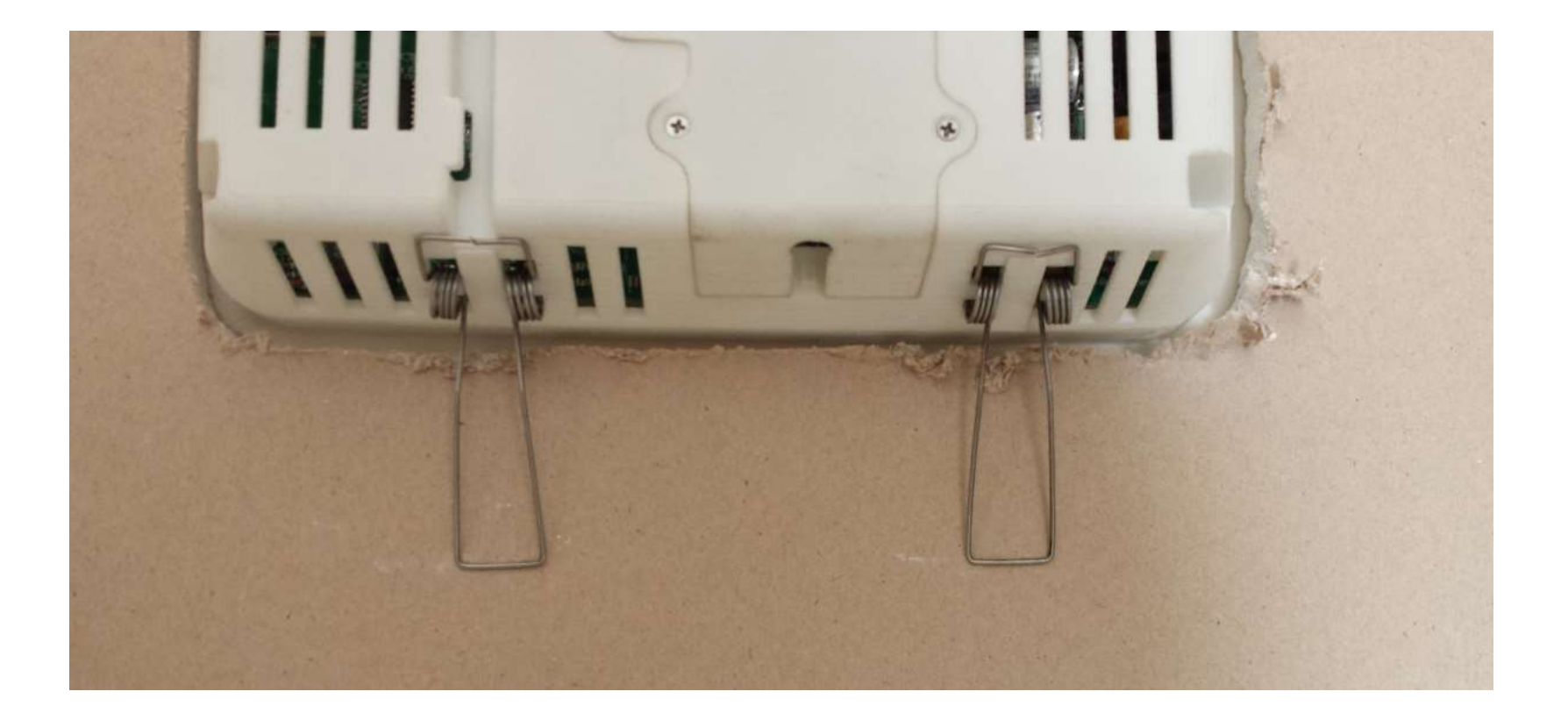

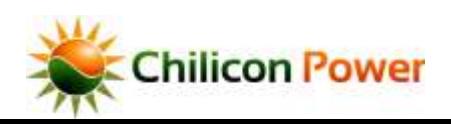

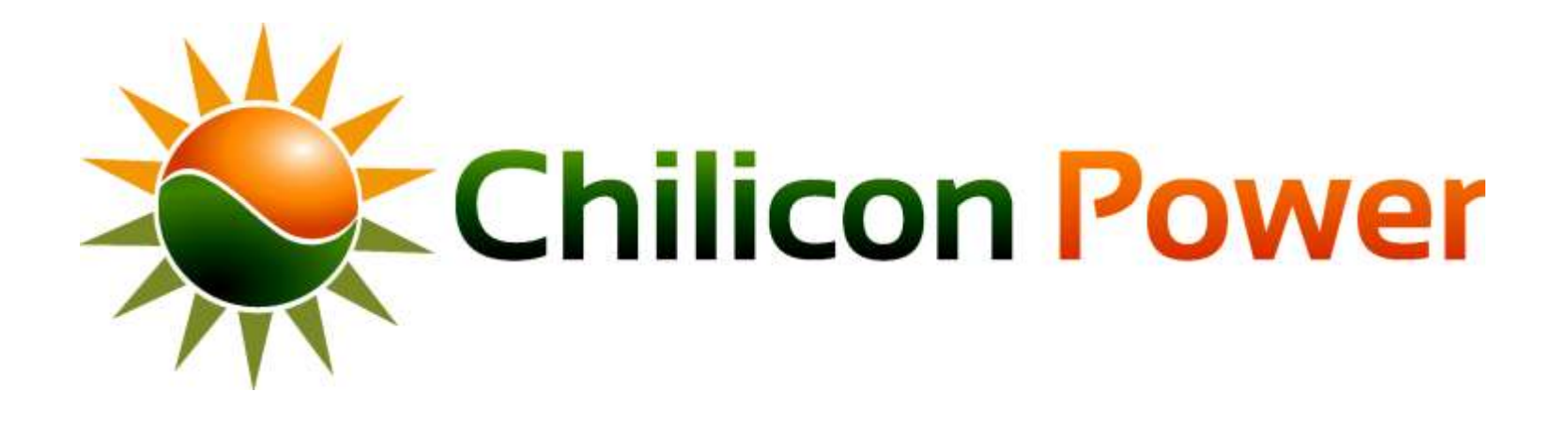

# <span id="page-33-0"></span>**CONFIGURING MICROINVERTER EXTENDED RANGES**

### *CONFIGURING MICROINVERTER EXTENDED RANGES*

- The following slides show the step-by-step instructions to enable (forever) extended AC voltage and frequency ranges on the micros bound to the gateway
- Prerequisite:
	- Gateway powered up
	- All microinverters connected to the Gateway and communicating with it
- The procedure takes about 2 minutes if the power line communication link is good.
- The next slides show instructions. Note that the bubbles point to the region of the screen where the user has to push with his finger.

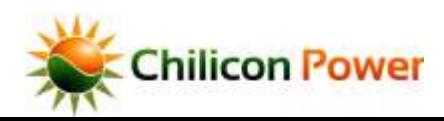

#### *GATEWAY HOME SCREEN*

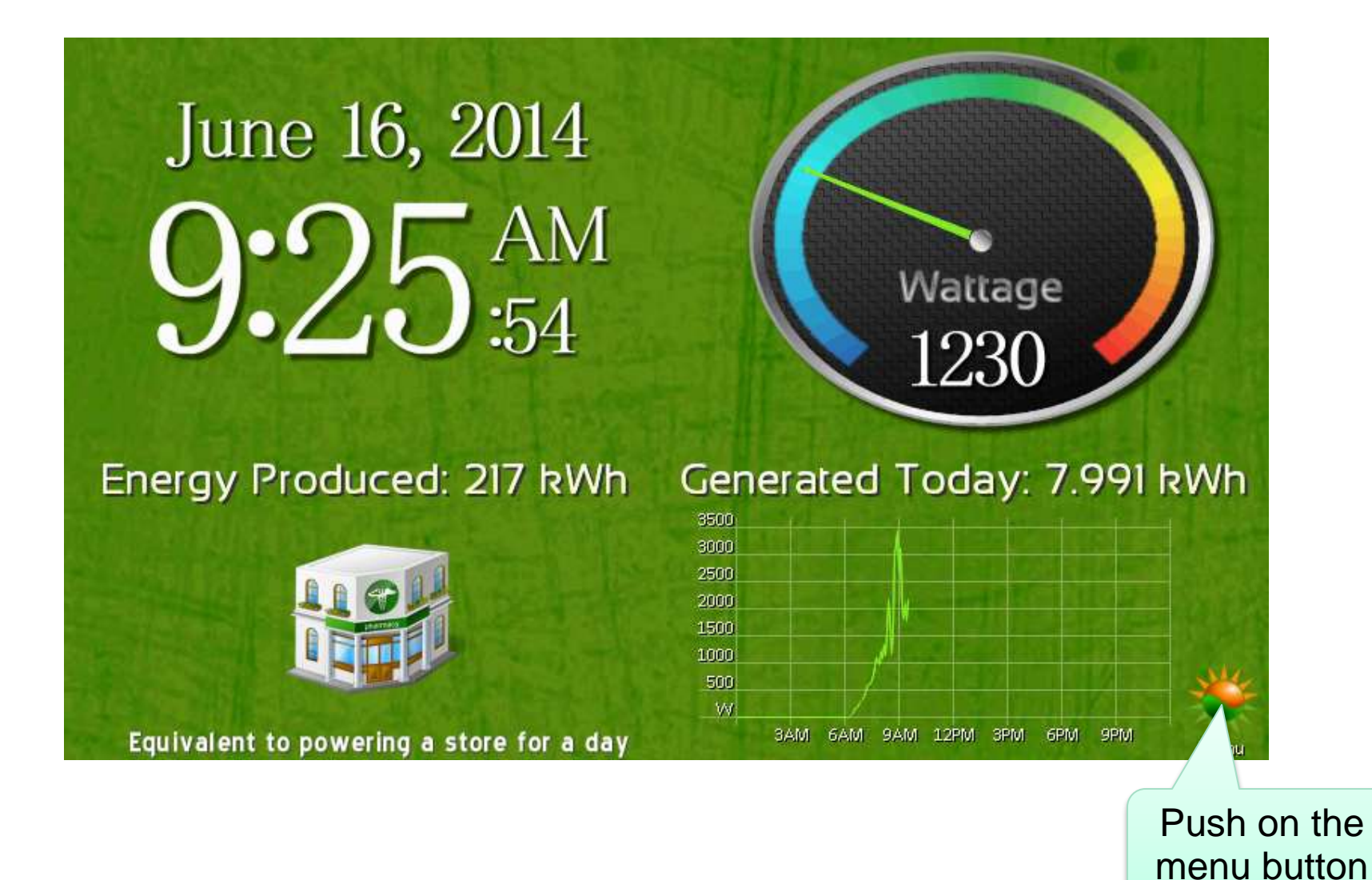

![](_page_35_Picture_2.jpeg)
Push in the very top-left **SETTING** SCREEN corner of the screen to bring up the DEV menus

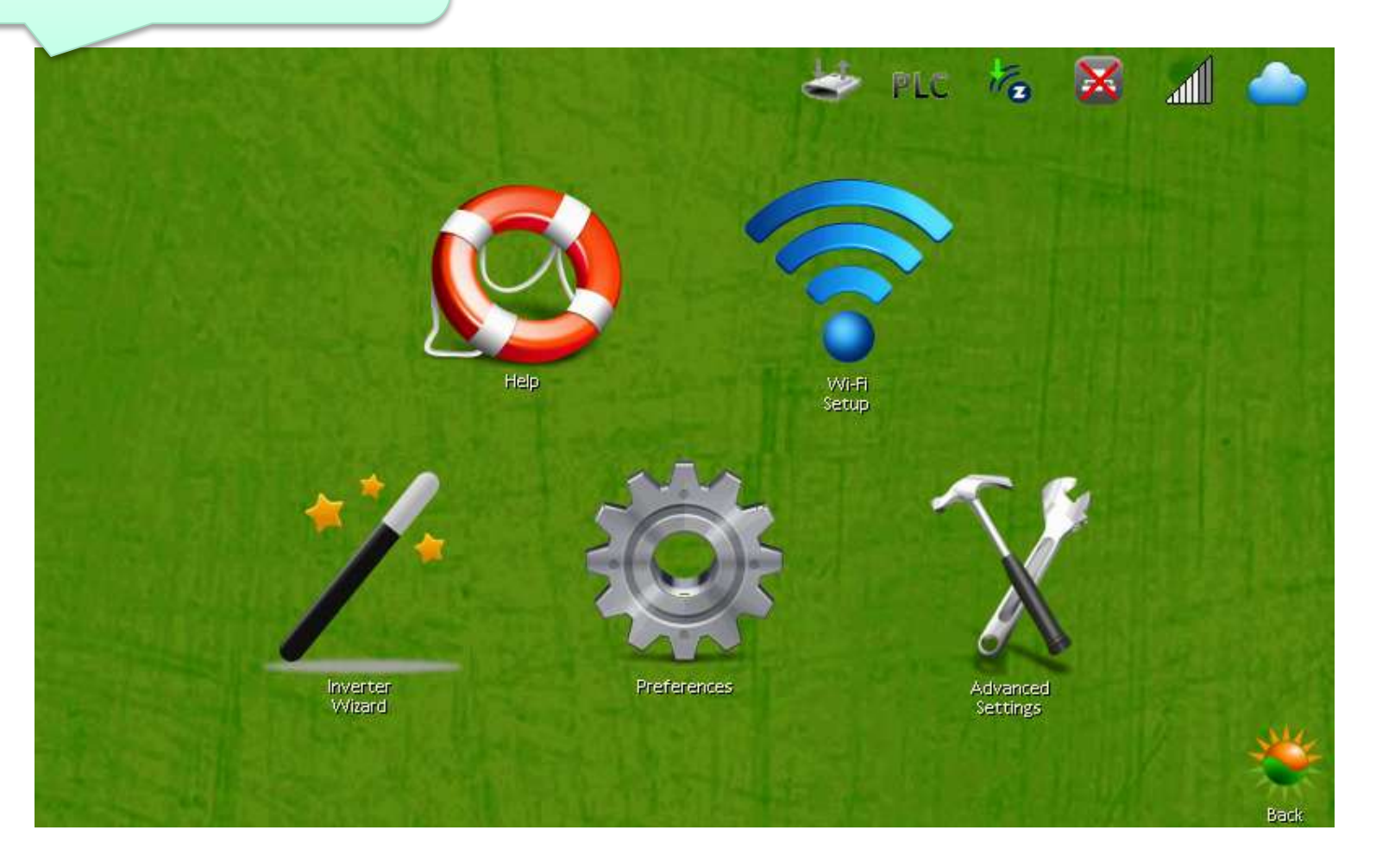

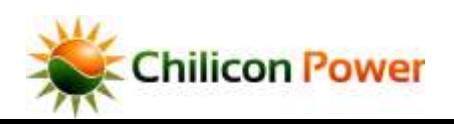

## *PASSWORD ENTRY*

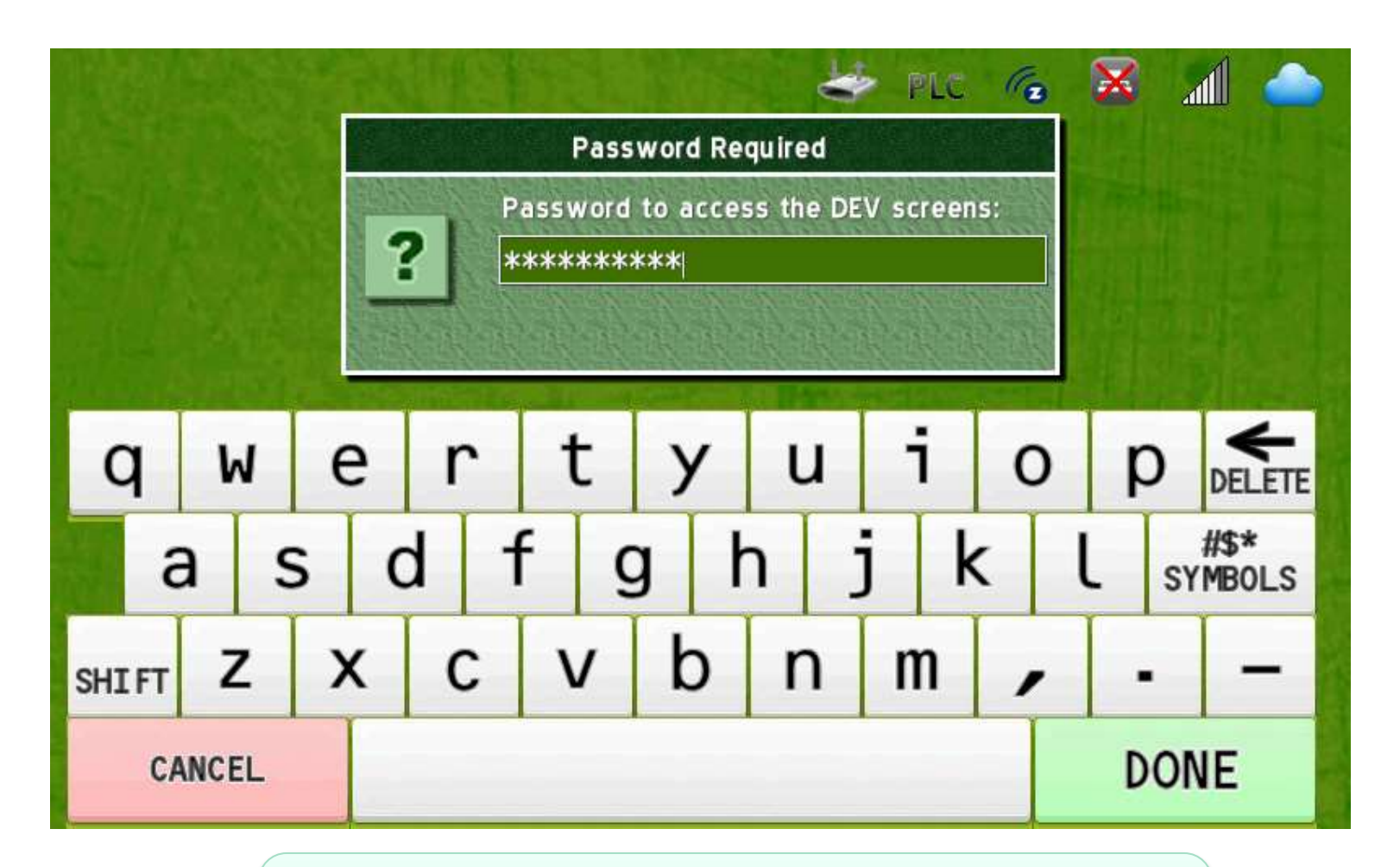

A password prompt appears to gate access to the DEV menus. Enter the password "revolution" (10 letters) to access the DEV menus.

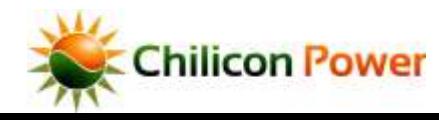

 $\overline{\mathsf{true}}$  of Contents  $\qquad \quad$  38

## *DEV MENUS*

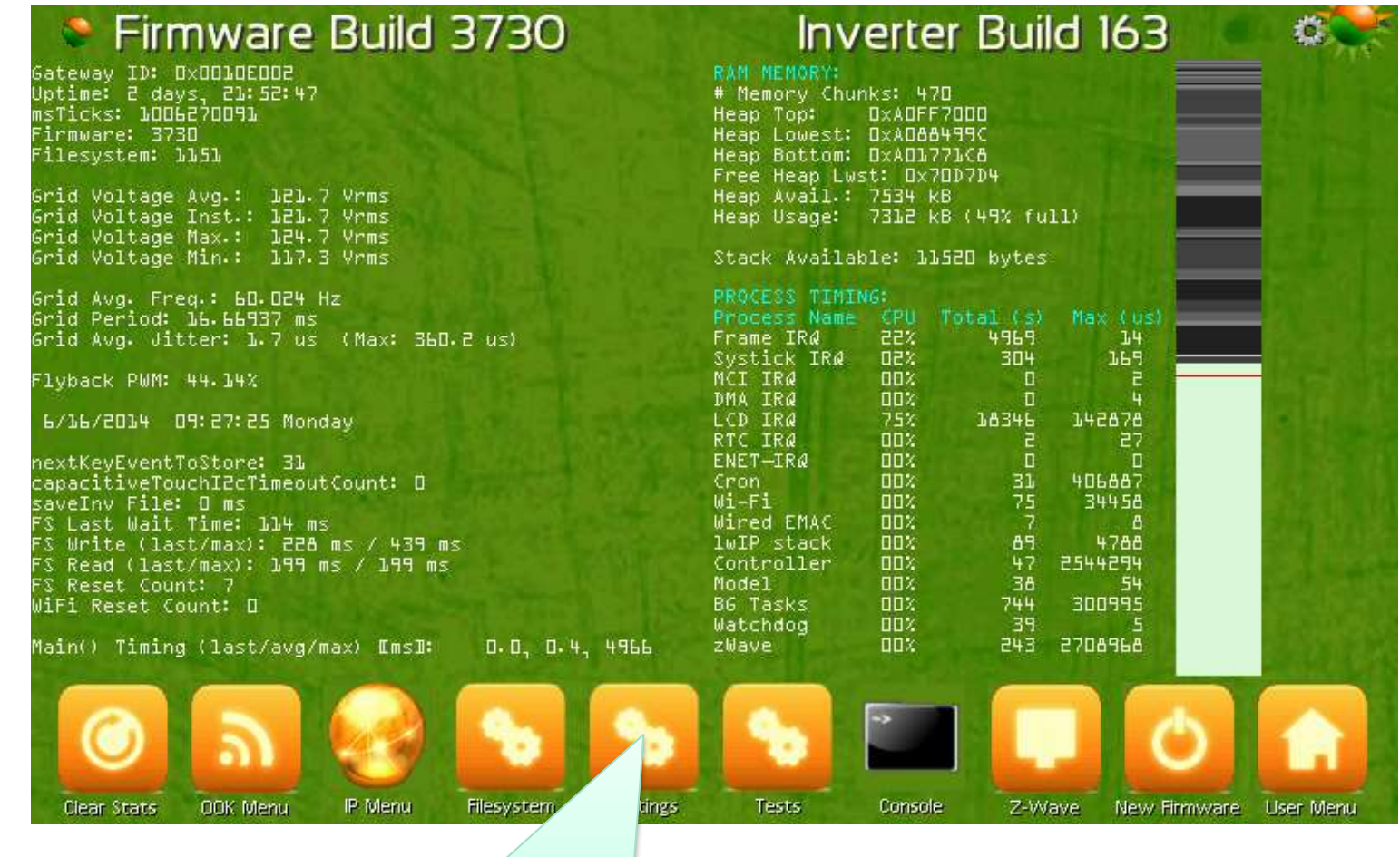

Select the Settings Menu

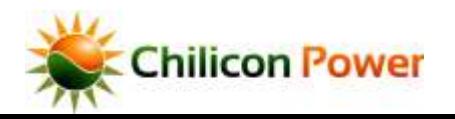

## *DEV SETTINGS MENU – DISABLE POLLING*

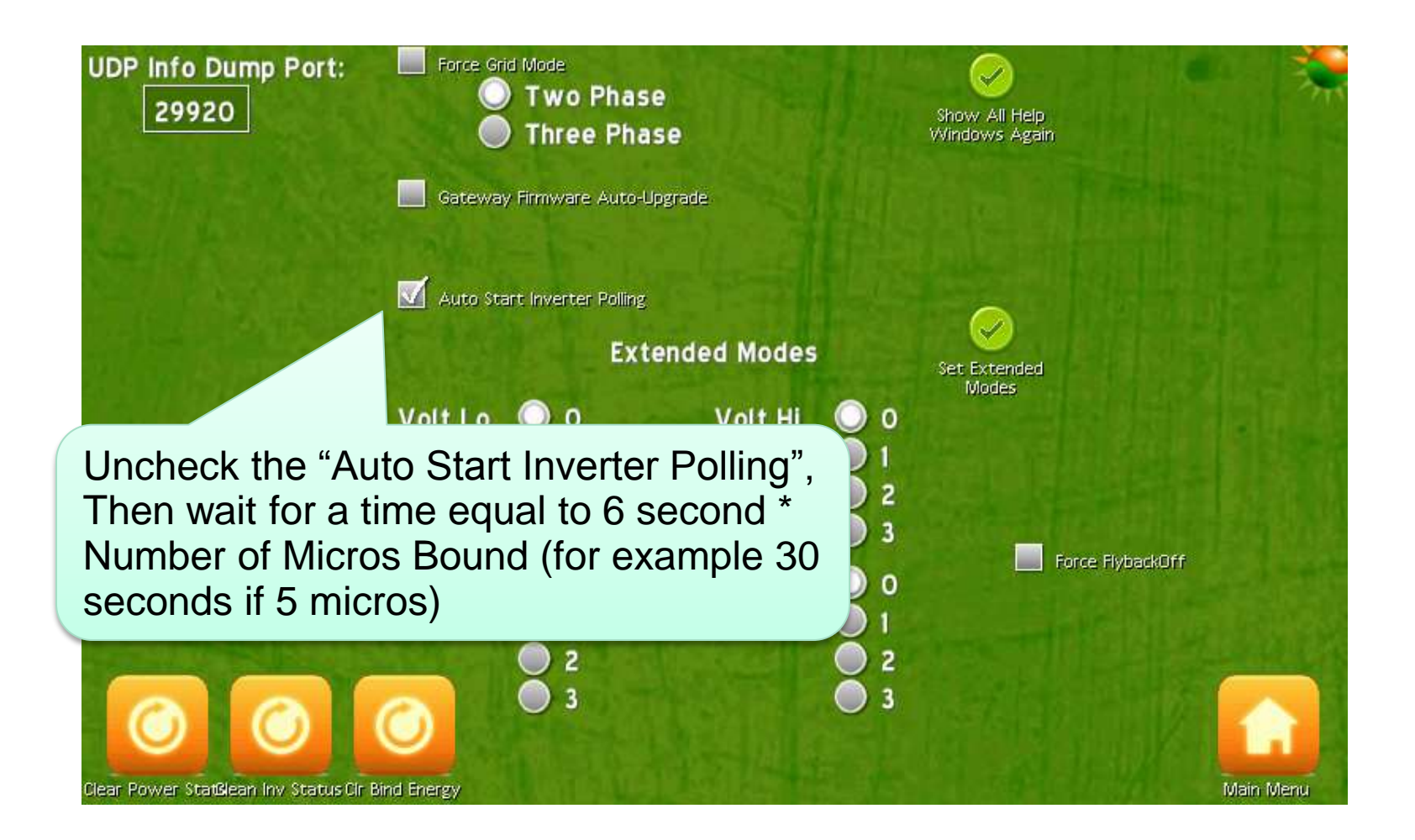

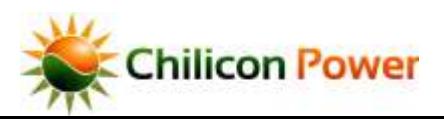

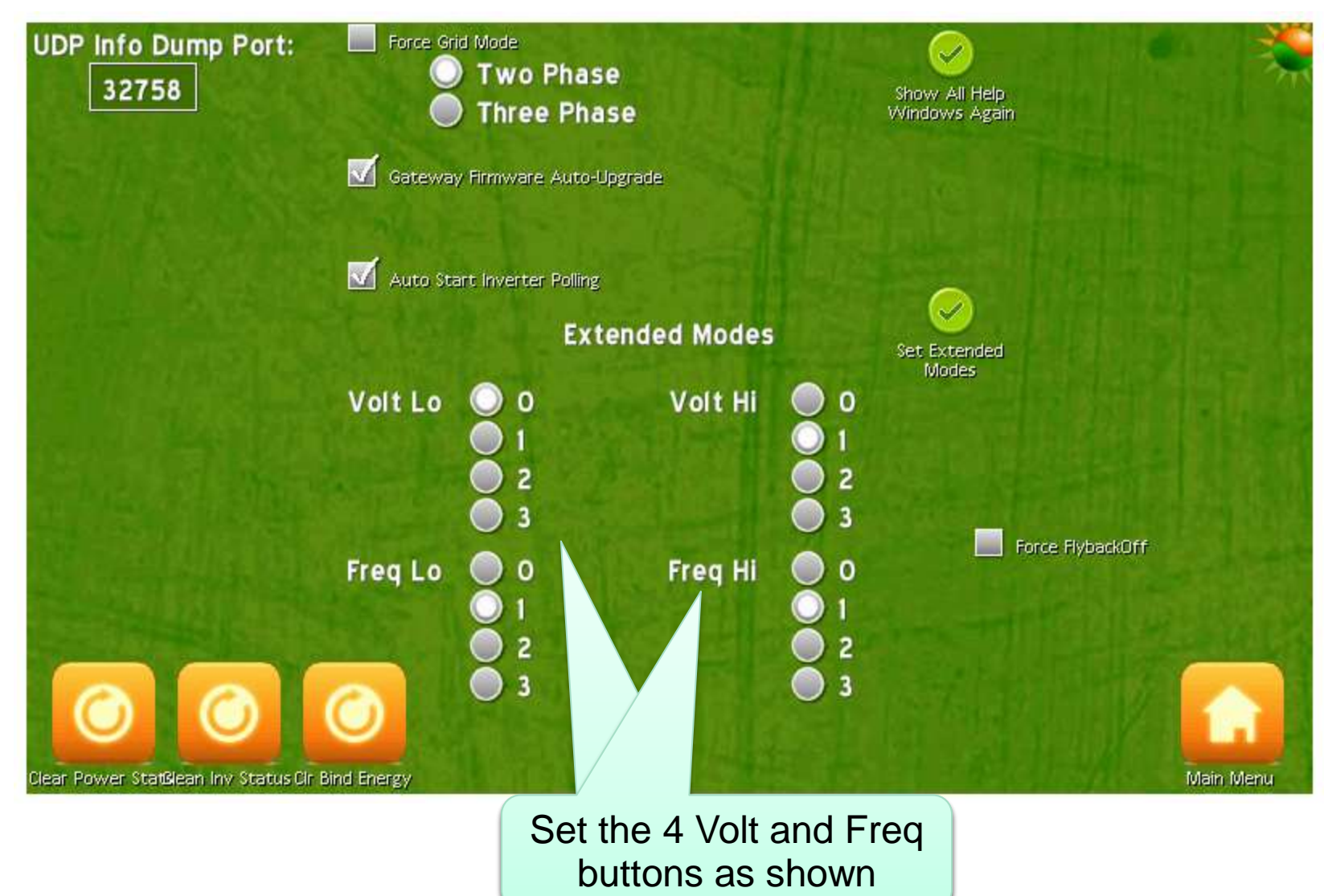

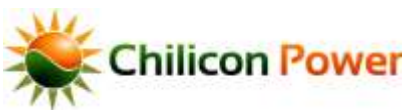

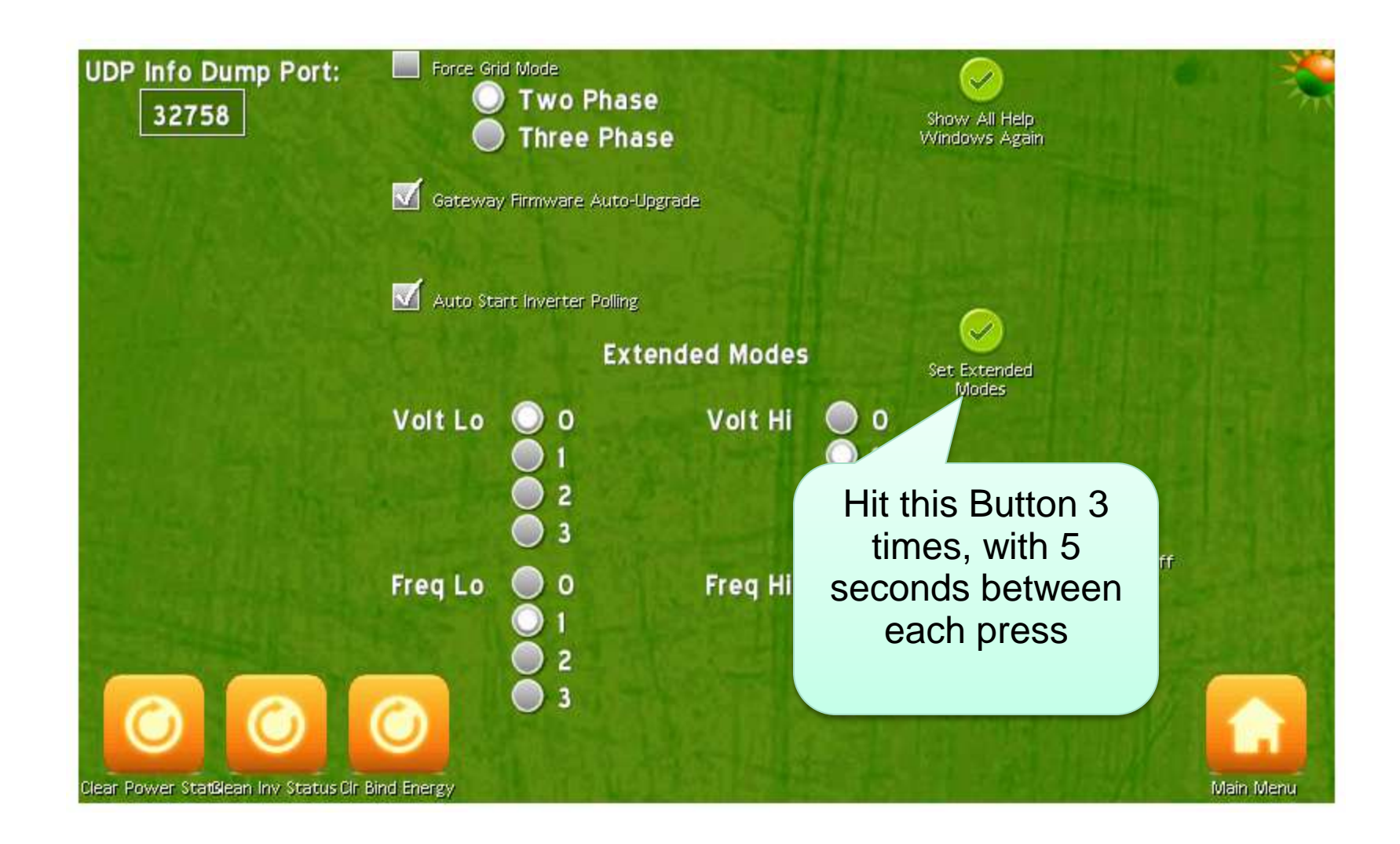

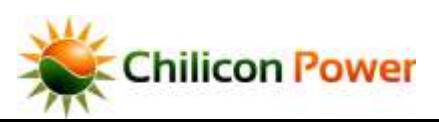

## *DEV SETTINGS MENU – DISABLE POLLING*

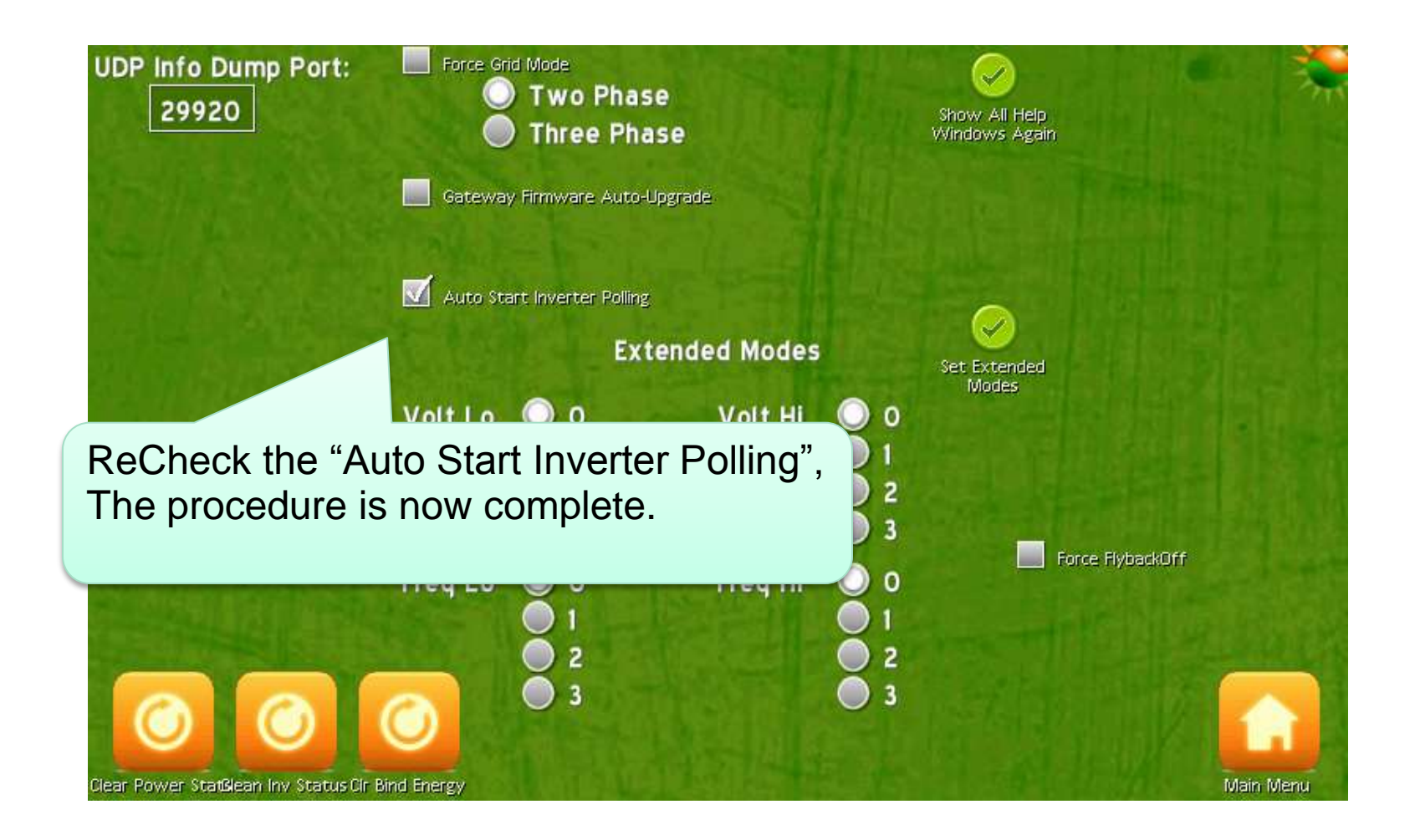

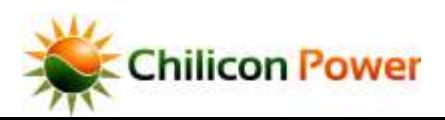

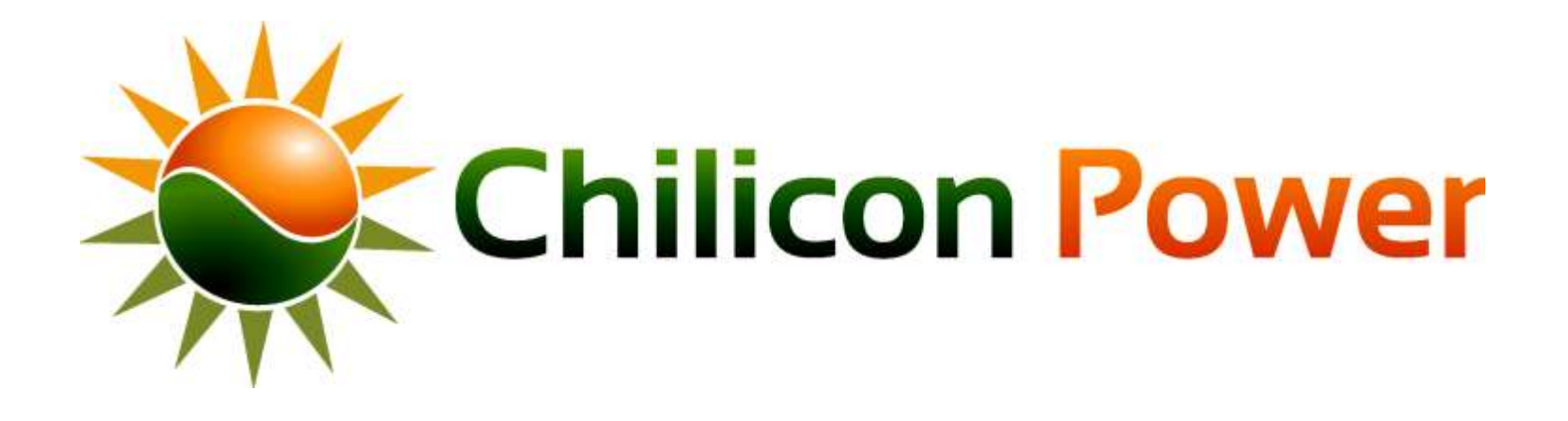

# **PLC ADVANCED MODES**

[Table of Contents](#page-1-0)

In some cases it's useful to get a more detailed view of power line communication operation and/or to fine-tune power line communication settings. Functionality provided by the gateway for this includes:

- Communication rate and phase offset adjustment settings
- Communication quality measurements
- Communication noise oscilloscope view
- Communication packet view
- Manual Inverter Discovery and Binding
- Changing the gateway default Local or Global ID

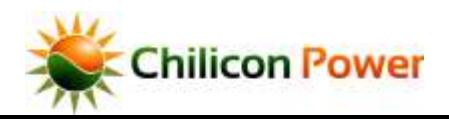

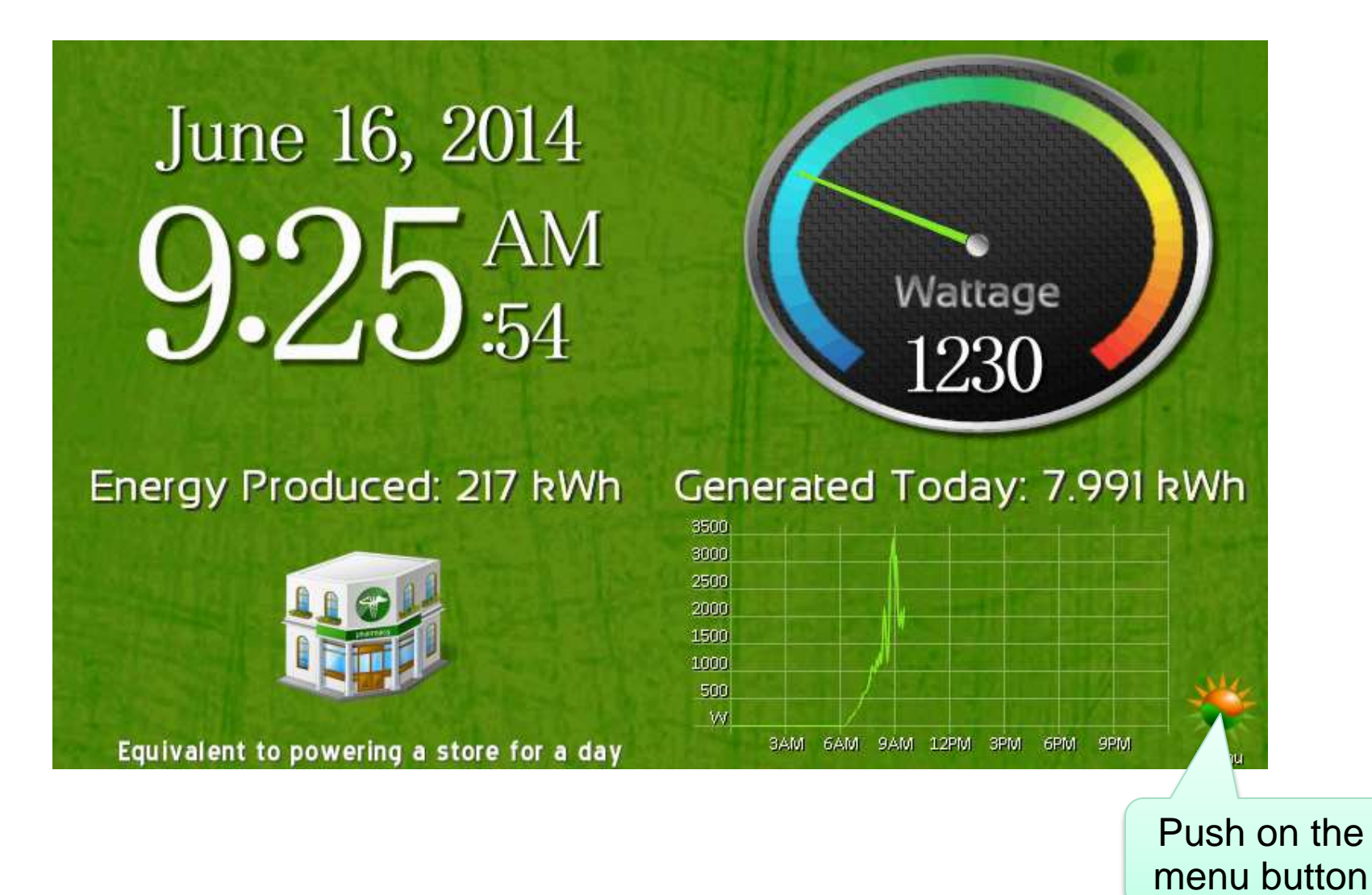

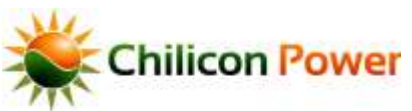

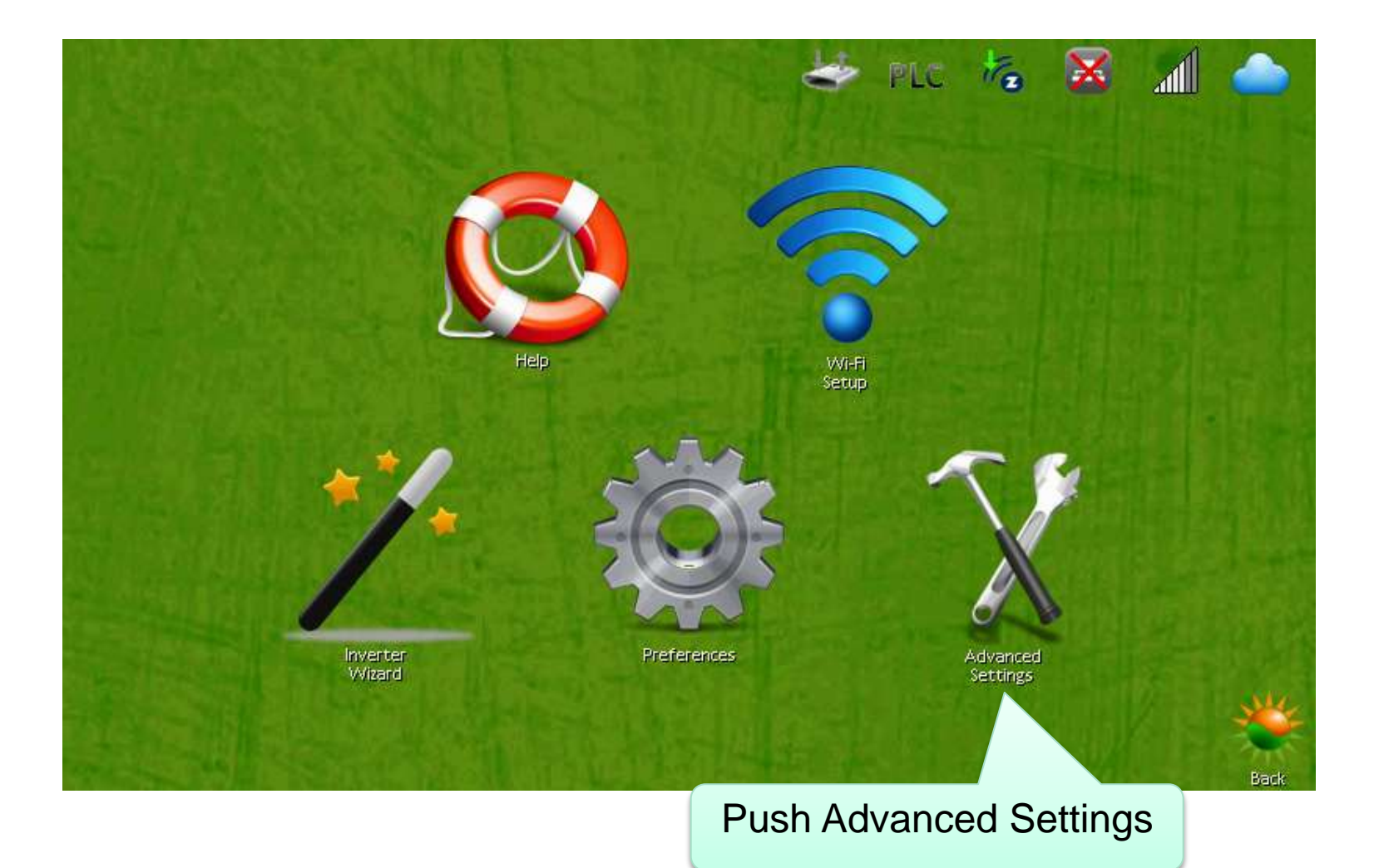

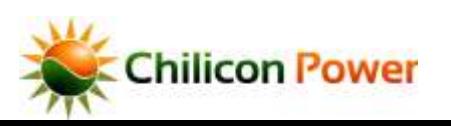

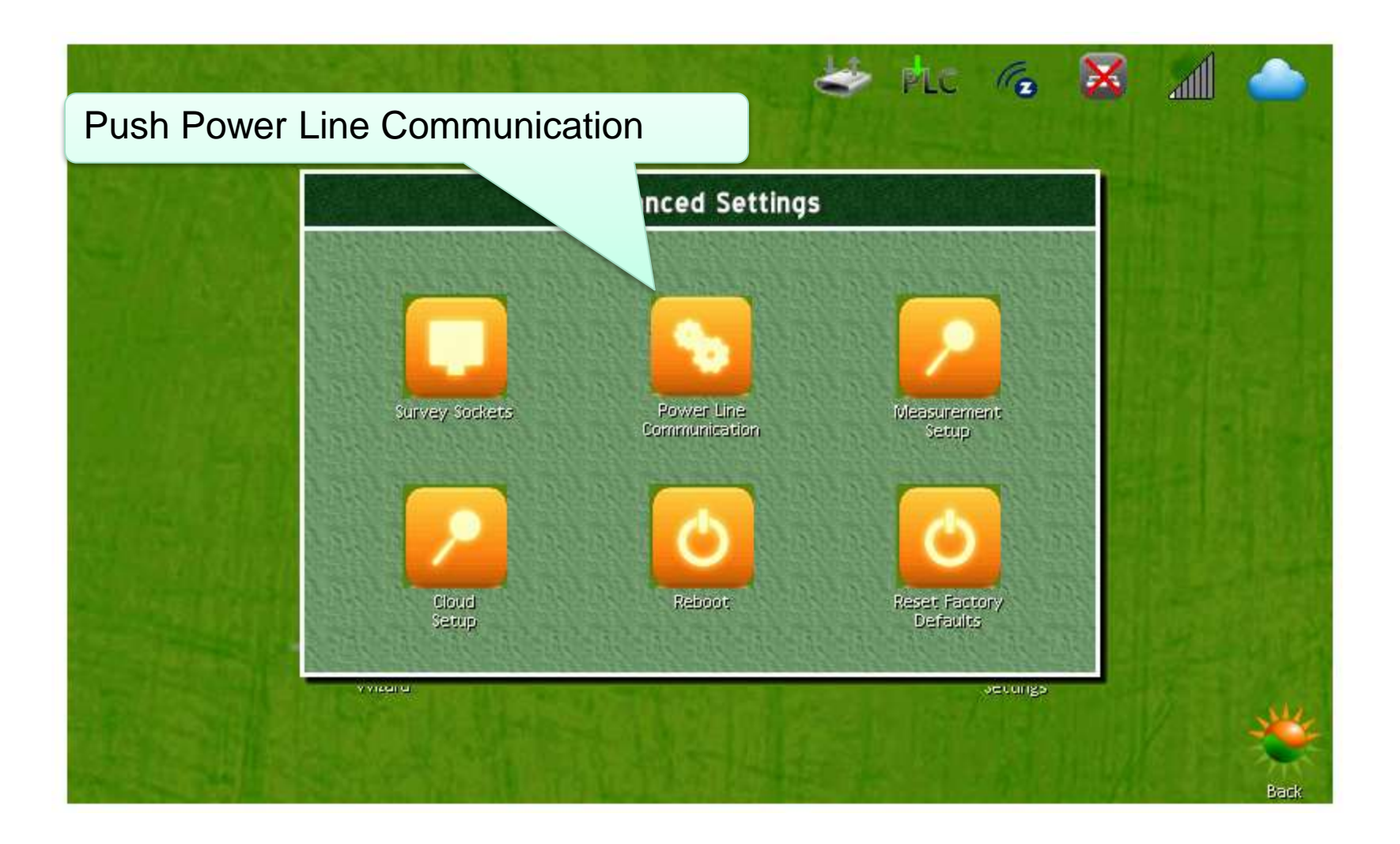

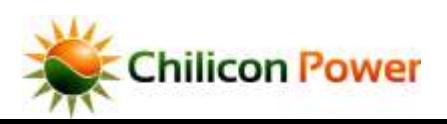

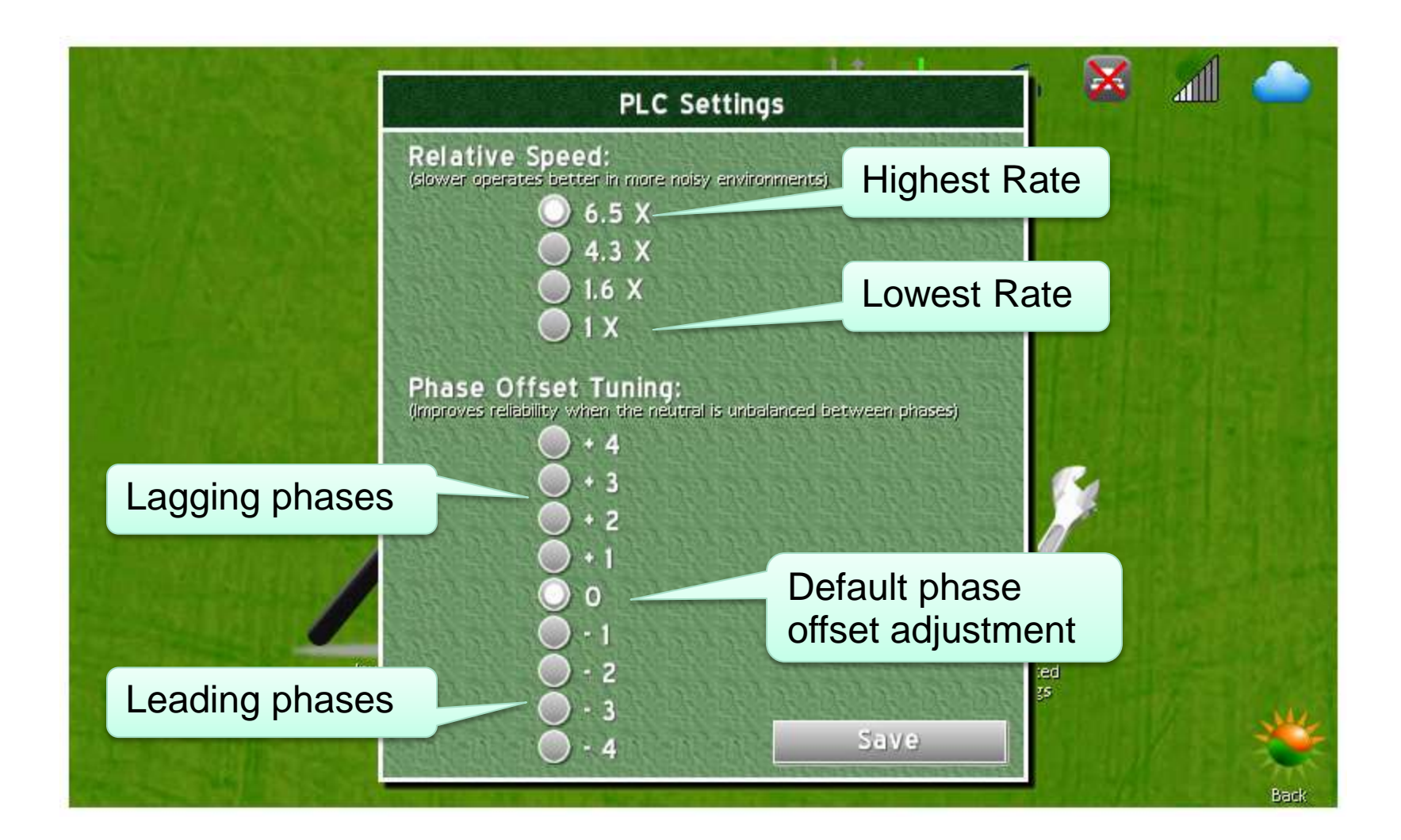

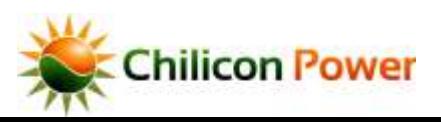

corner of the screen to bring up the DEV menus

## Push in the very top-left *VIEWING LINK QUALITY MEASUREMENTS*

x PLC  $\tau$ afll Help Wi-Fi<br>Setup Inverter Preferences Advanced Wizard Settings Back

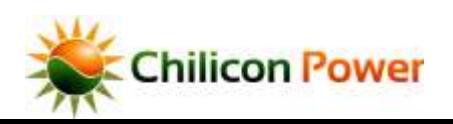

## *VIEWING LINK QUALITY MEASUREMENTS*

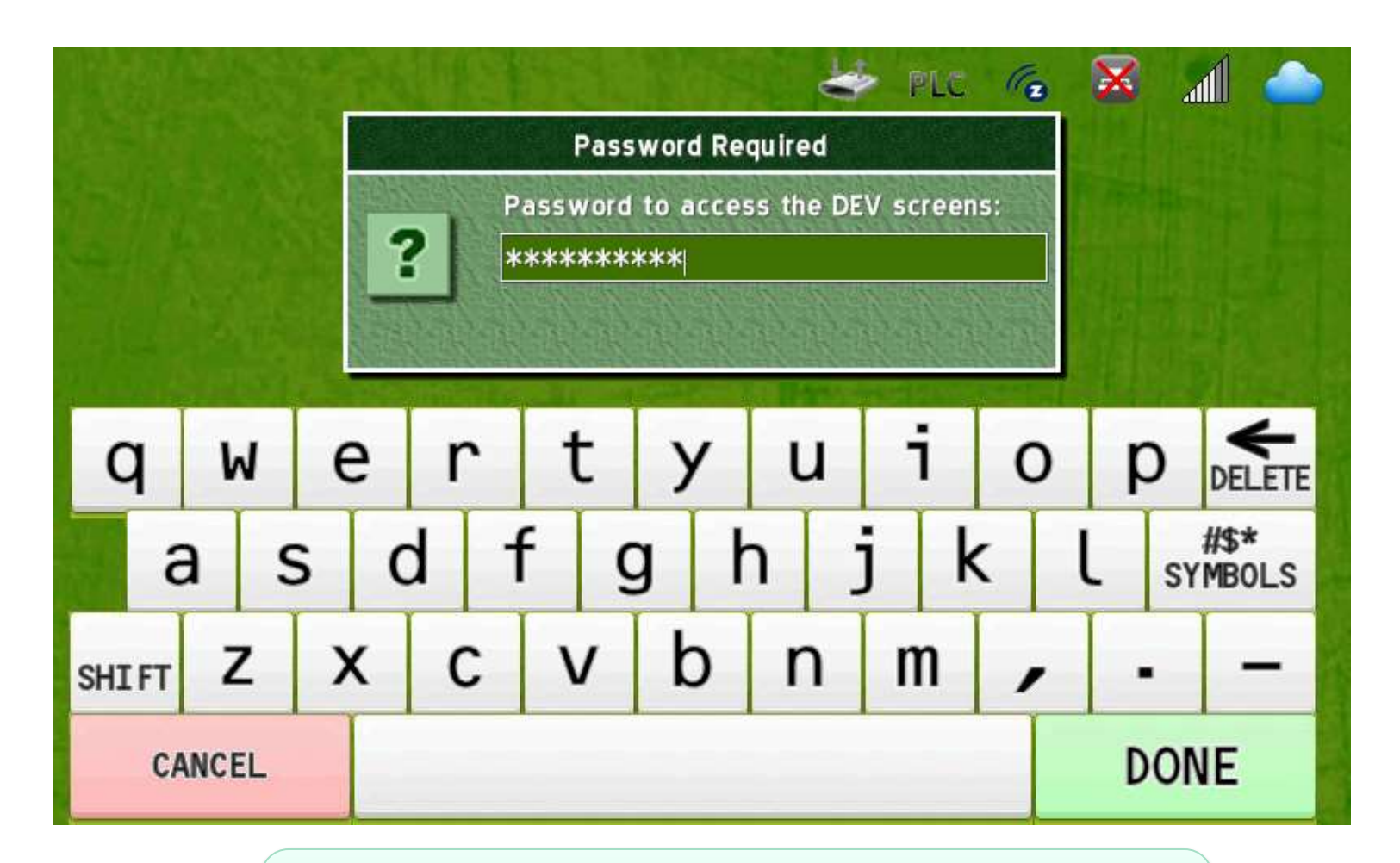

A password prompt appears to gate access to the DEV menus. Enter the password "revolution" (10 letters) to access the DEV menus.

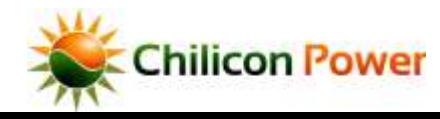

Contents 51

## *VIEWING LINK QUALITY MEASUREMENTS*

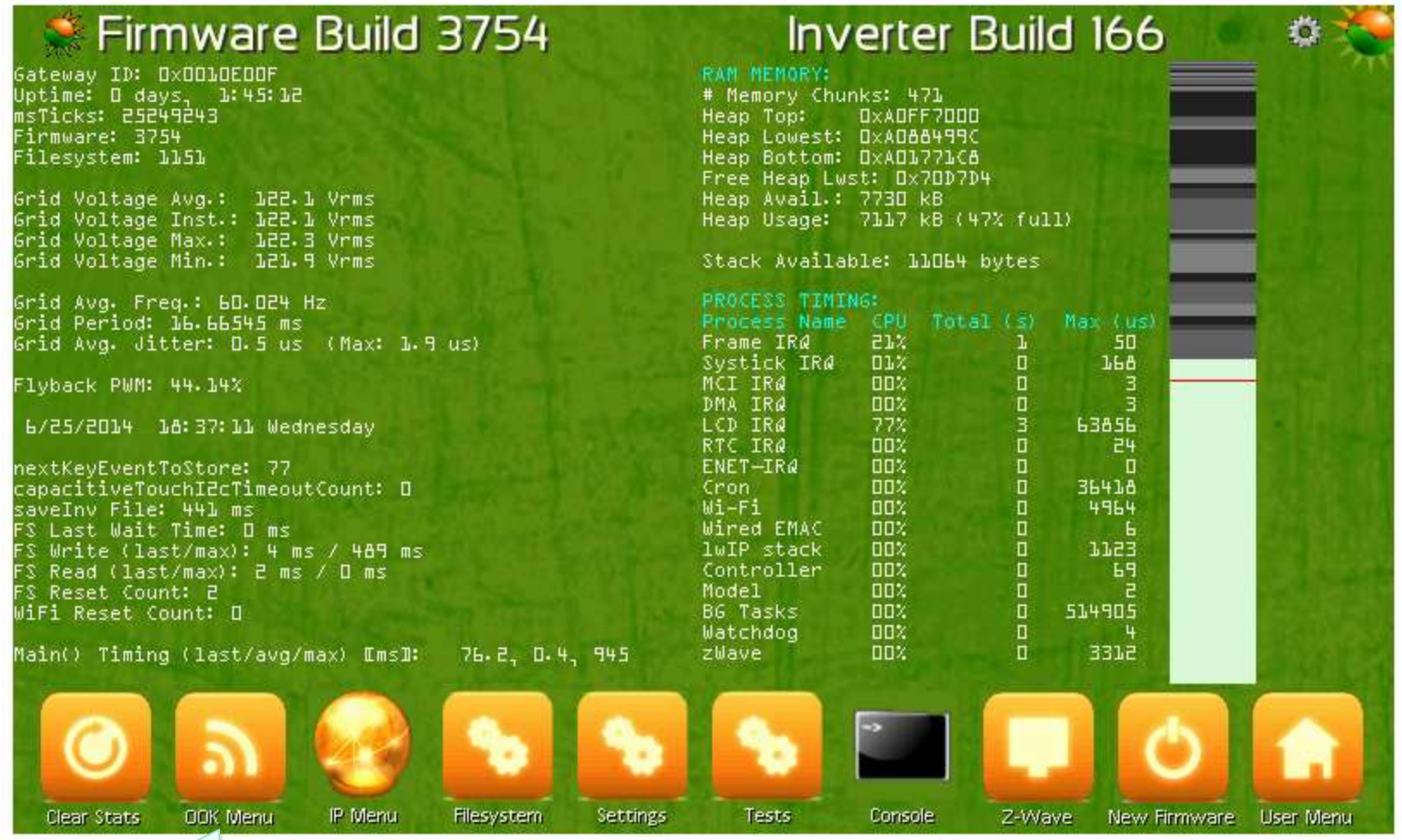

### Select the OOK Menu

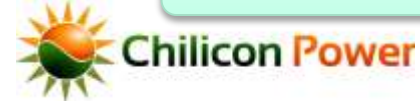

## *LINK QUALITY AT GATEWAY*

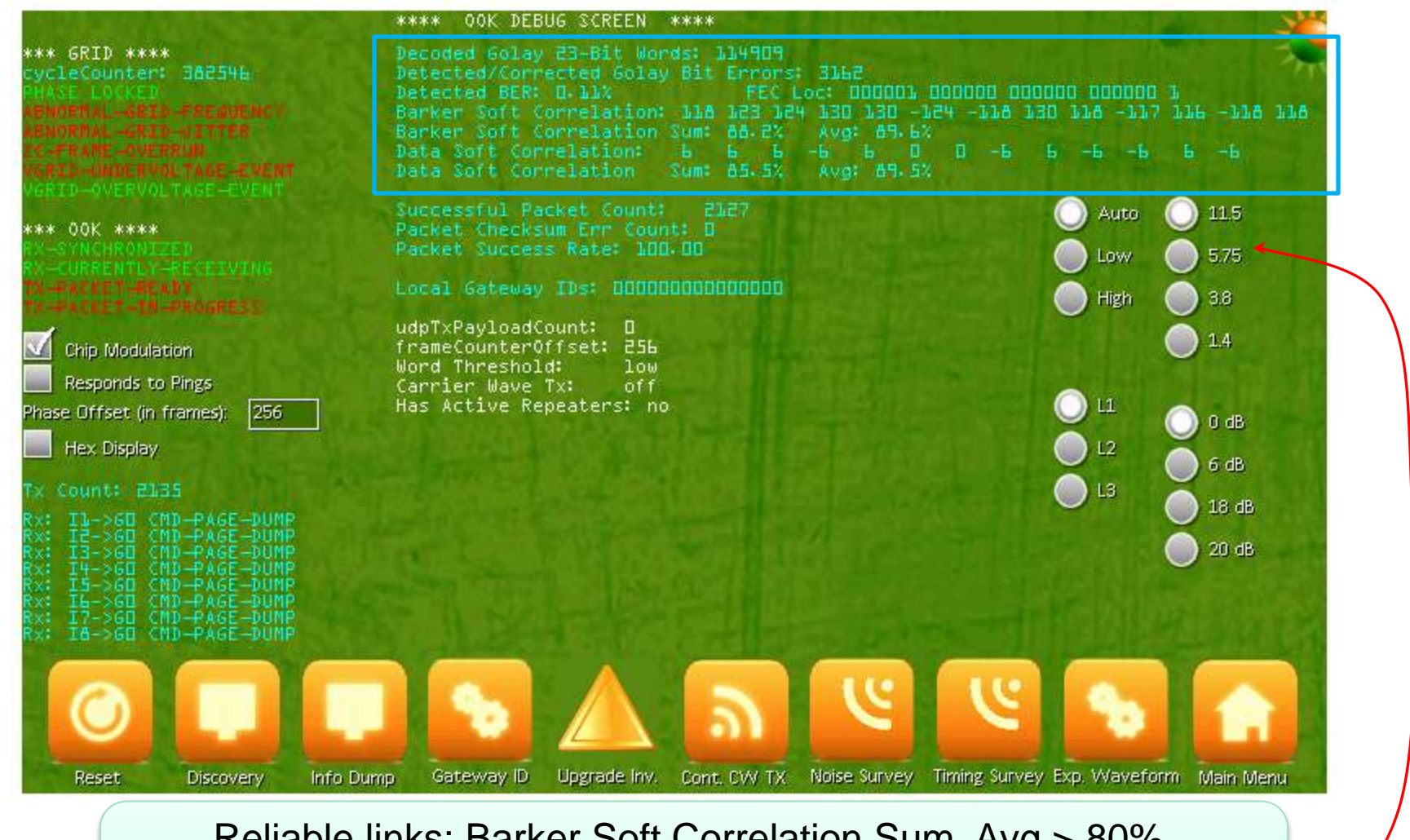

Reliable links: Barker Soft Correlation Sum, Avg > 80%. Data Soft Correlation Sum, Avg > 80% If lower, then decrease the default rate (11.5 to 5.75 for example)

## *LINK QUALITY AT INVERTERS*

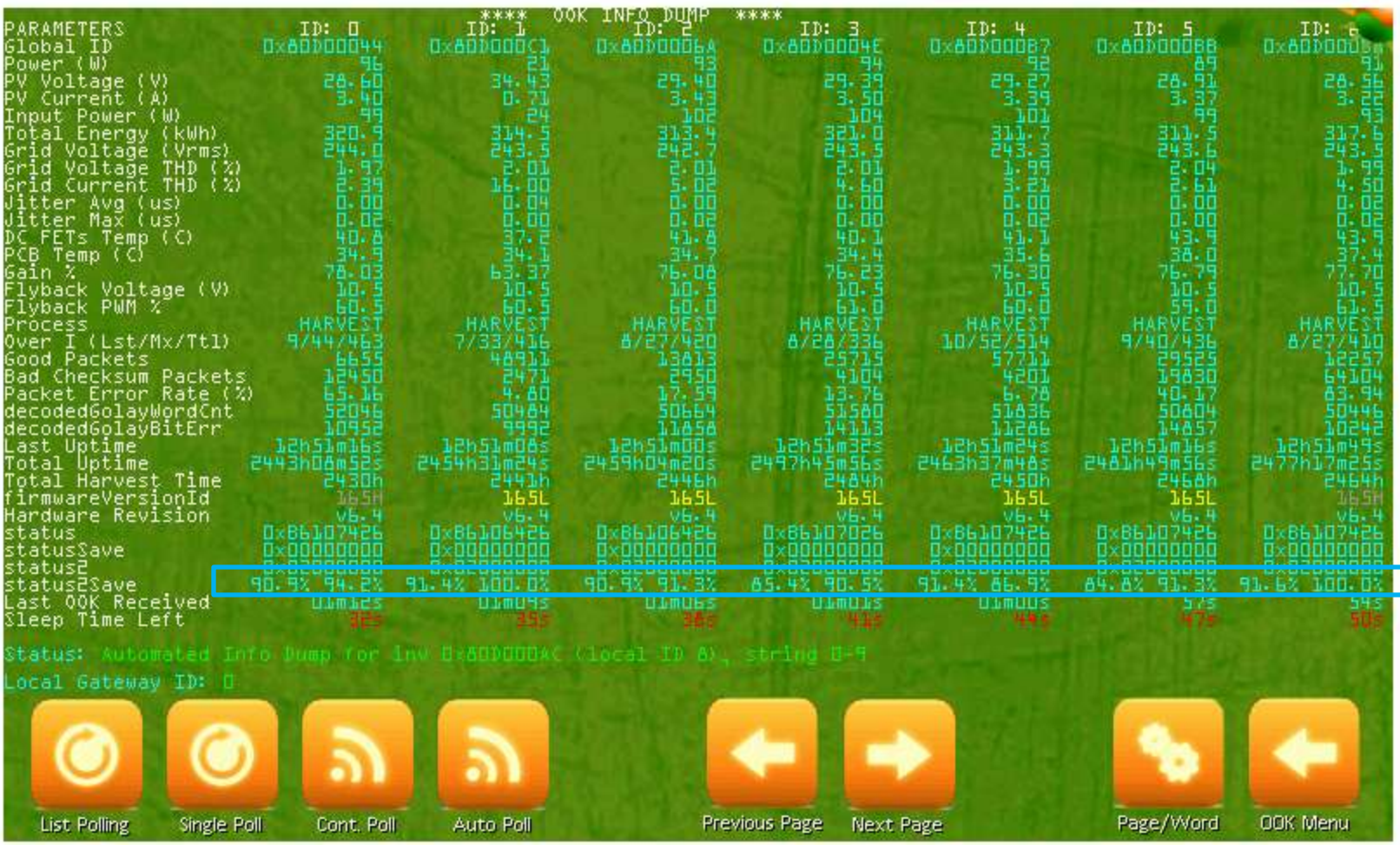

Reliable links: Data Soft Correlation Sum, Avg > 80% If lower, then decrease the default rate (11.5 to 5.75 for example)

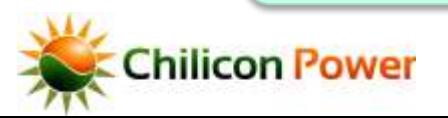

## *PLC OSCILLOSCOPE VIEW*

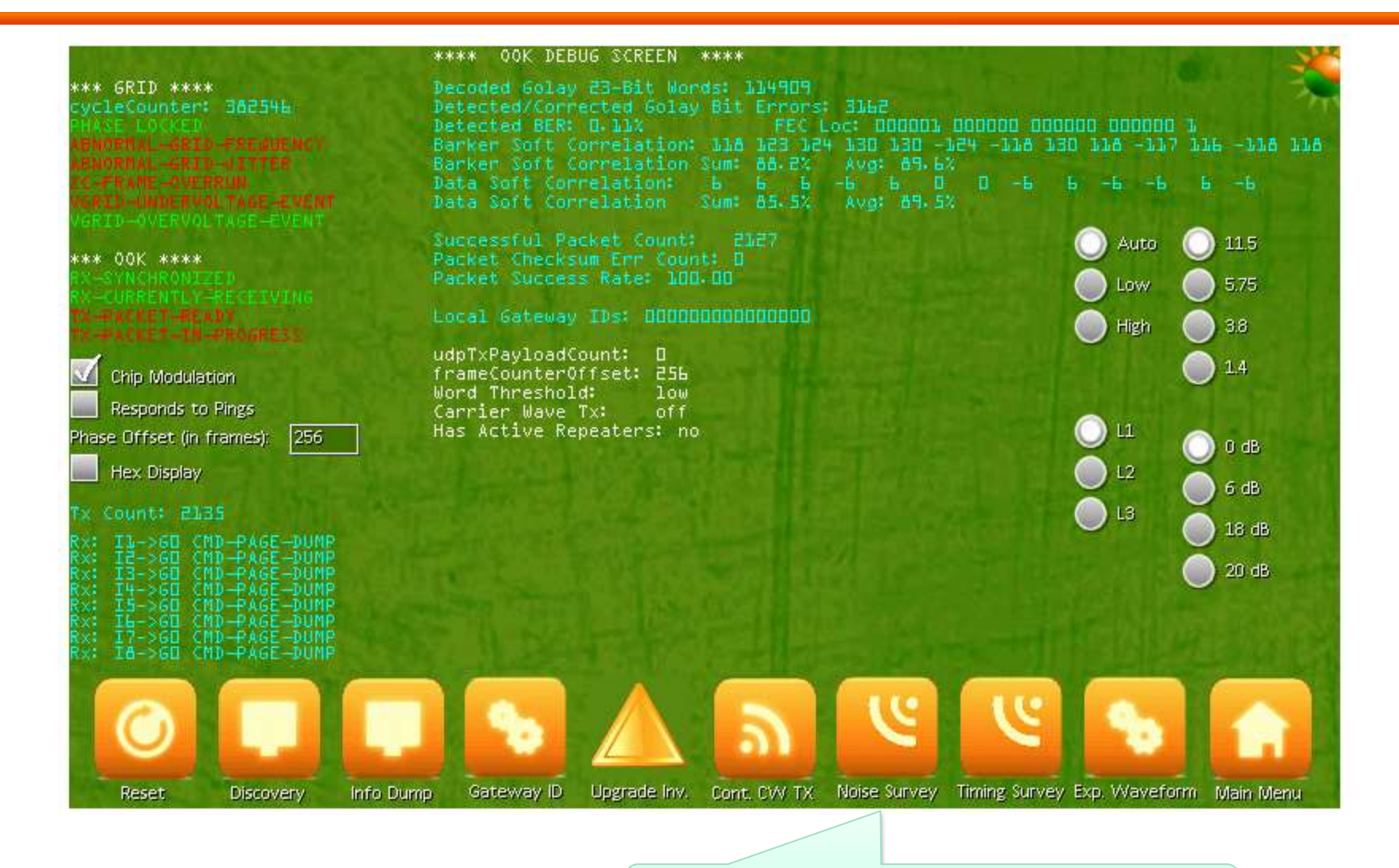

Press to see oscilloscope view

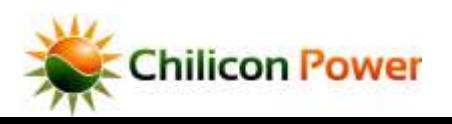

## *PLC OSCILLOSCOPE VIEW*

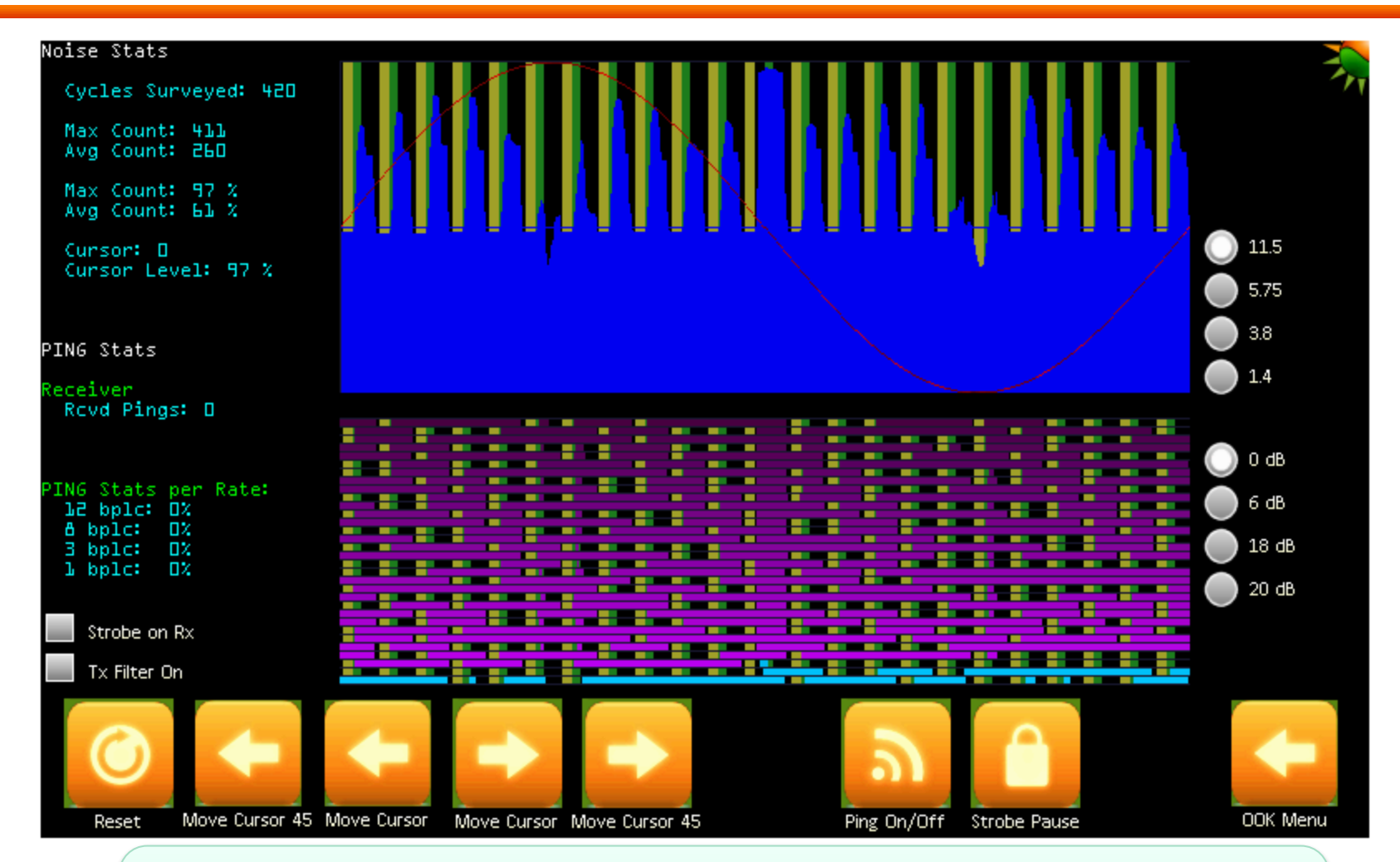

Displays the average carrier energy detected in one grid line cycle Interferers can be visualized when blue energy appears even when no transmission is occurring. Sinks can be visualized when no energy appears at some part of the cycle even though transmission is occurring.

**Chilicon Power** 

## *PLC PACKET VIEW*

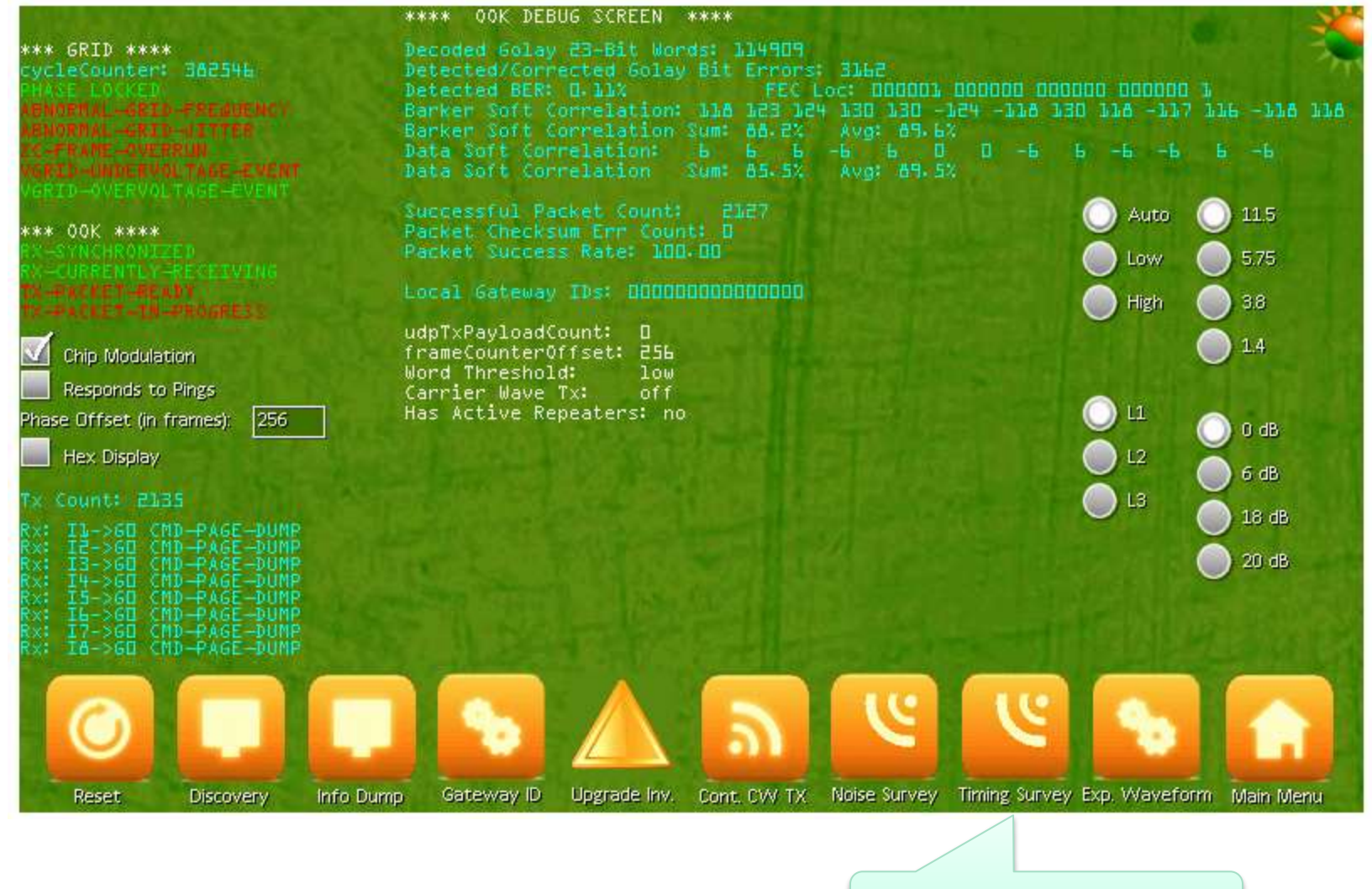

#### PLC Packet View

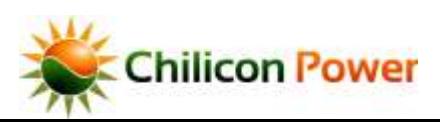

## *PLC PACKET VIEW*

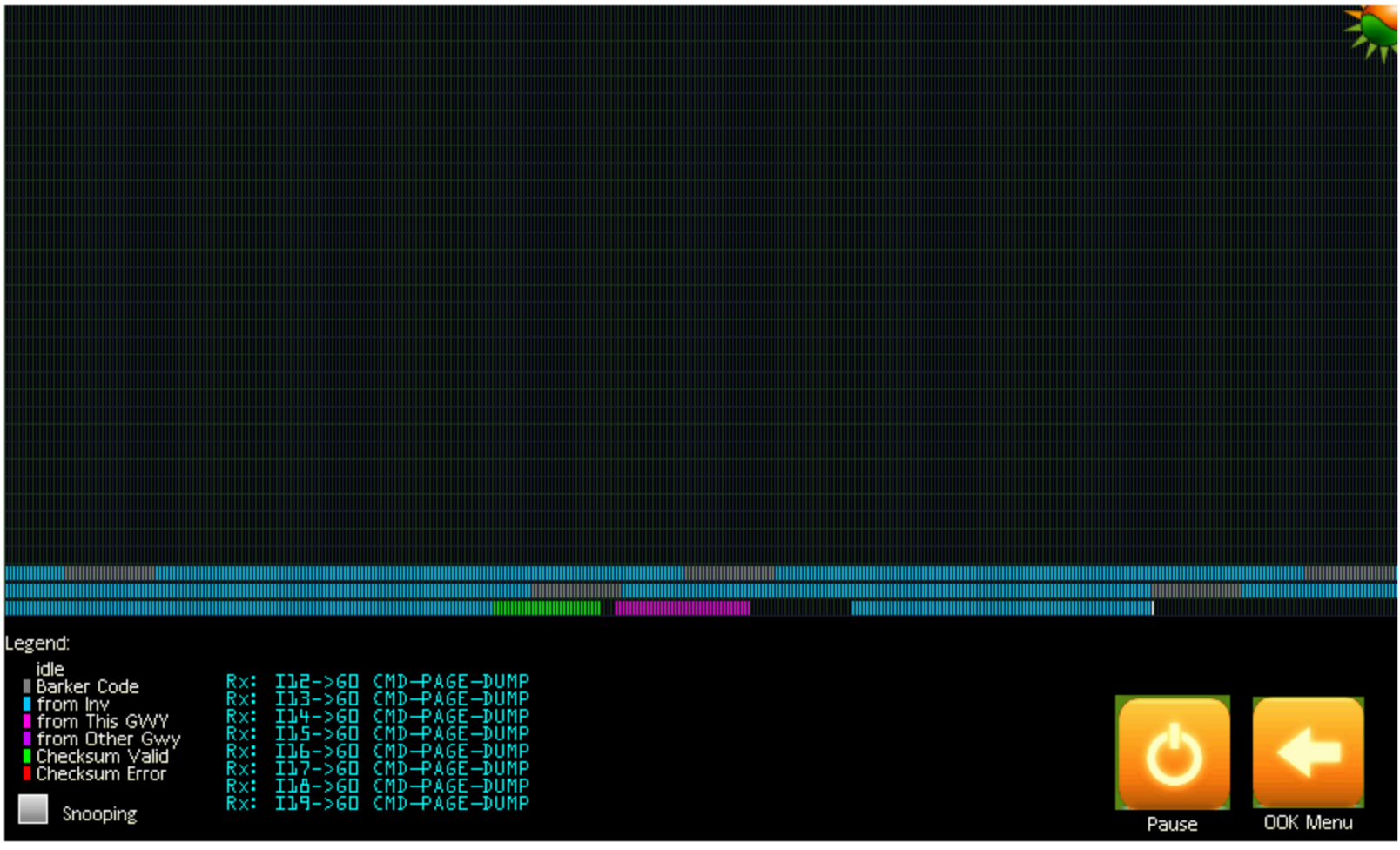

Packets fields being decoded by the gateway are displayed in real time, each small rectangular 'cell' is one grid line cycle of time. The legend on left color codes the part of the packet that is being decoded.

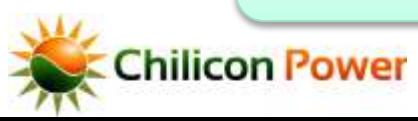

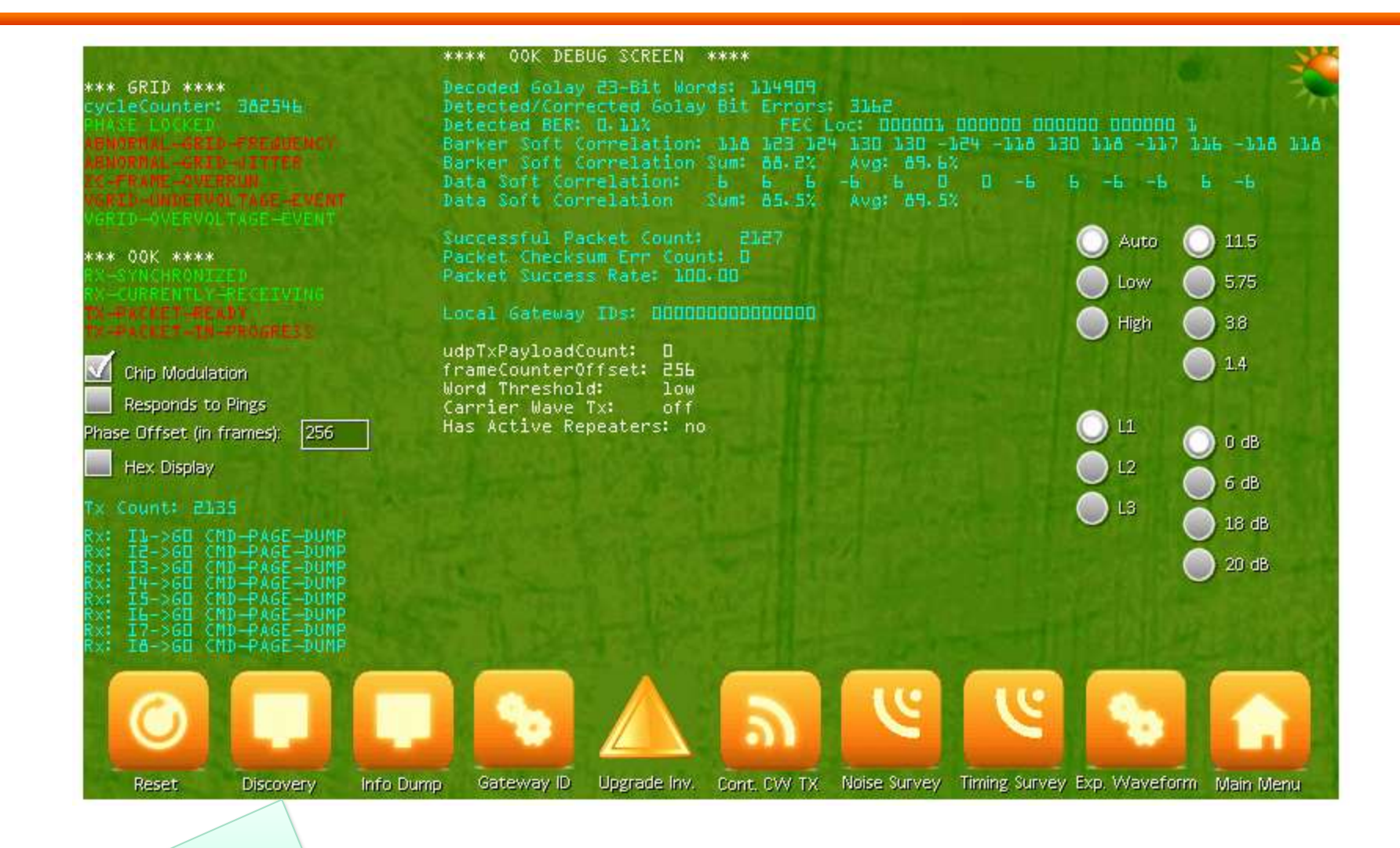

Press for manual Discovery menu

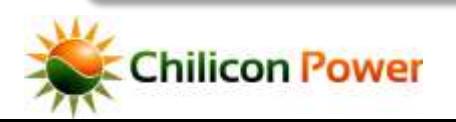

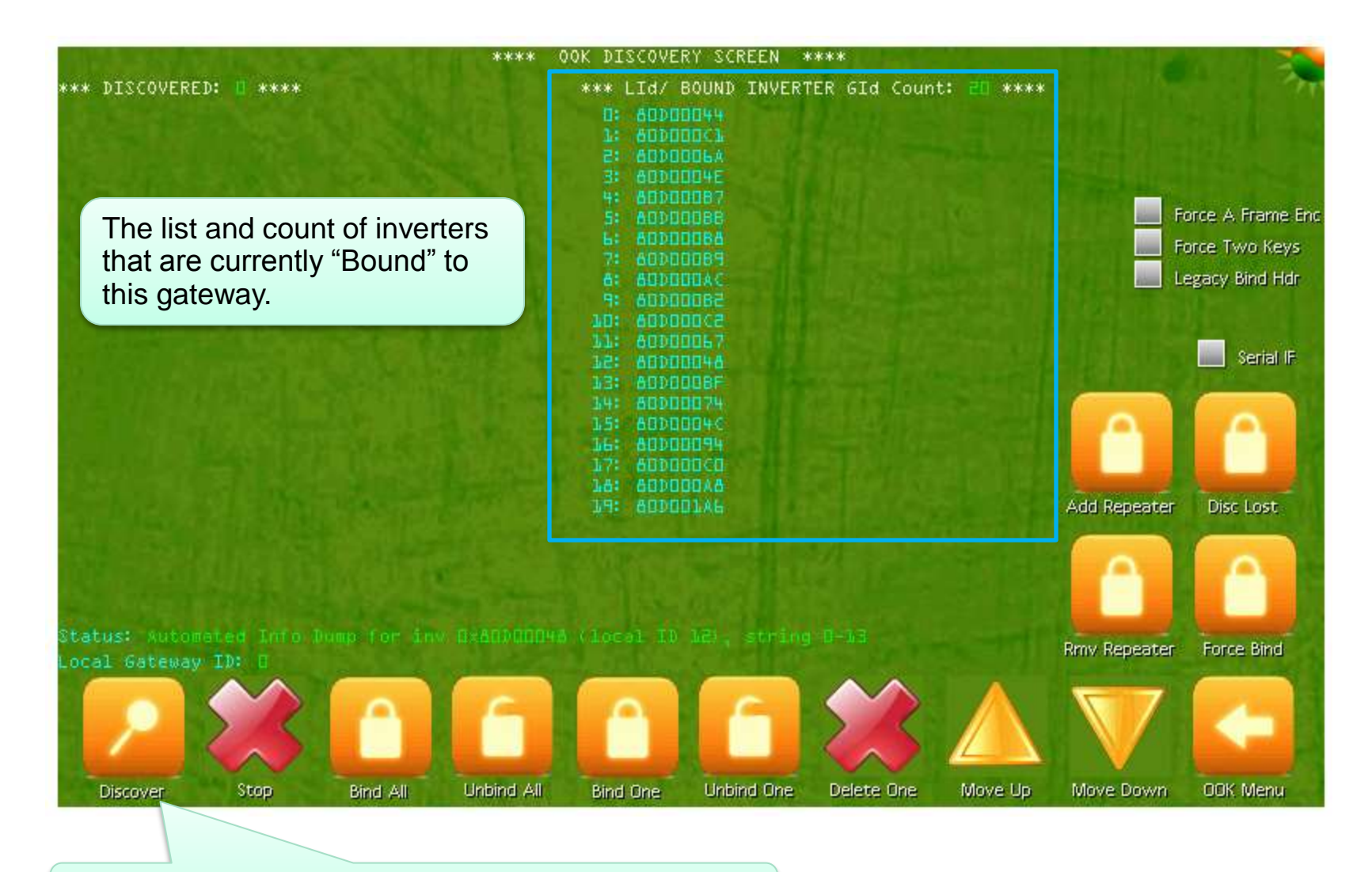

Press to enter manual Discovery mode

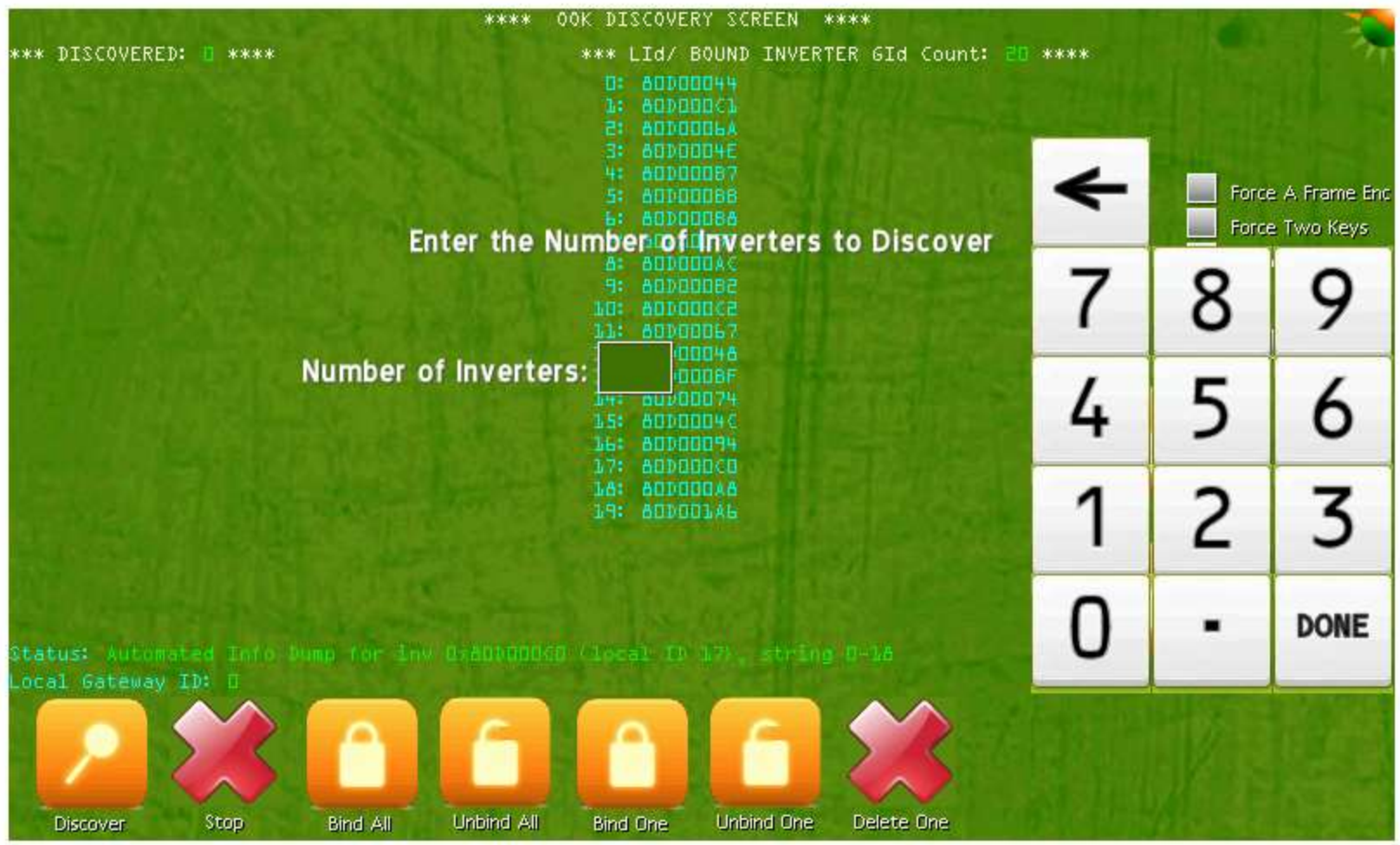

 $\overline{\phantom{a}}$  61 Enter the number of inverters you would like to discover. Only UnBound inverters can be discovered this way, Bound inverters can be rediscovered using the 'Disc Lost' icon. Discovered inverters will appear in a list on left. Then 'Bind All' to pair Chilico them with the gateway.

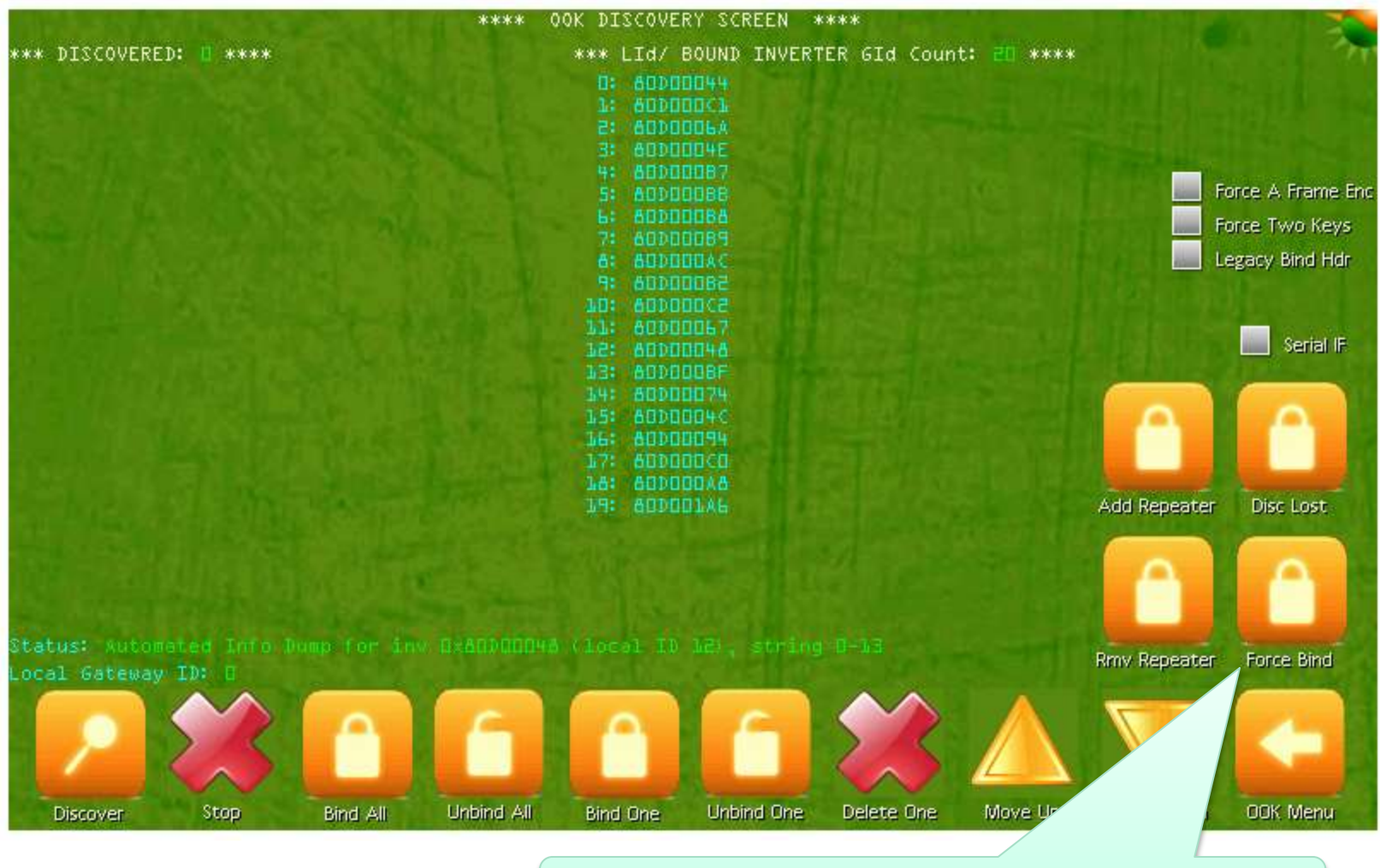

Press to Force Bind a single inverter

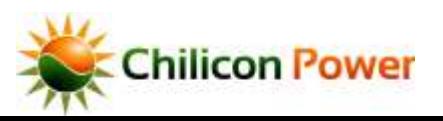

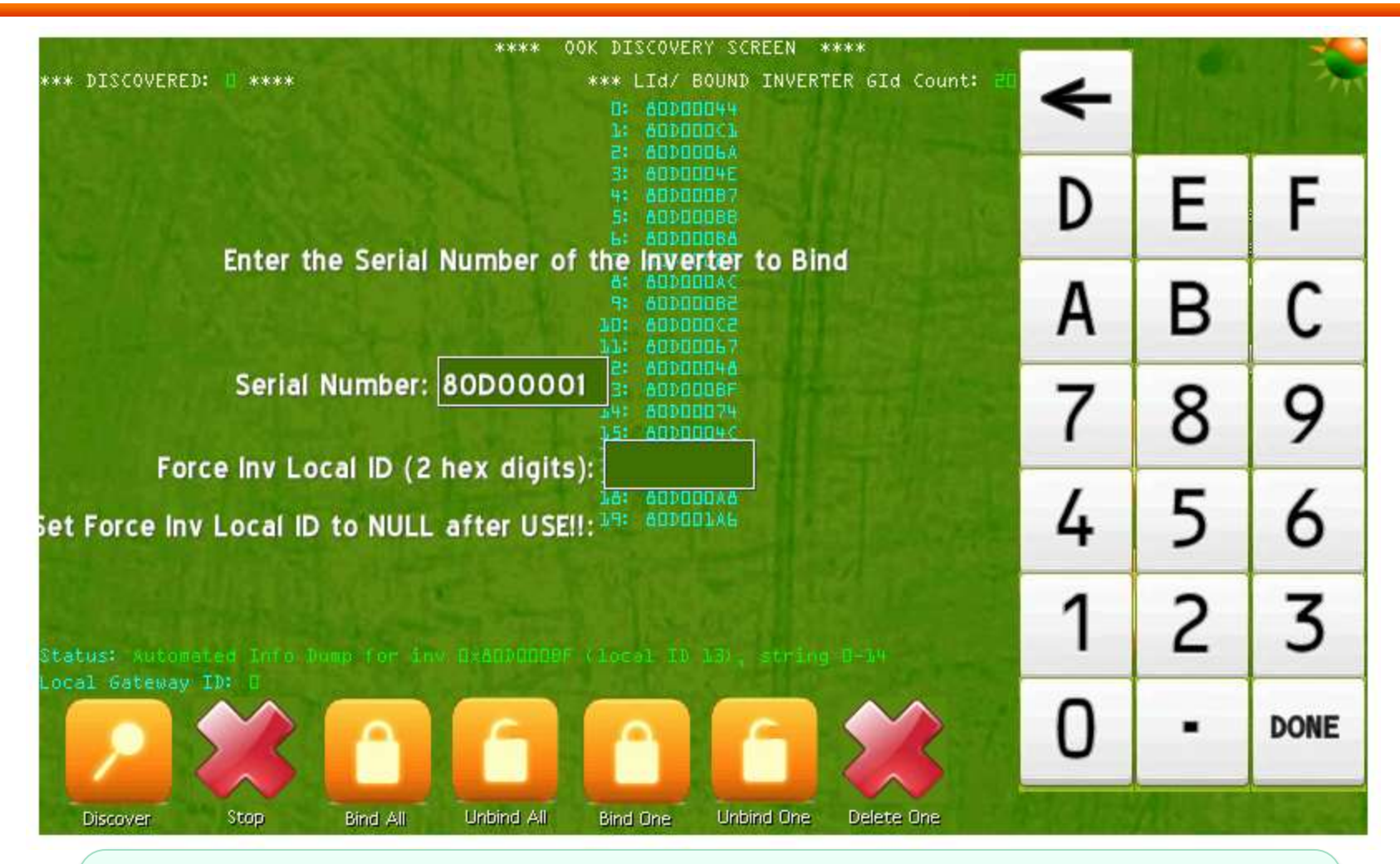

Force Bind overrides any existing inverter state (bound or unbound) and forces an inverter to pair with the gateway. You can specify a Local ID for the inverter in the second field, or leave this field blank to have the gateway automatically assign an inverter local ID (LId).

## *CHANGE LOCAL OR GLOBAL GATEWAY ID*

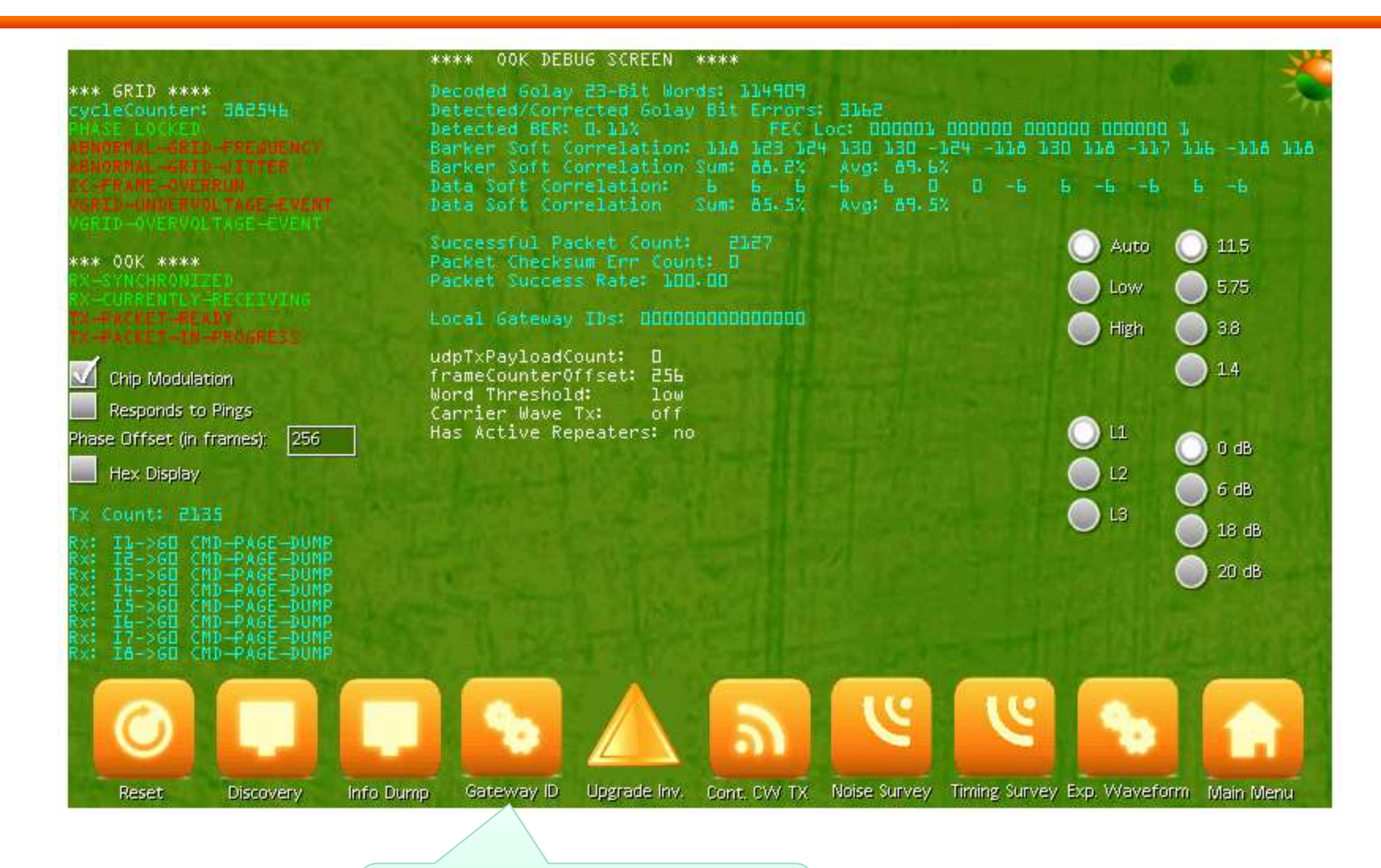

Change Local or Global Gateway ID

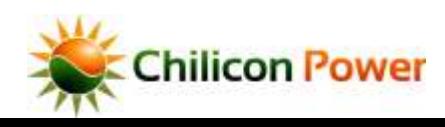

## *CHANGE LOCAL OR GLOBAL GATEWAY ID*

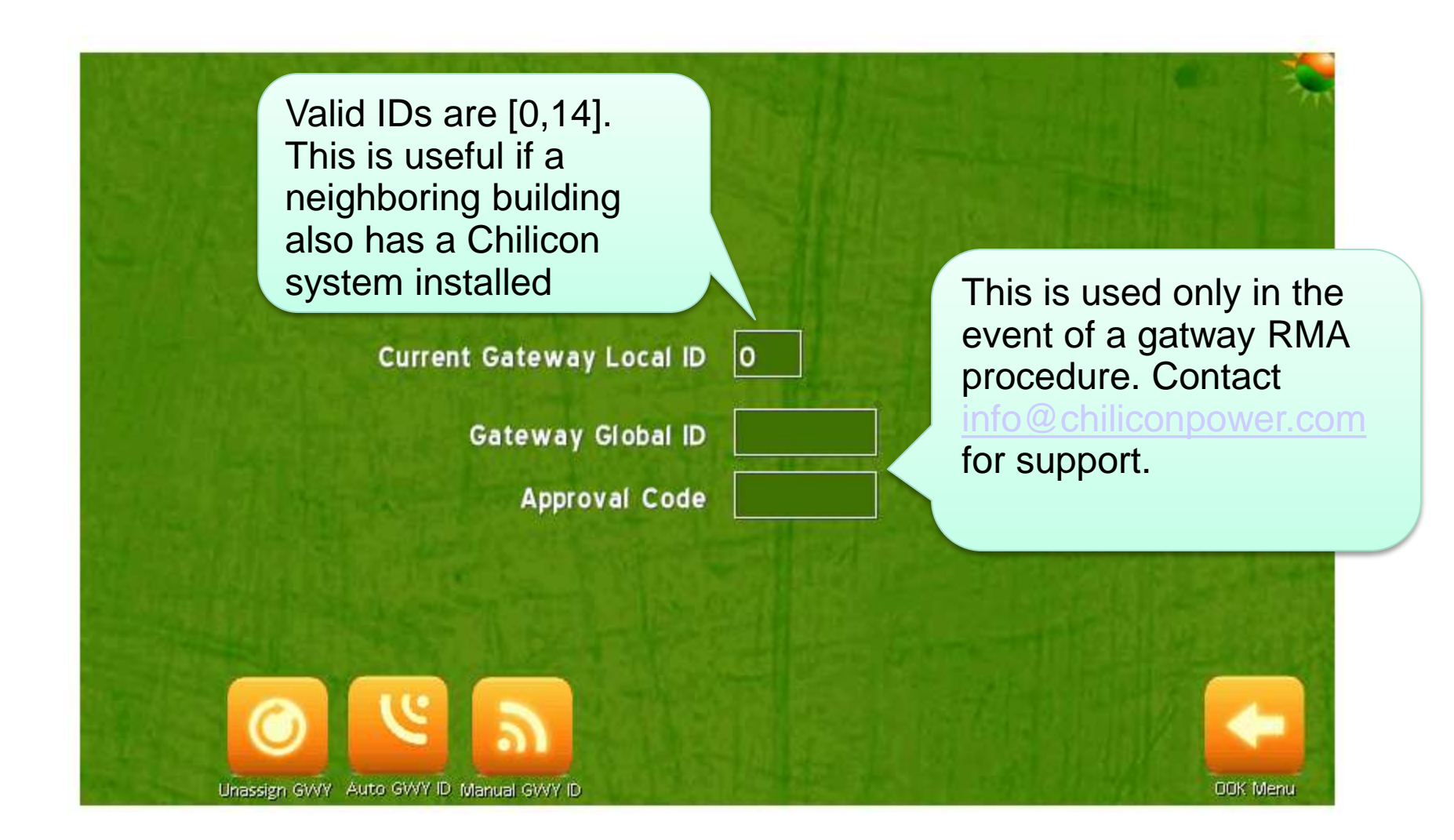

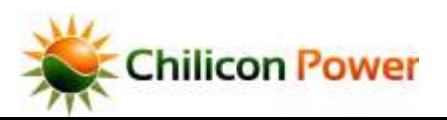

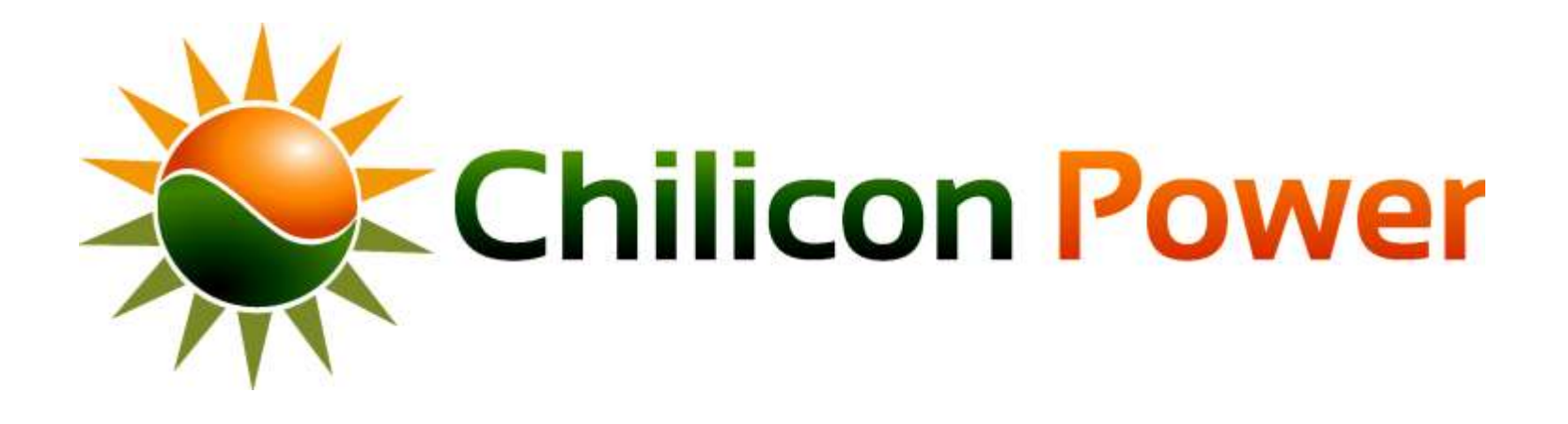

# **ZWAVE WIRELESS POWER METER INSTALLATION**

[Table of Contents](#page-1-0)

The Chilicon Power gateway interfaces with up to 16 wireless energy meter modules. Each energy meter comes with 2 clamps and one voltage sensor.

Voltage Lines : Connect across 120V and Grid Neutral. (DO NOT CONNECT TO 240Volts) Clamp 1: Connect to any producing or consuming circuit of interest, up to 200 Amps Clamp 2: Connect to any producing or consuming circuit of interest, up to 200 Amps

General placement guidelines

- Do not install the power meter inside a metal electrical panel or box.
- When installed indoors, terminals on power meter can face up or down
- When installed outdoors, terminals MUST face down to prevent slow water ingress

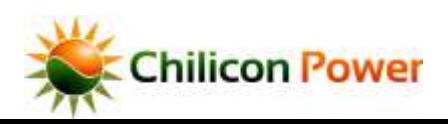

## *EXAMPLE: INDOOR INSTALLATION*

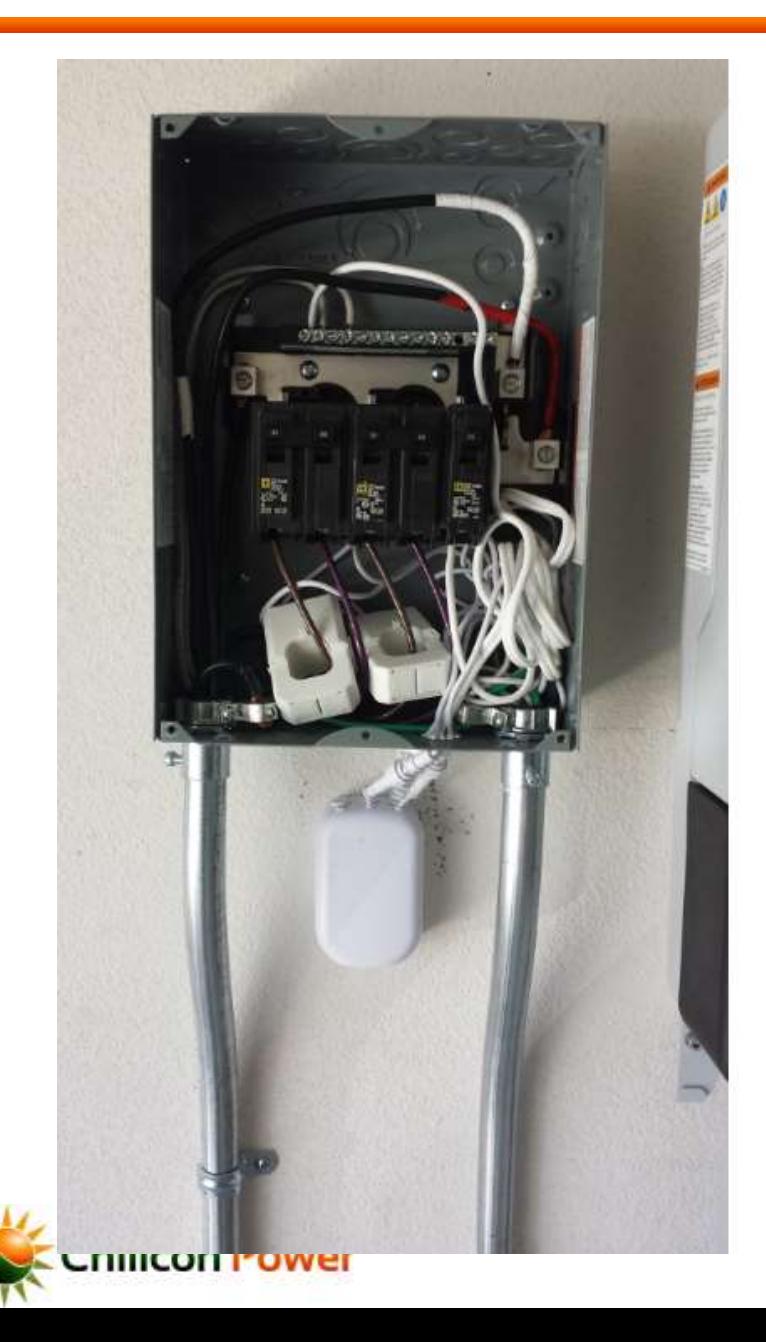

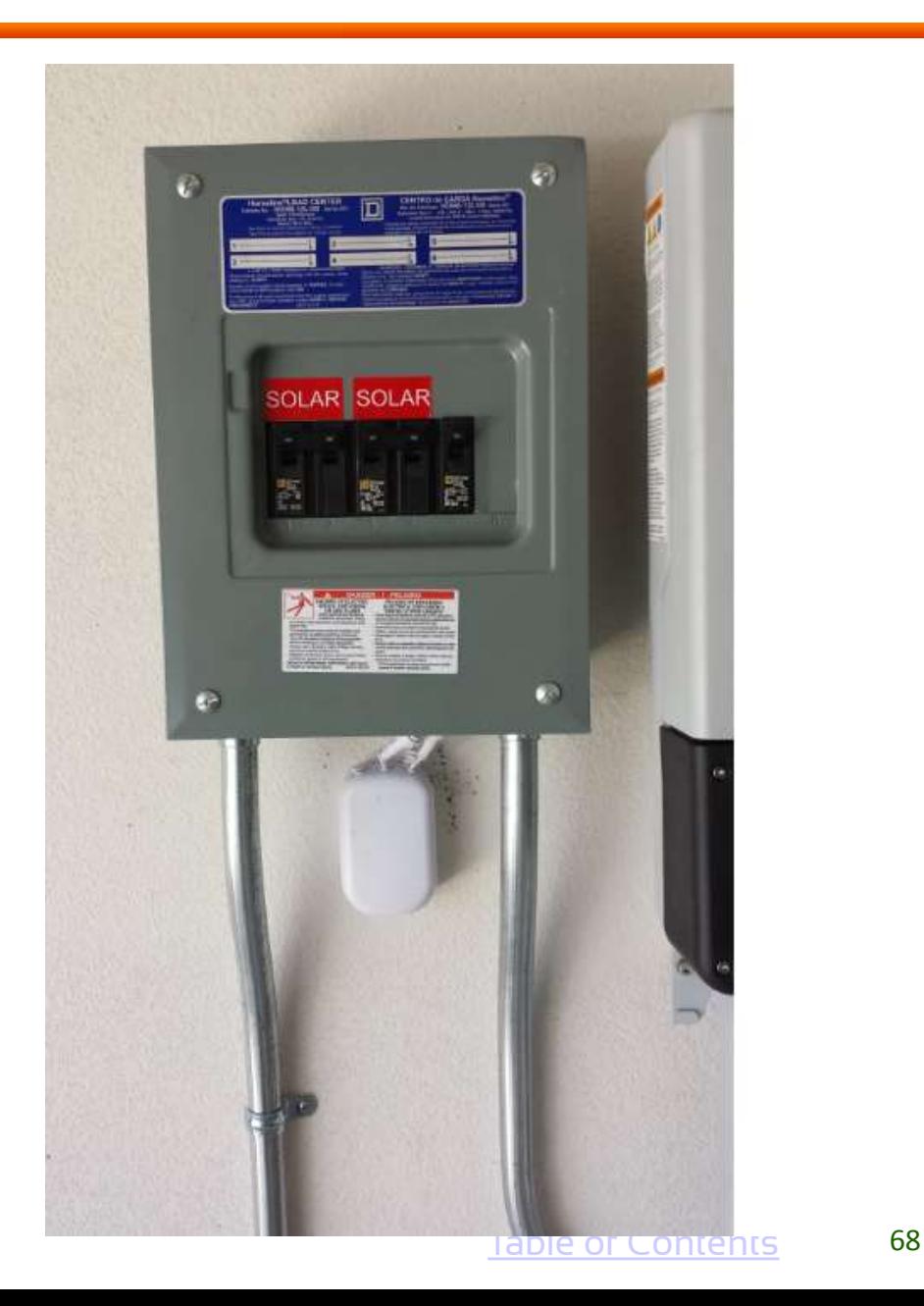

## *EXAMPLE: OUTDOOR INSTALLATION*

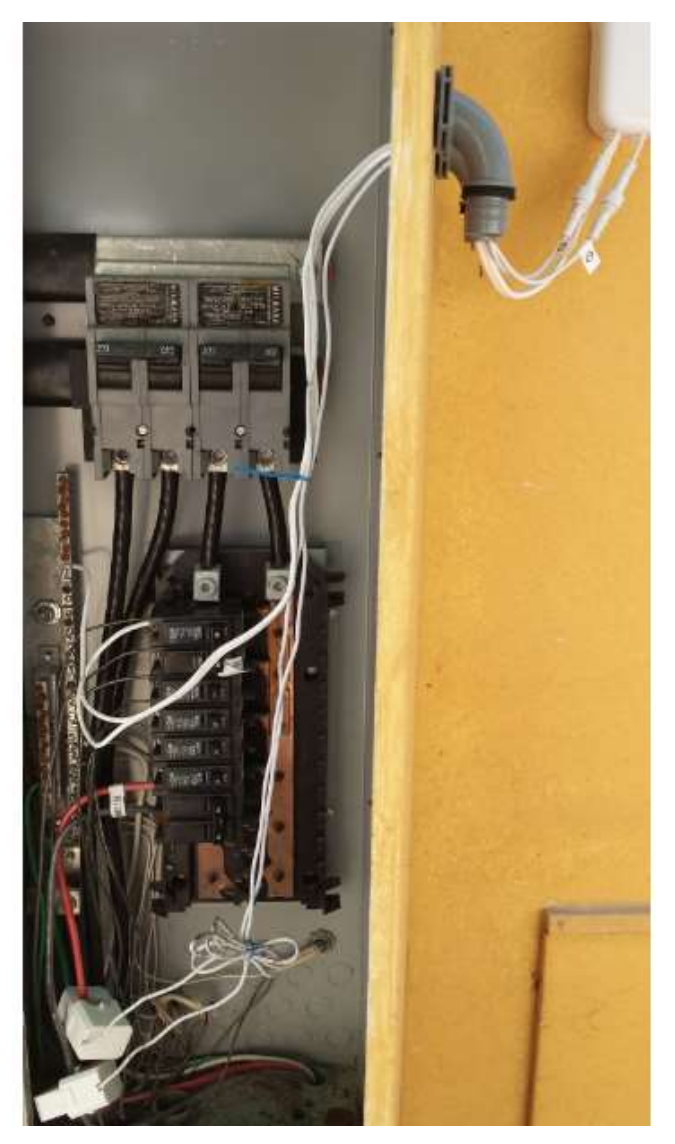

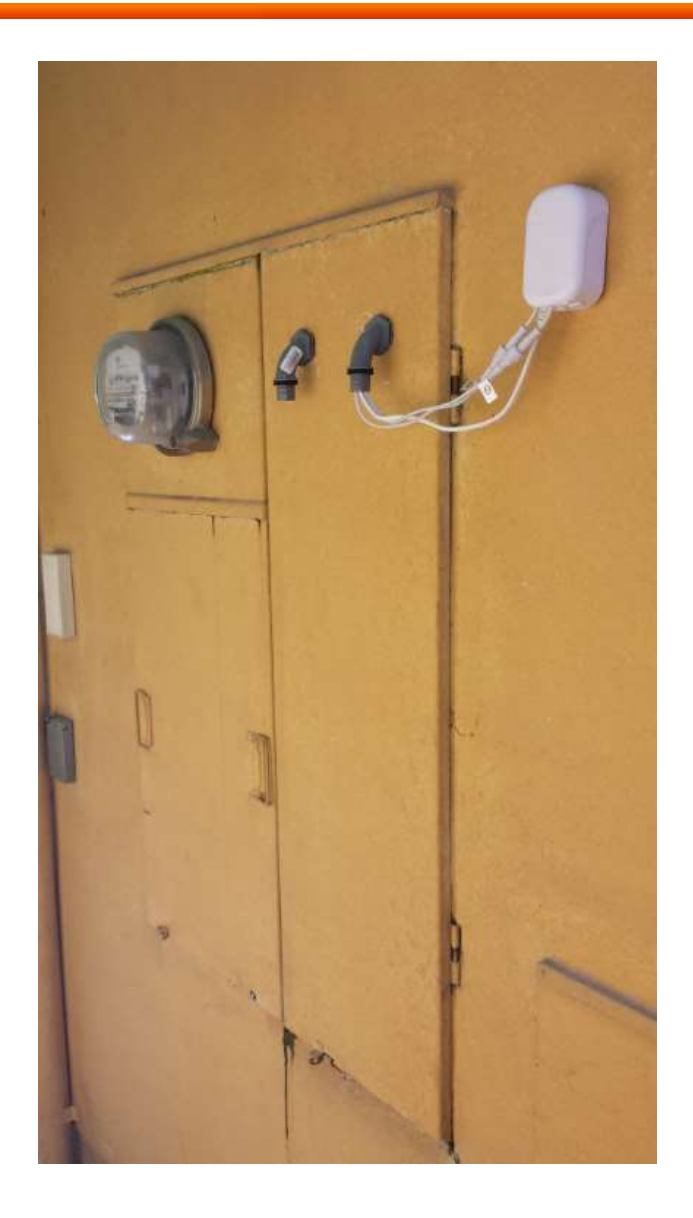

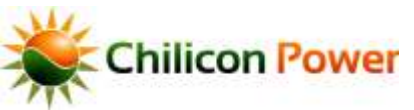

## *GATEWAY HOME SCREEN*

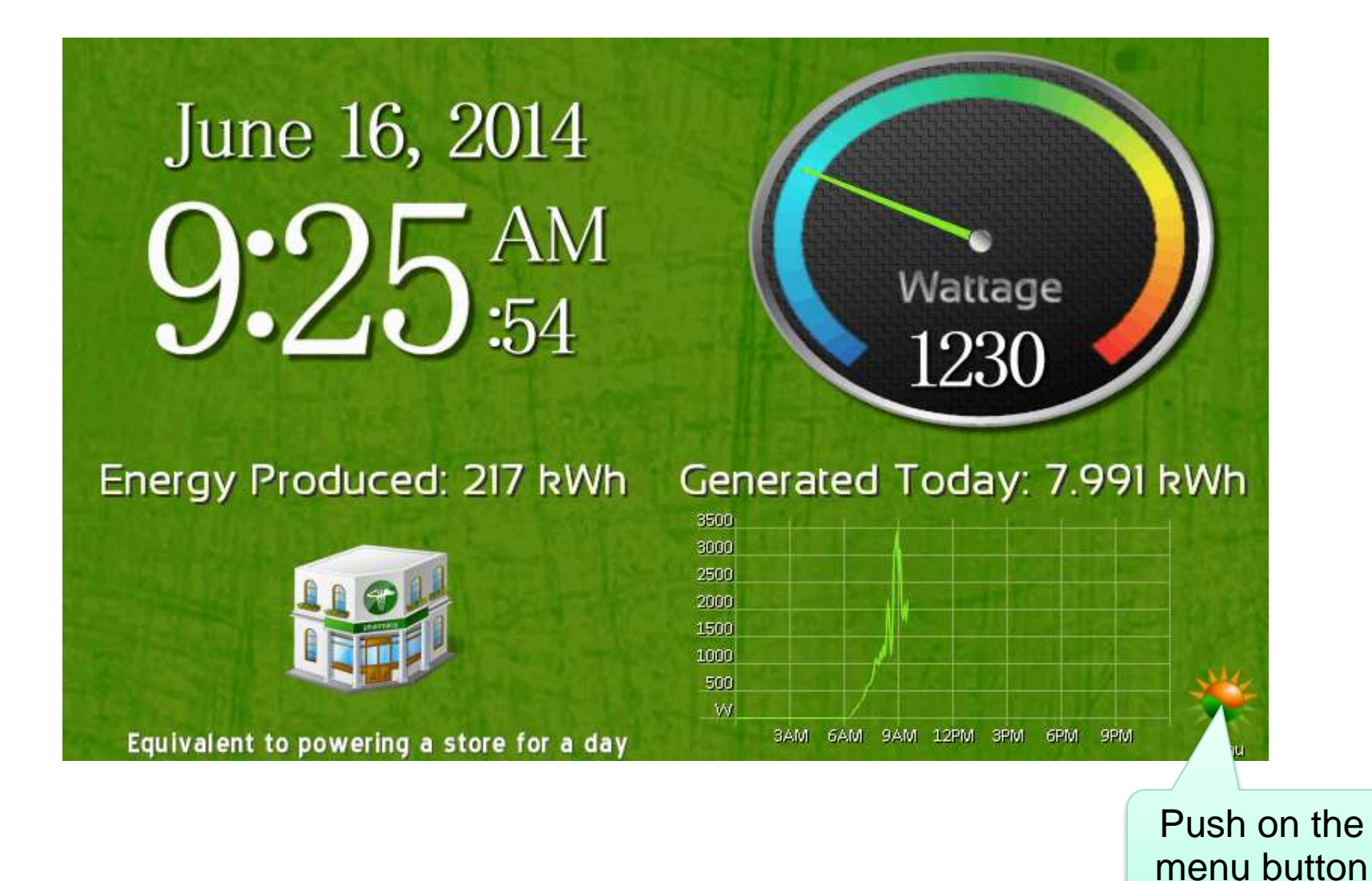

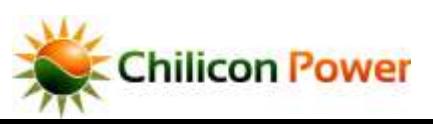

## *SETTING SCREEN*

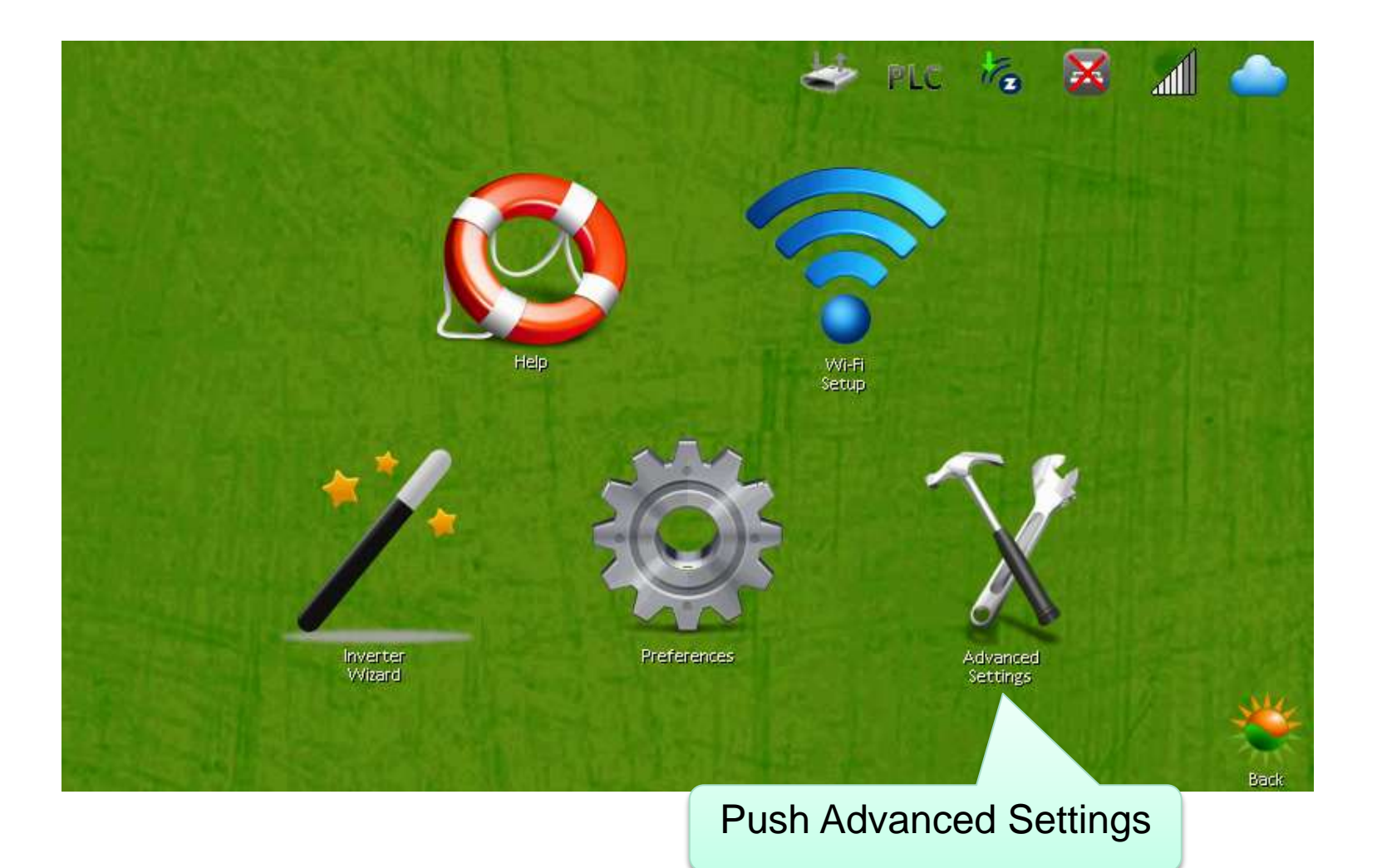

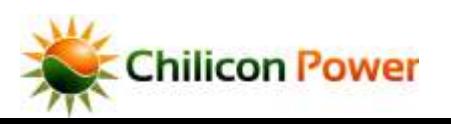

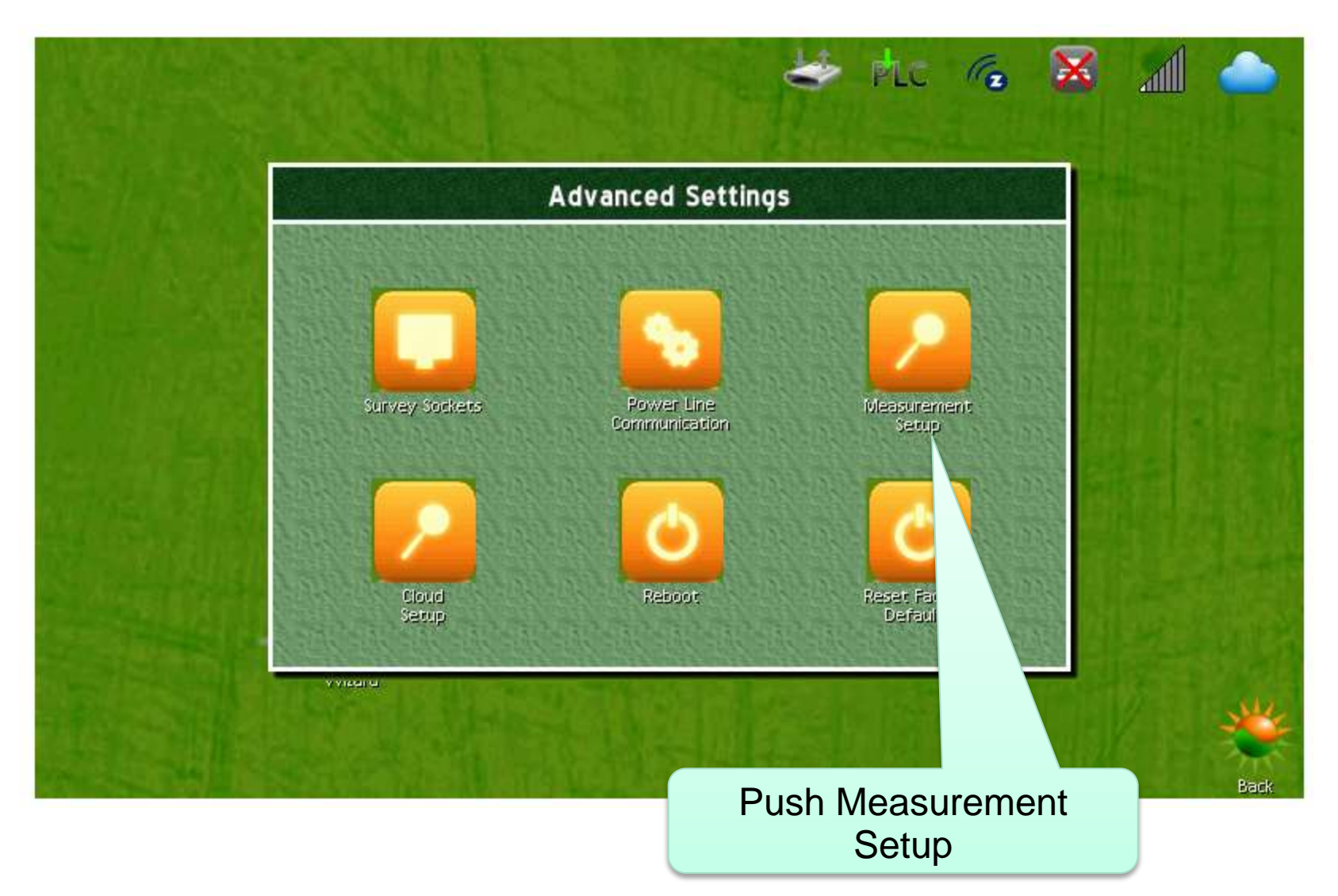

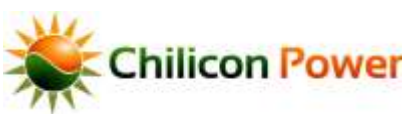
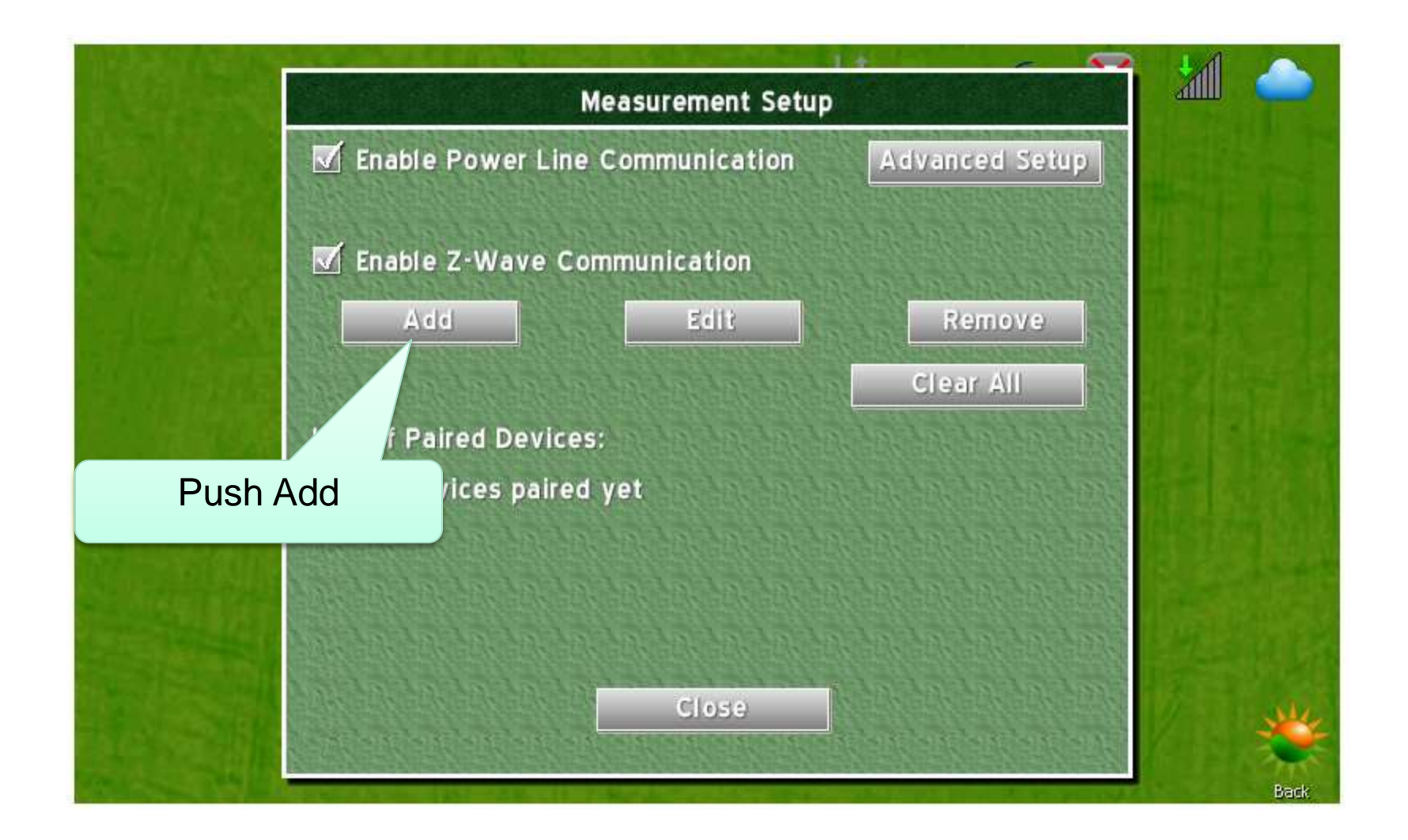

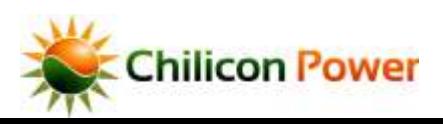

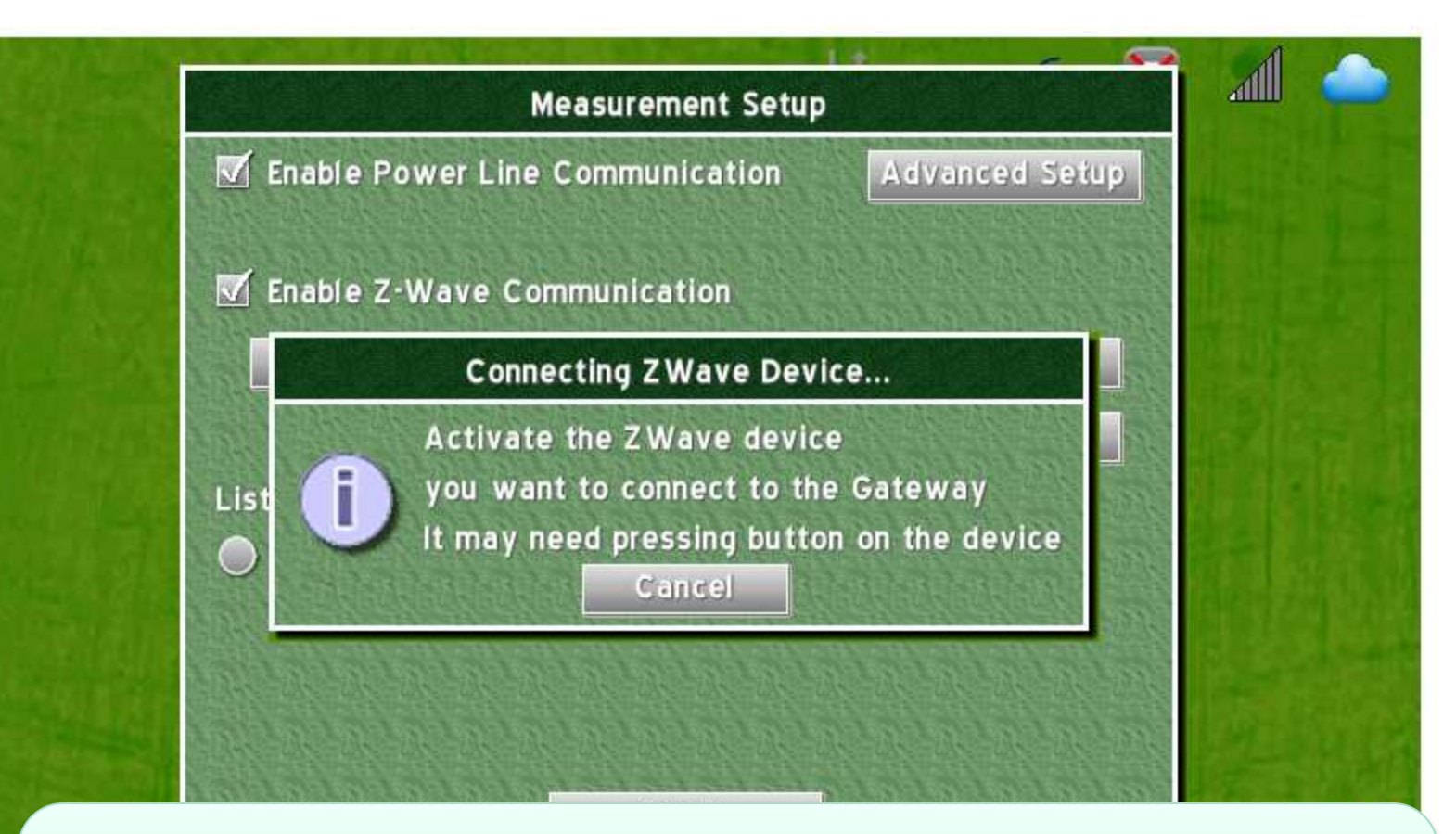

Press the button the zWave device to pair it, device must be within range of Gateway. Repeaters can be used to extend the range, but repeaters must be paired in proximity to the Gateway, we first pair a repeater

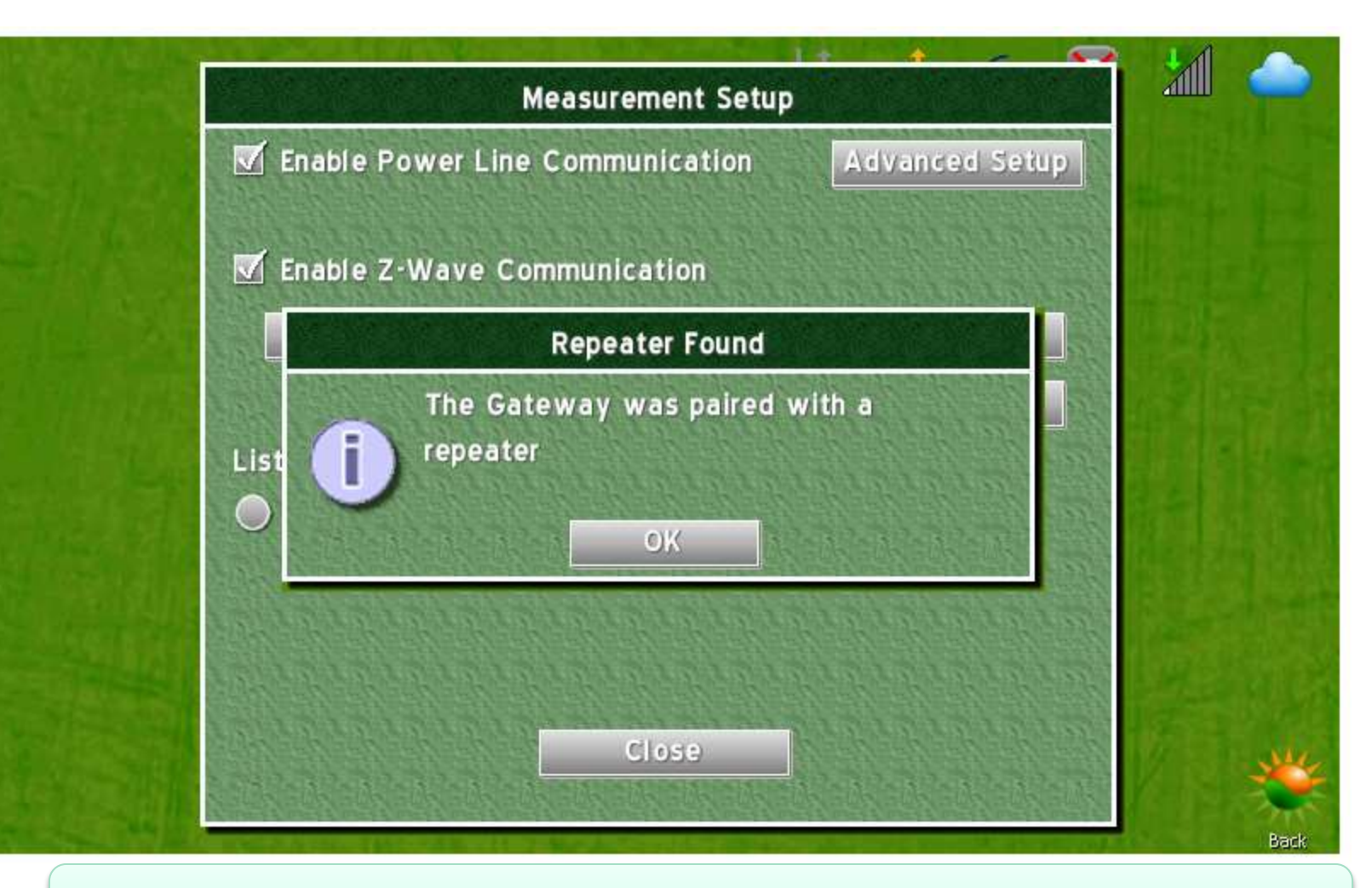

Confirmation of pairing appears as a message, hit OK

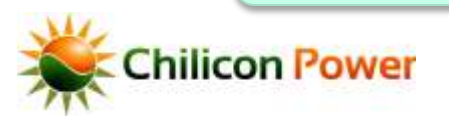

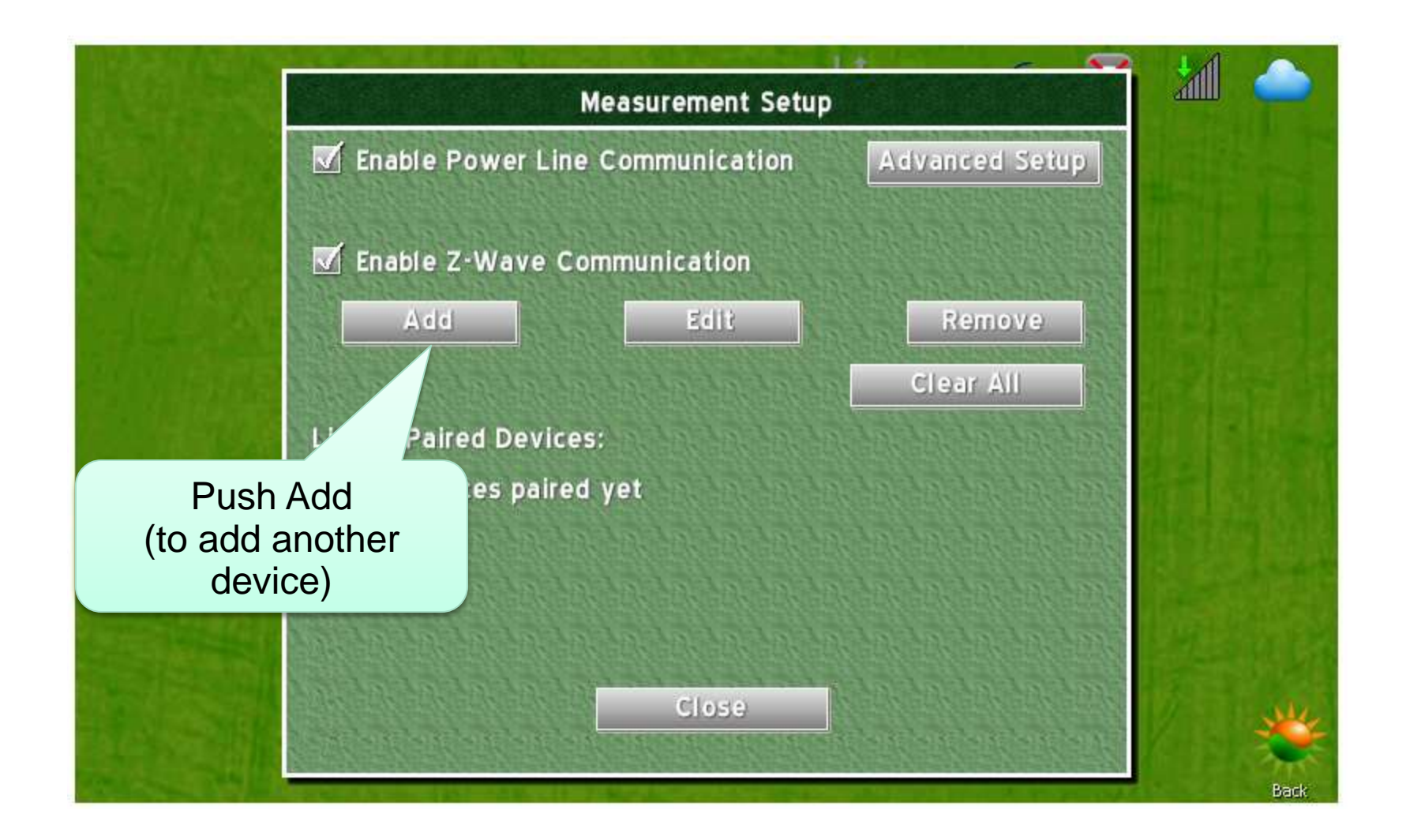

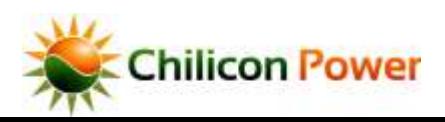

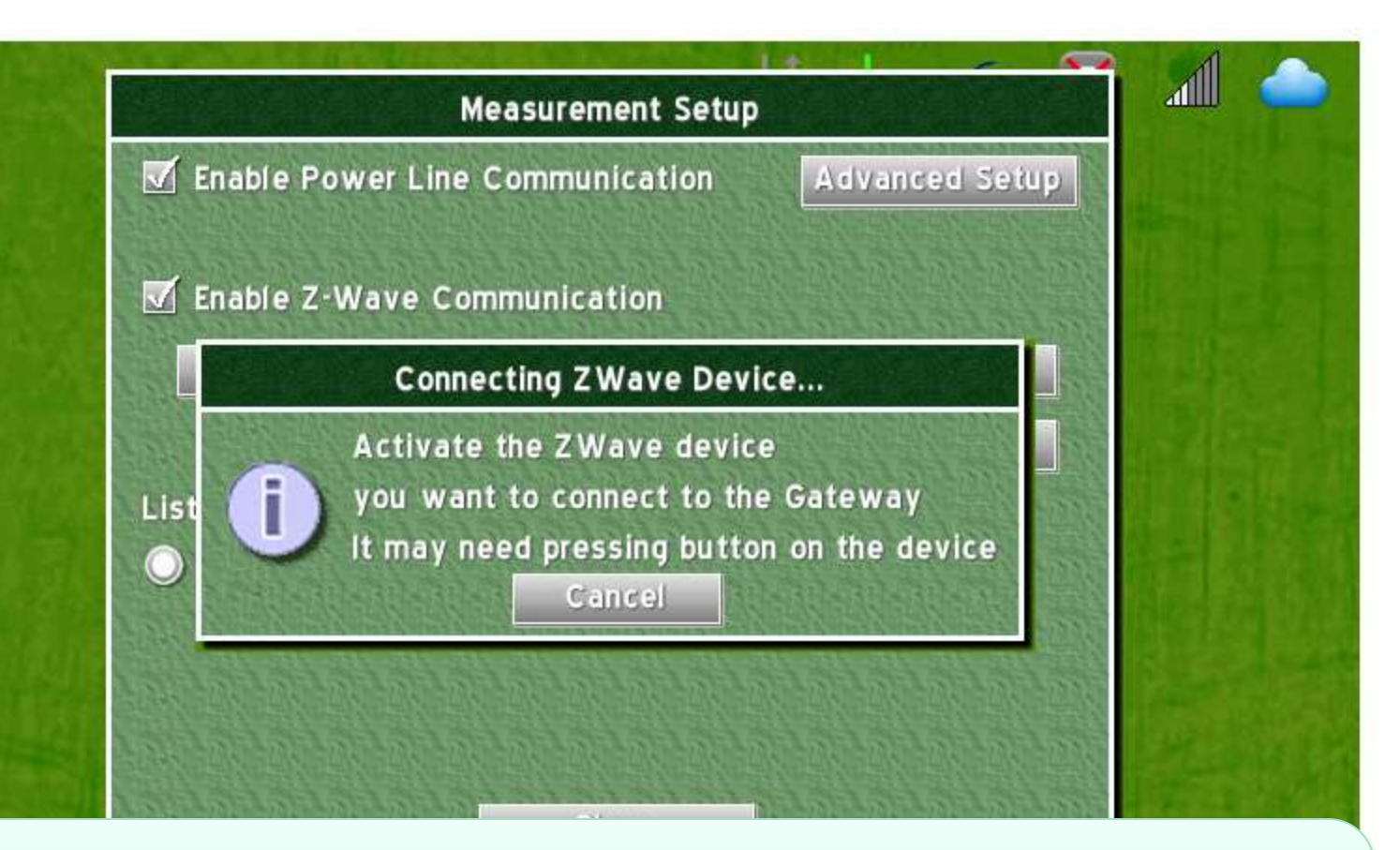

Press the button the zWave device to pair it, device must be within range of Gateway. This time, we pair an Energy Meter. The order was not important, the repeater could be paired second, or there could be no repeater at all.

**Chilicon Power** 

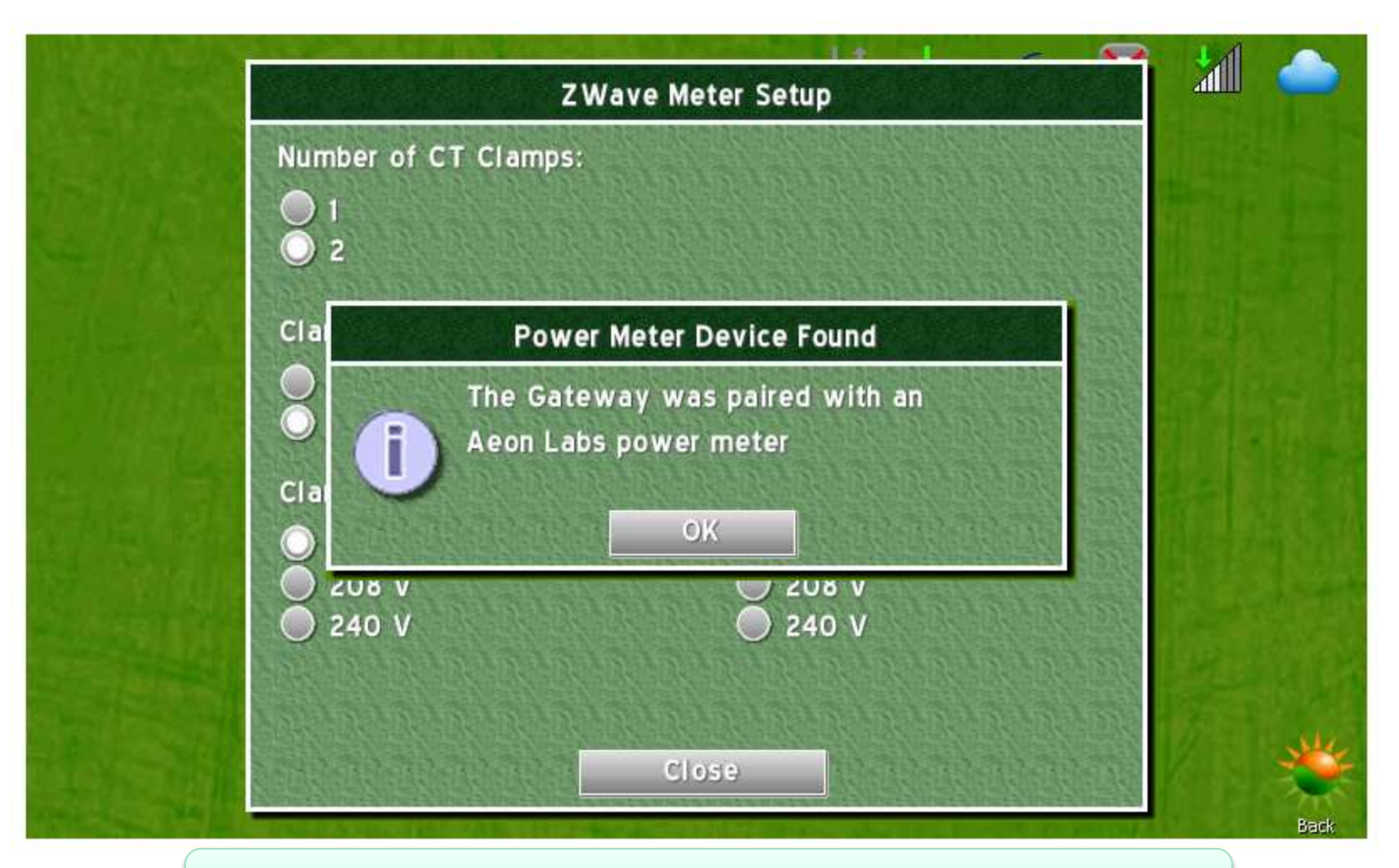

#### Now we'll setup the clamps on the Energy Meter

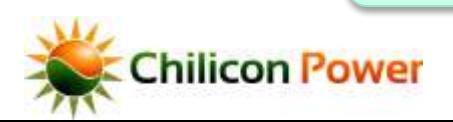

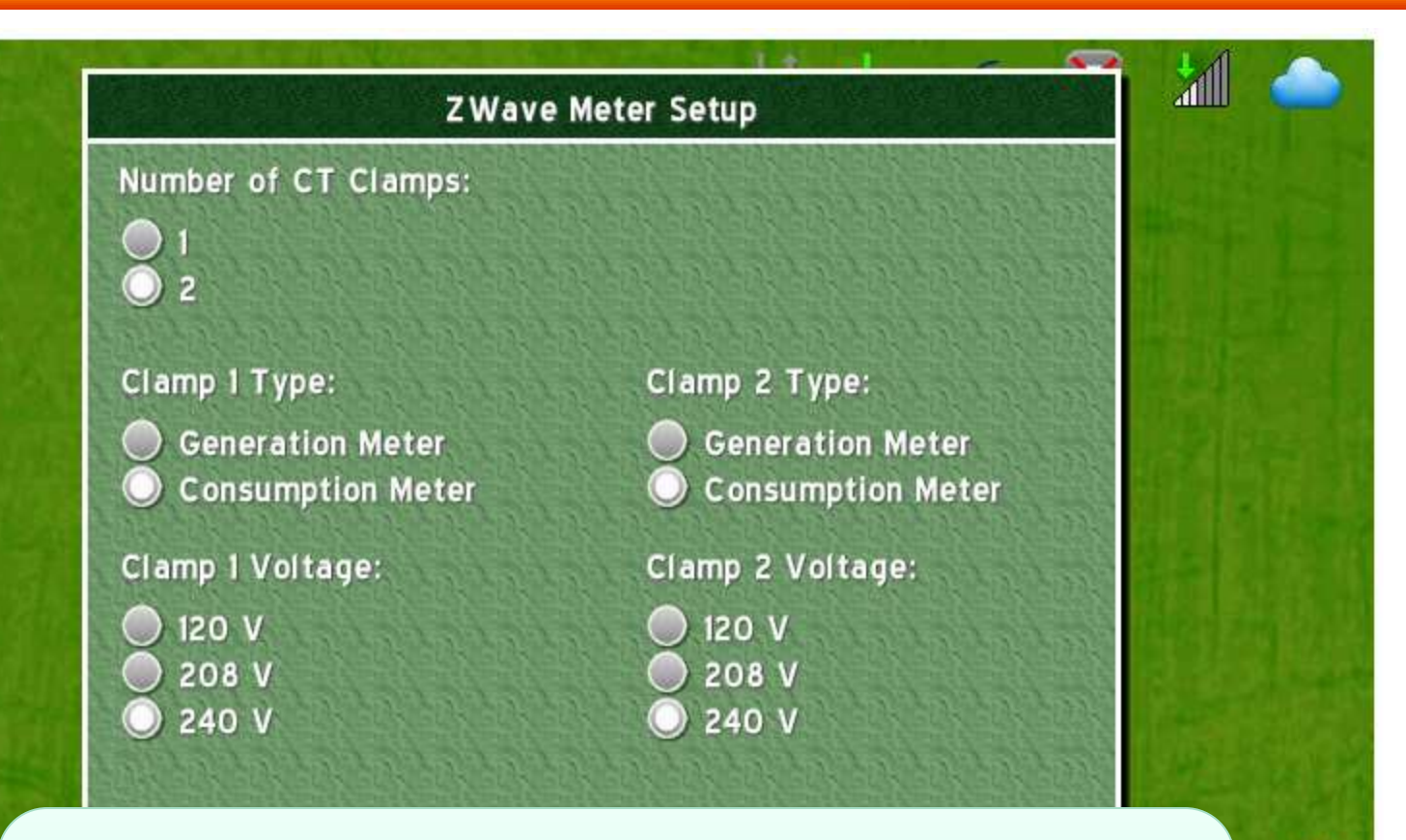

Select the mode for each clamp and the voltage of the circuit it is clamping. Note that the voltages are scaling factors, the voltage the meter is plugged into with the supply lines must not exceed 150 Vrms)

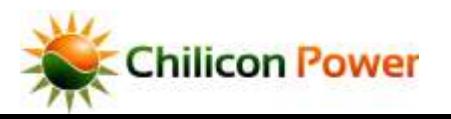

Back

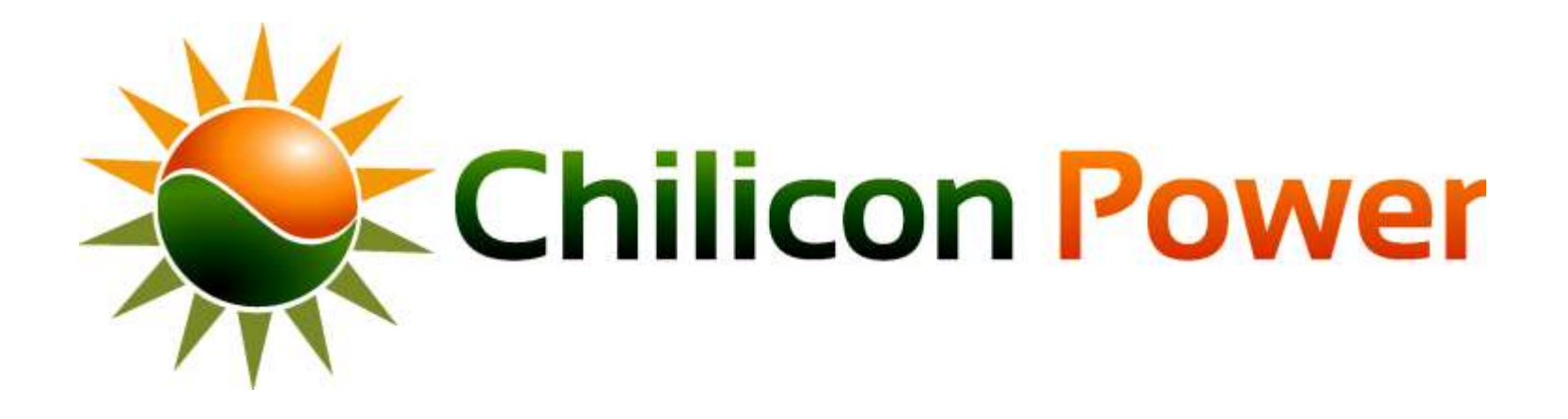

## **PERFORMING**

## **MICROINVERTER FIRMWARE UPGRADE**

**Table of Contents** 

- The following slides show the step-by-step instructions to upgrade the firmware of microinverters connected to a Gateway
- Prerequisite:
	- Gateway powered up
	- All microinverters connected to the Gateway and communicating with it
- The procedure takes about 25 minutes if the power line communication link is good. It may take longer otherwise.
- The next slides show instructions. Note that the bubbles point to the region of the screen where the user has to push with his finger.

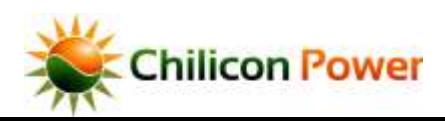

#### *GATEWAY HOME SCREEN*

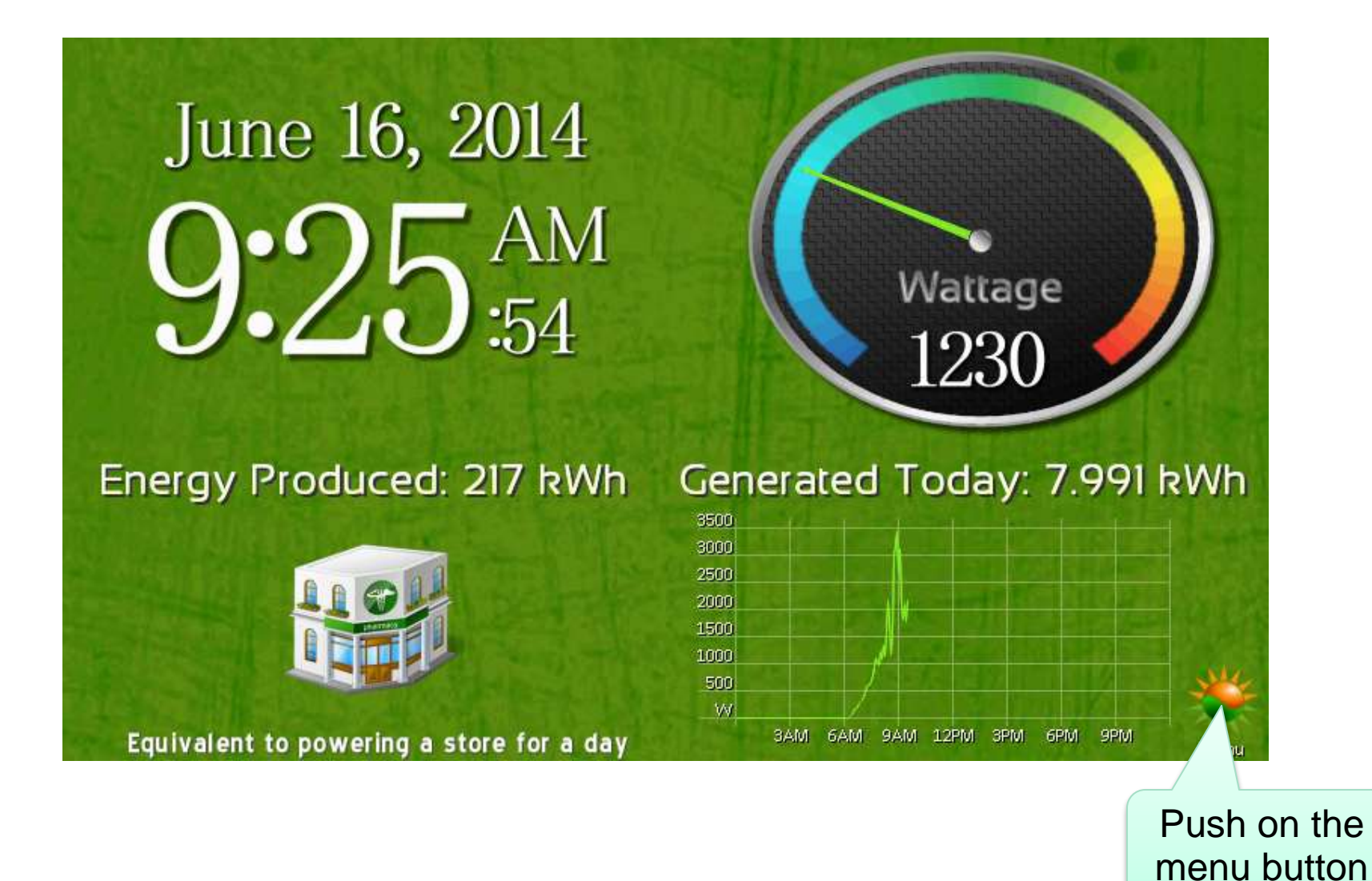

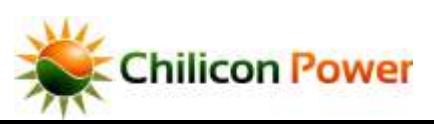

Push in the very top-left **SETTING** SCREEN corner of the screen to bring up the DEV menus

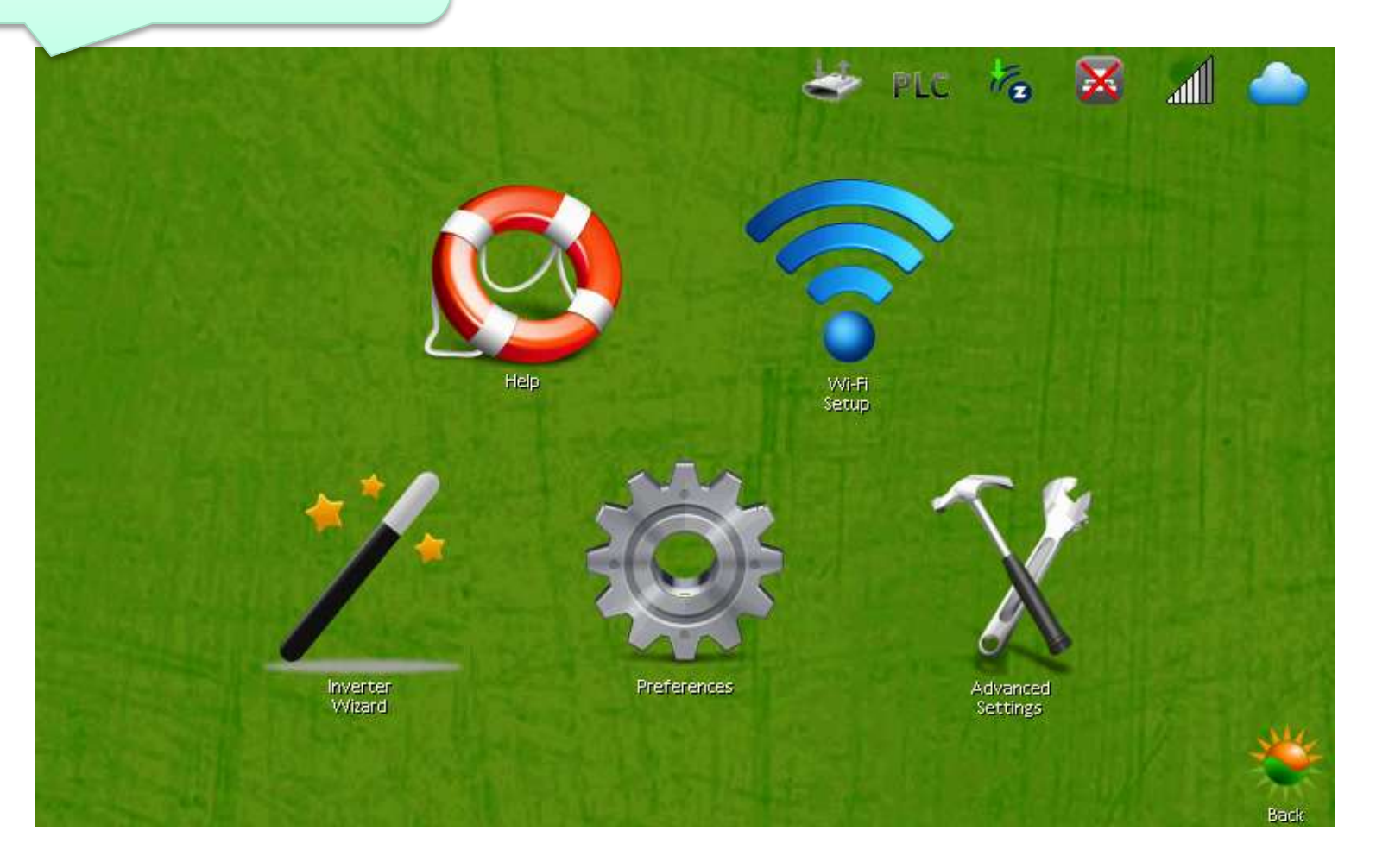

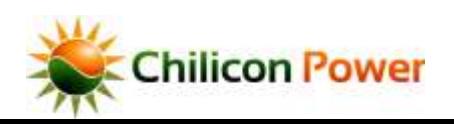

### *PASSWORD ENTRY*

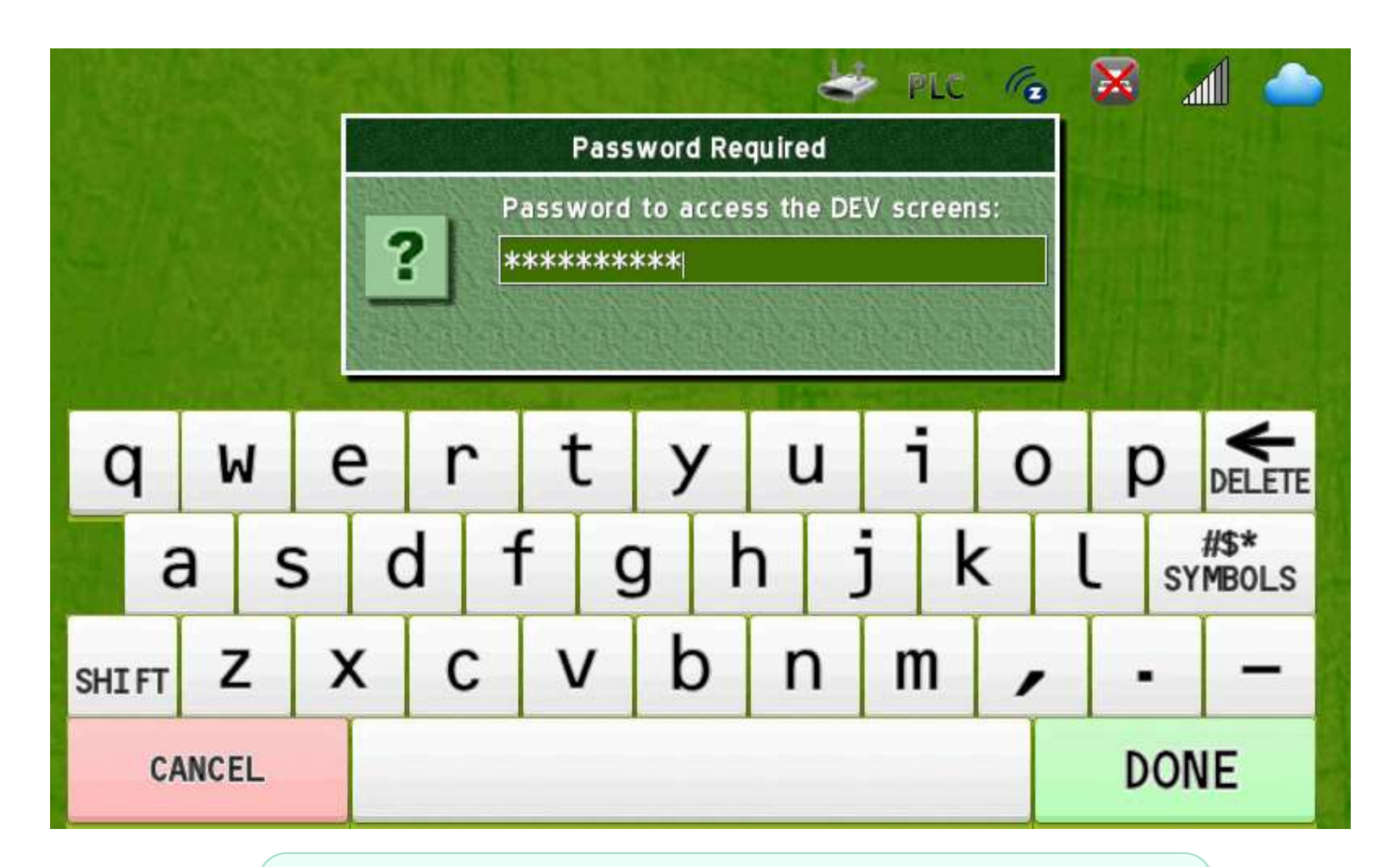

A password prompt appears to gate access to the DEV menus. Enter the password "revolution" (10 letters) to access the DEV menus.

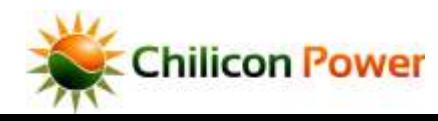

 $\overline{\phantom{0}}$  able of Contents  $\overline{\phantom{0}}$  84

#### **DEV MENUS**

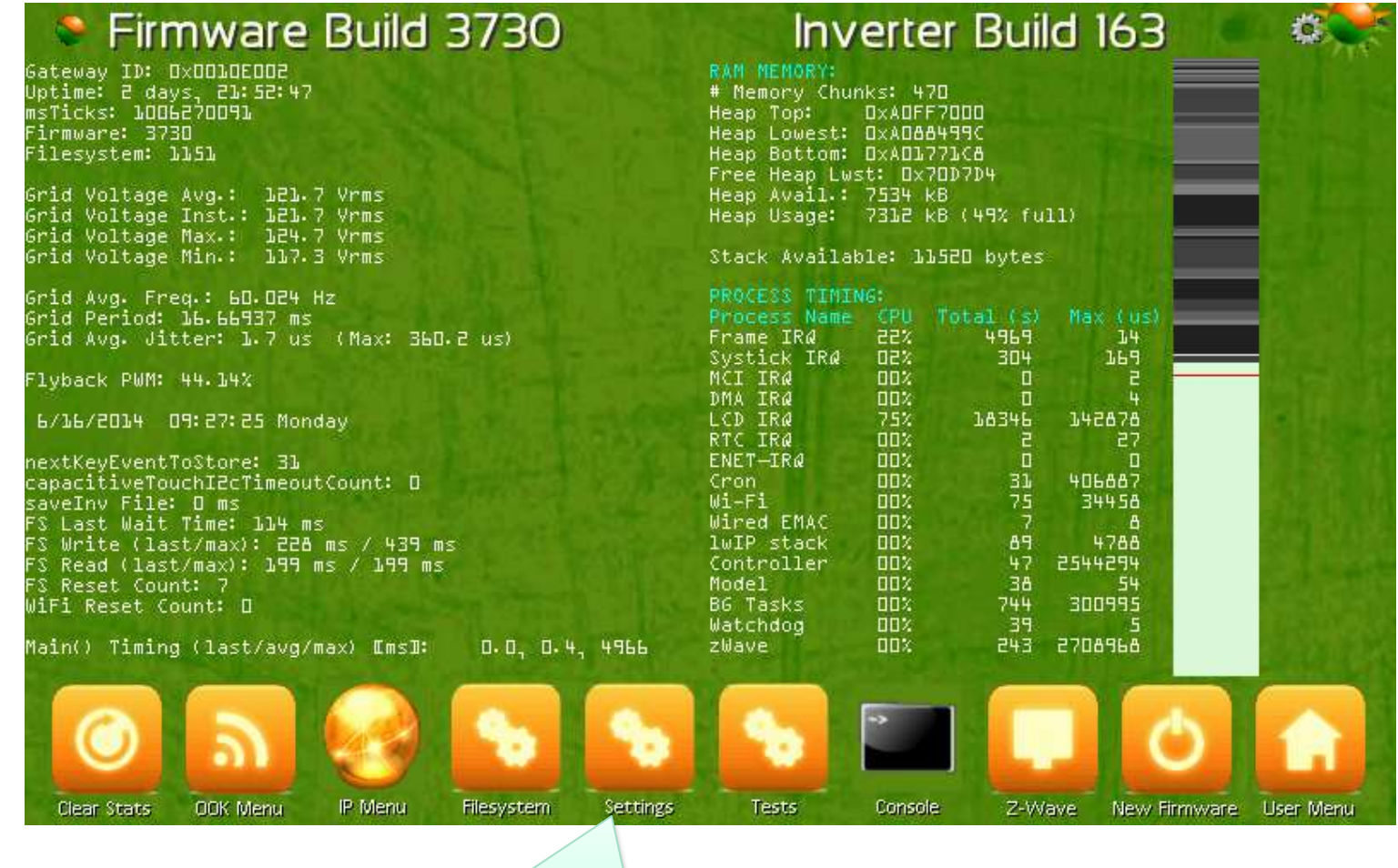

Select the Settings Menu

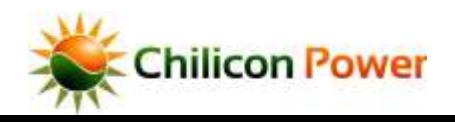

85

## **DEV SETTINGS MENU - DISABLE POLLING**

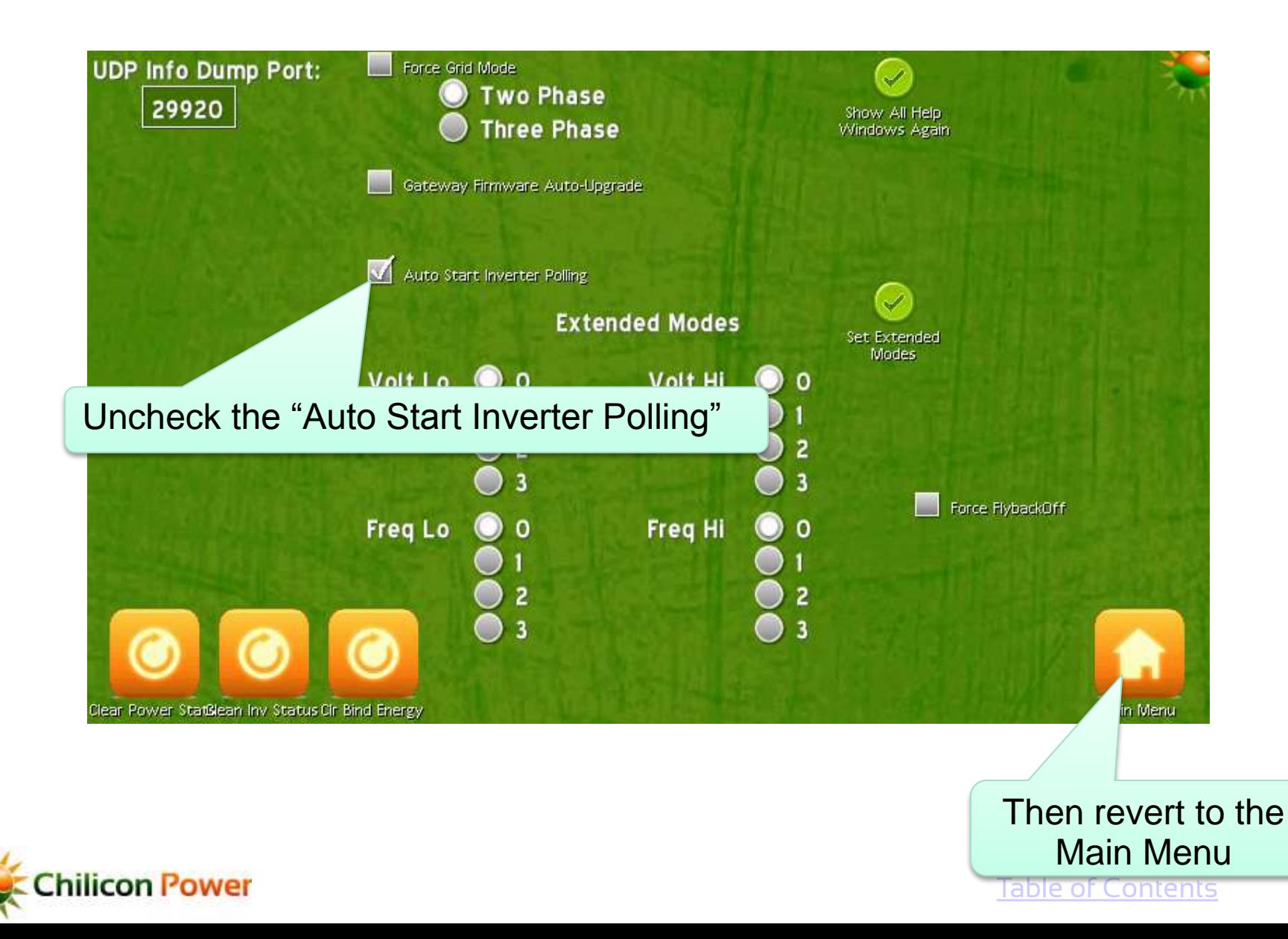

86

#### **DEV MENUS**

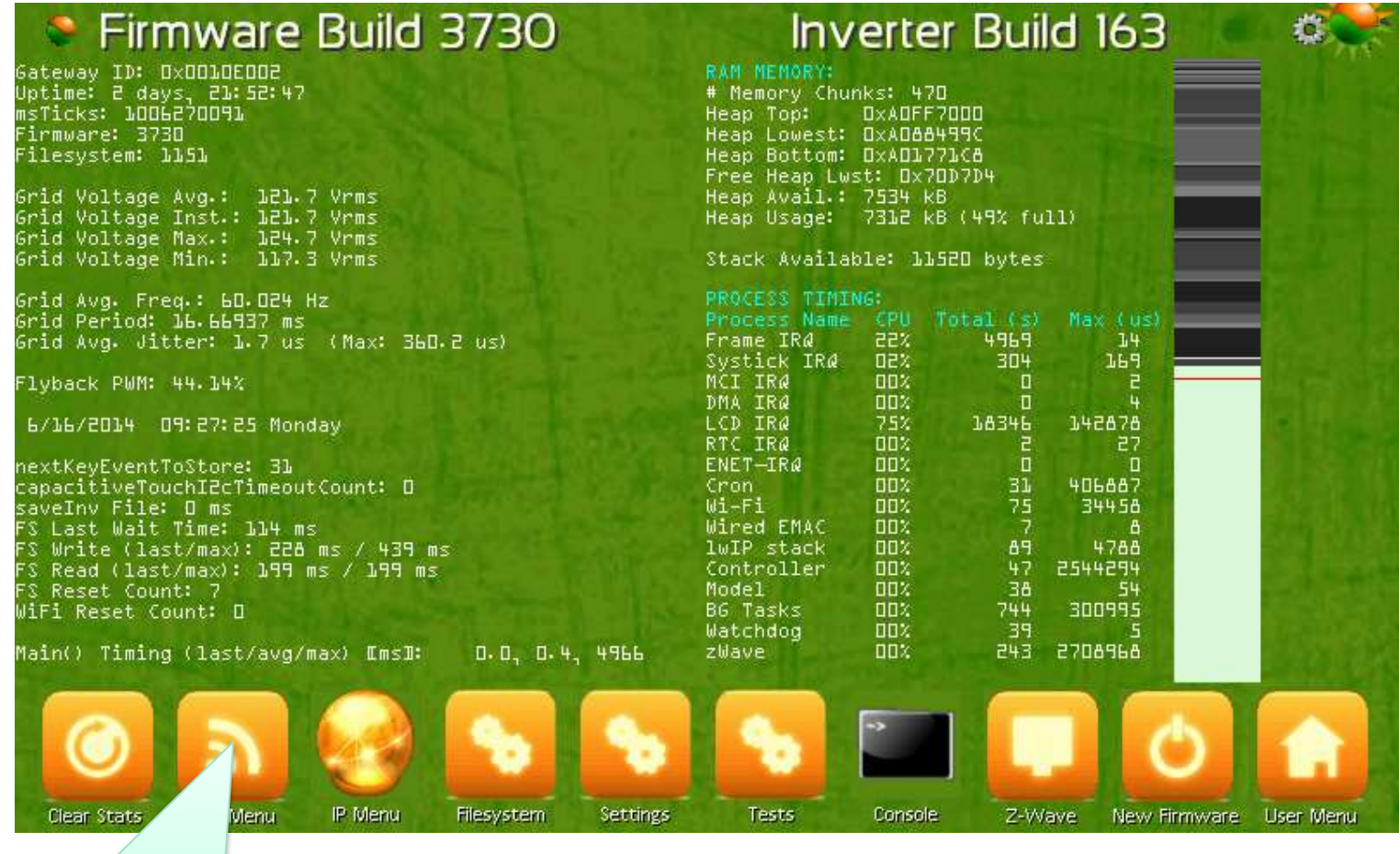

#### Select the OOK Menu

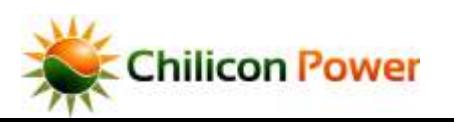

#### *OOK MENU*

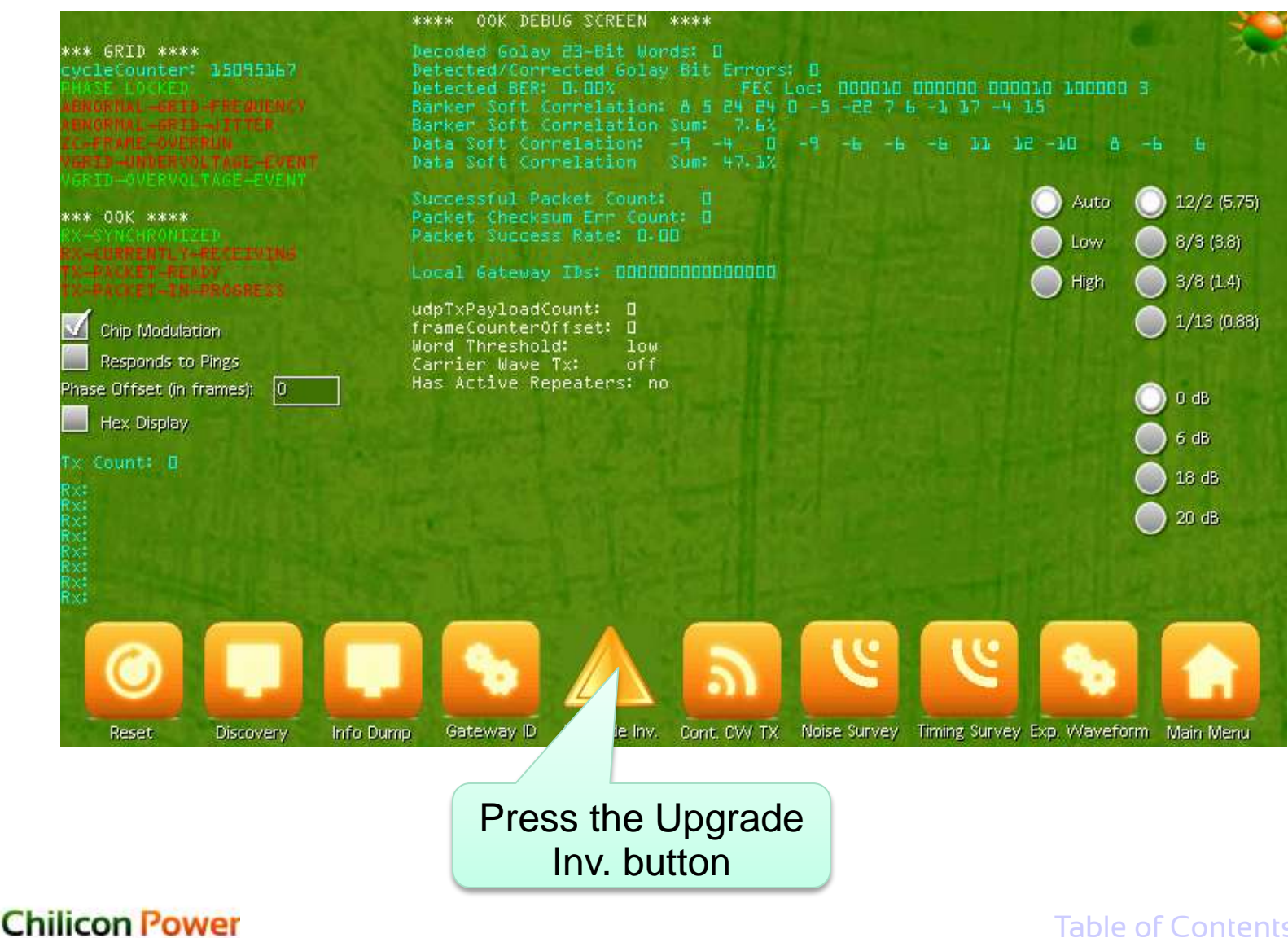

#### *INVERTER UPGRADE SELECTED*

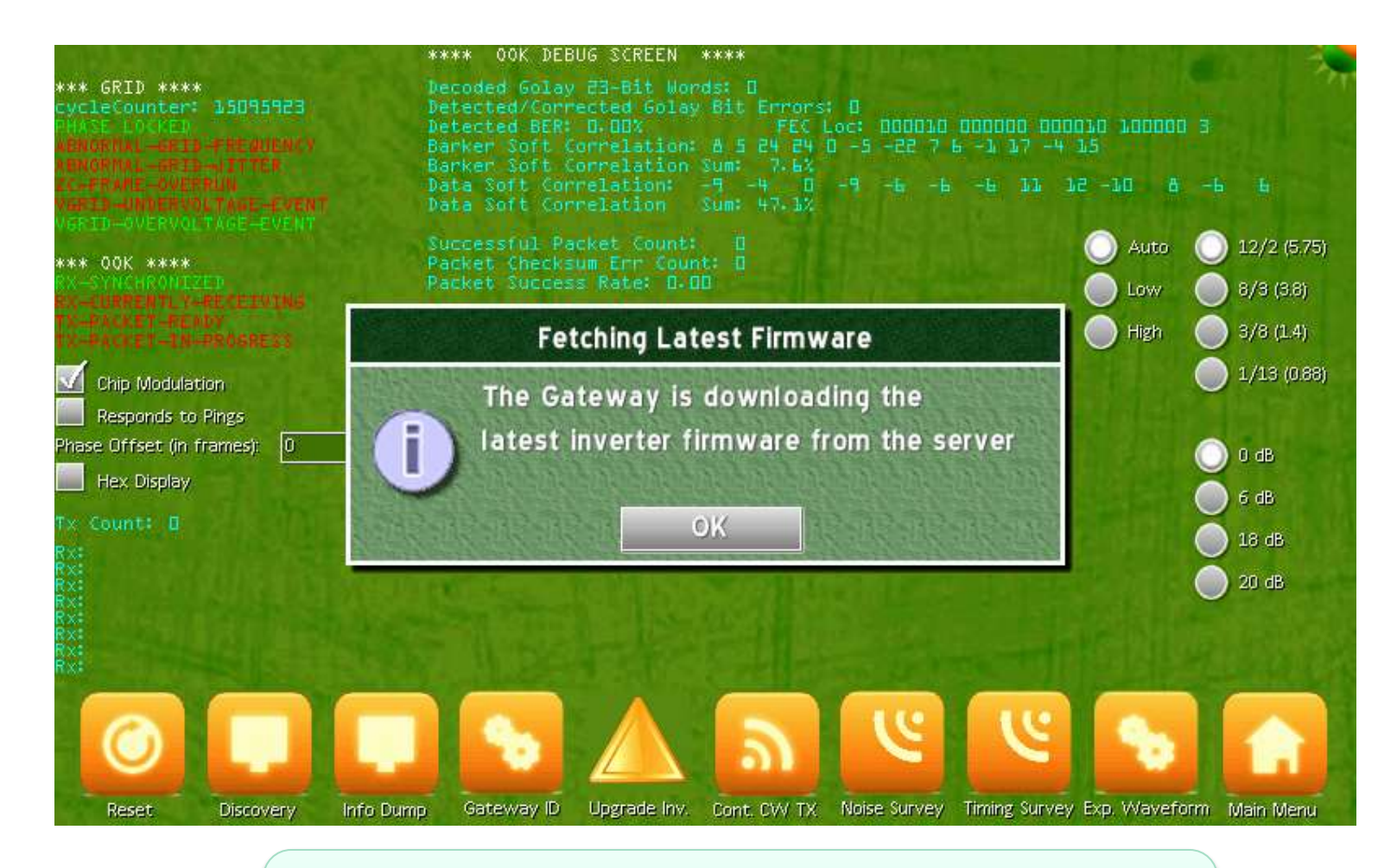

A dialog info box appears. Wait a few seconds for the latest firmware to get downloaded from the Cloud server and press the OK button

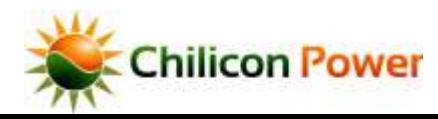

[Table of Contents](#page-1-0) 89

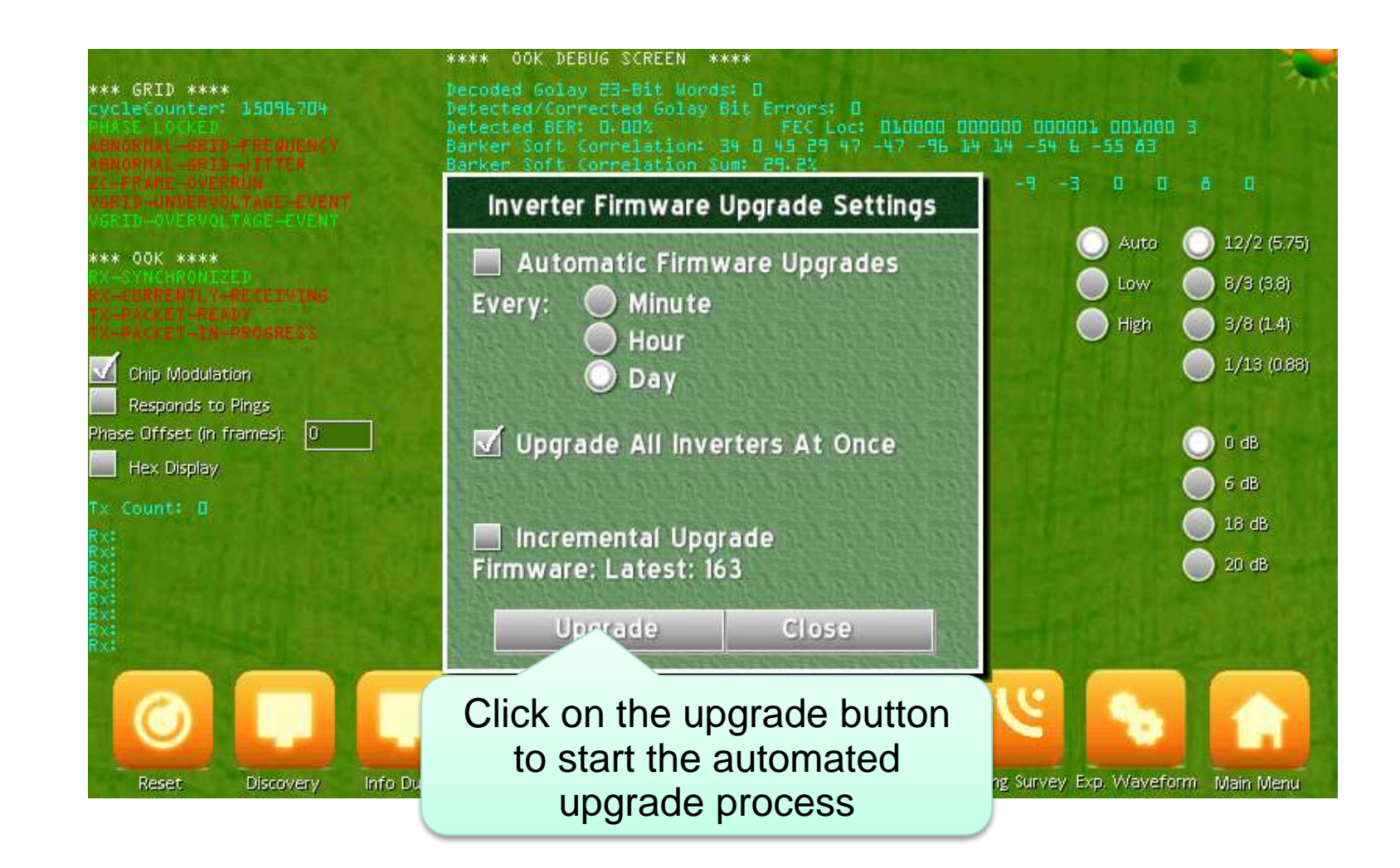

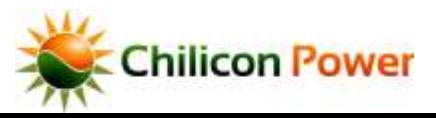

#### *FINISHING THE UPGRADE PROCESS*

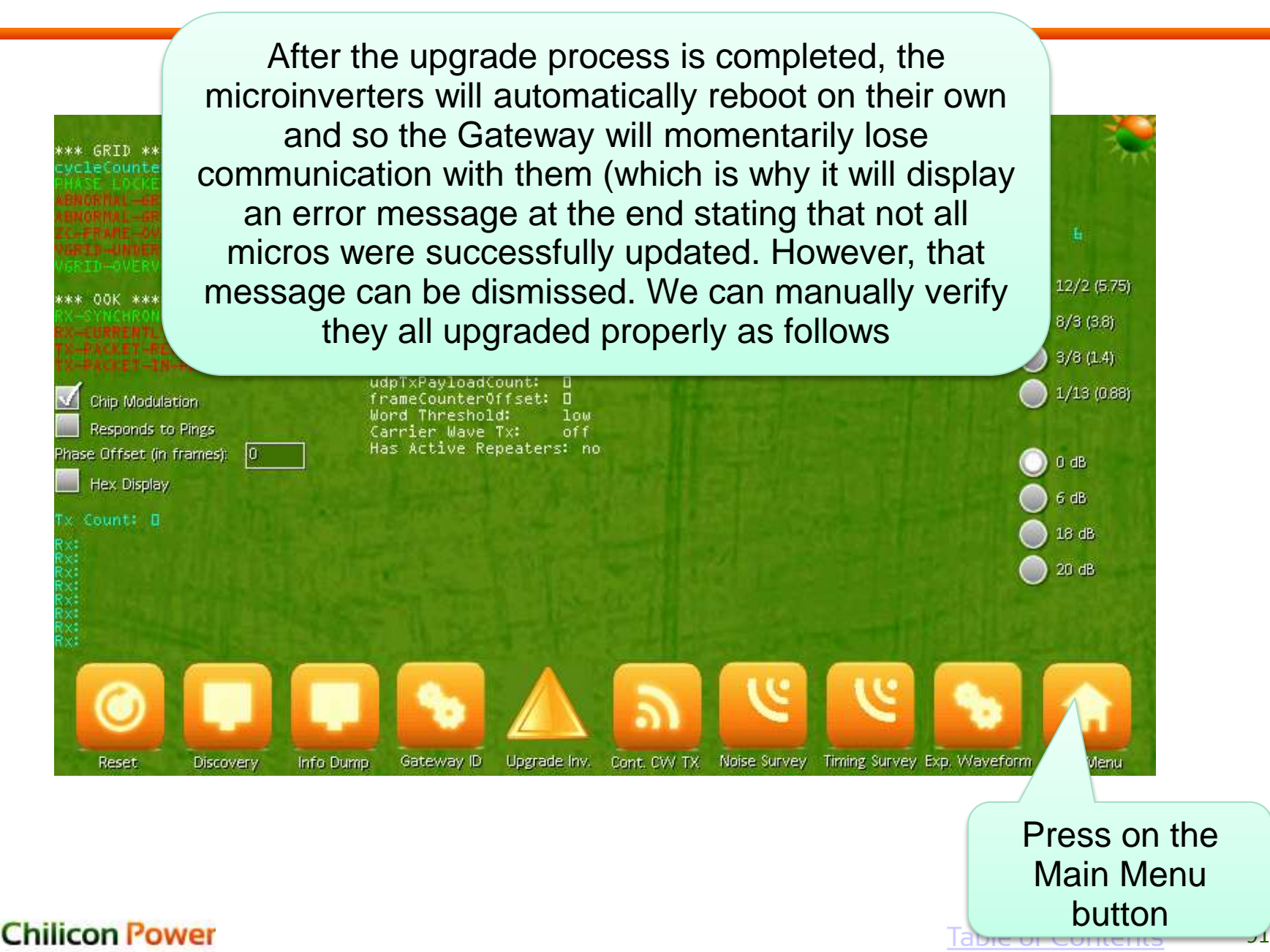

#### **GO TO RE-ENABLE THE AUTOMATIC POLLING**

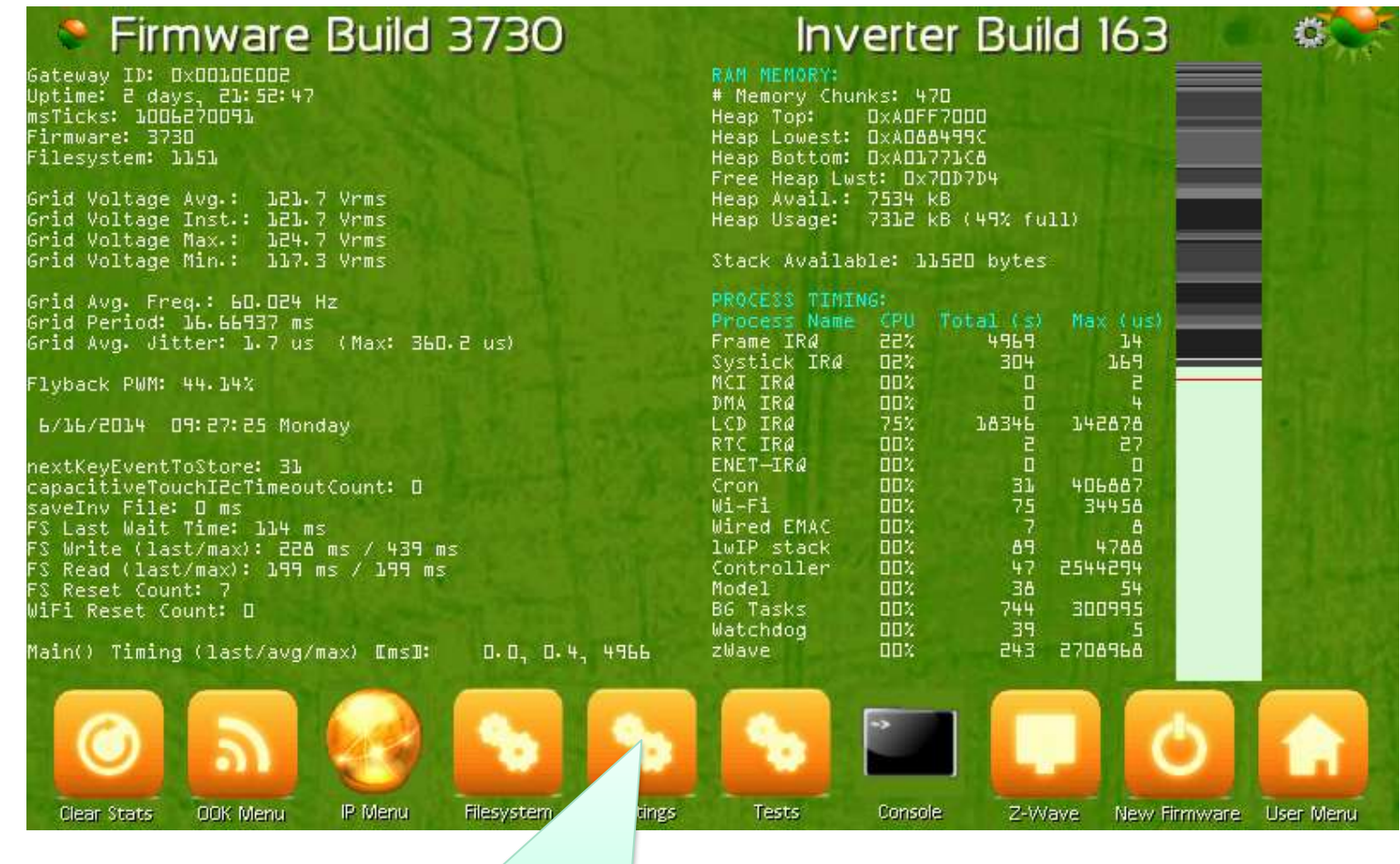

Select the Settings Menu

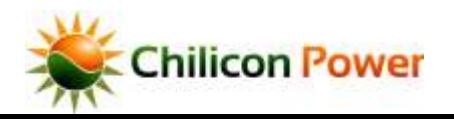

#### **ENABLE INVERTER POLLING**

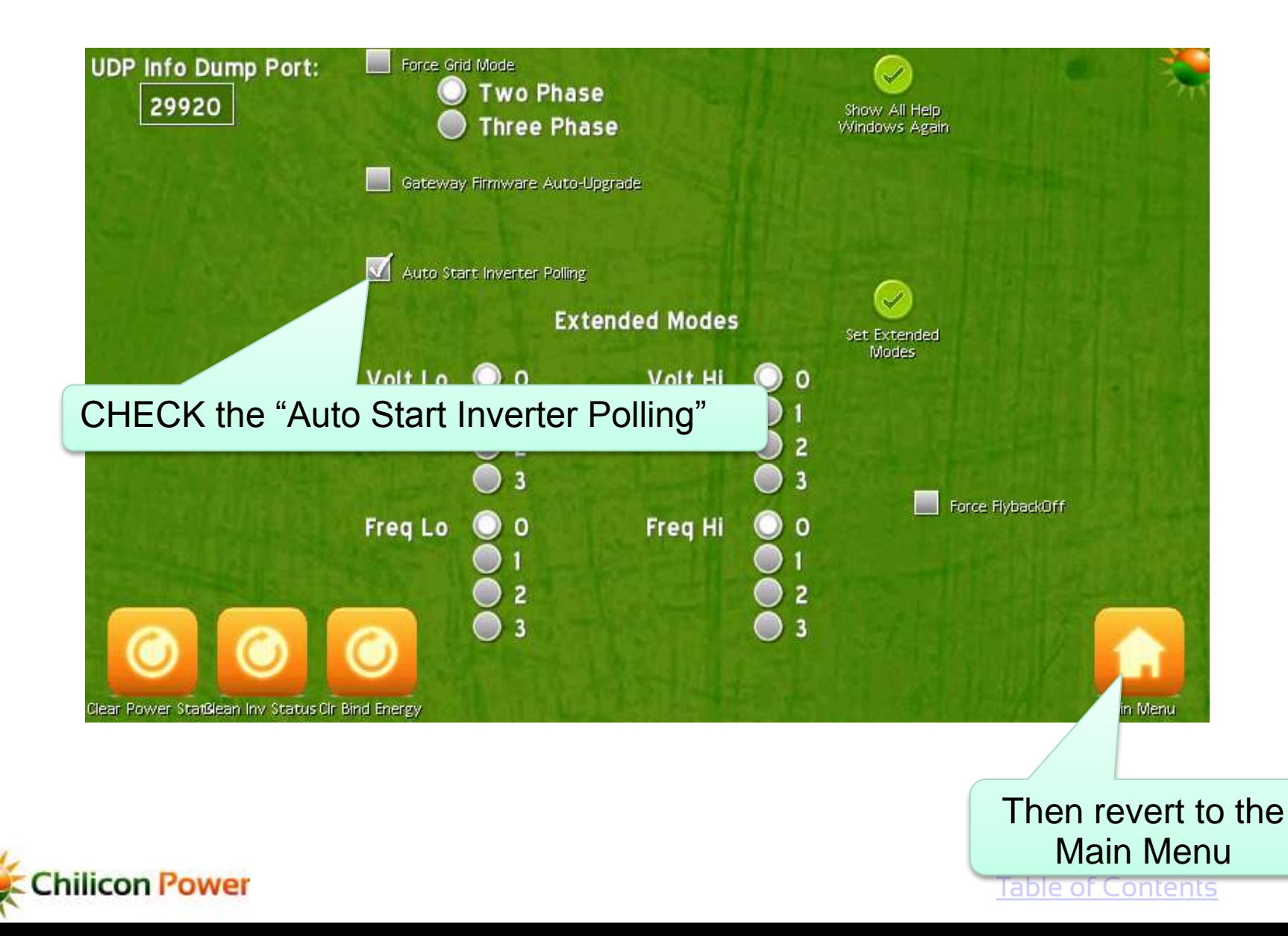

93

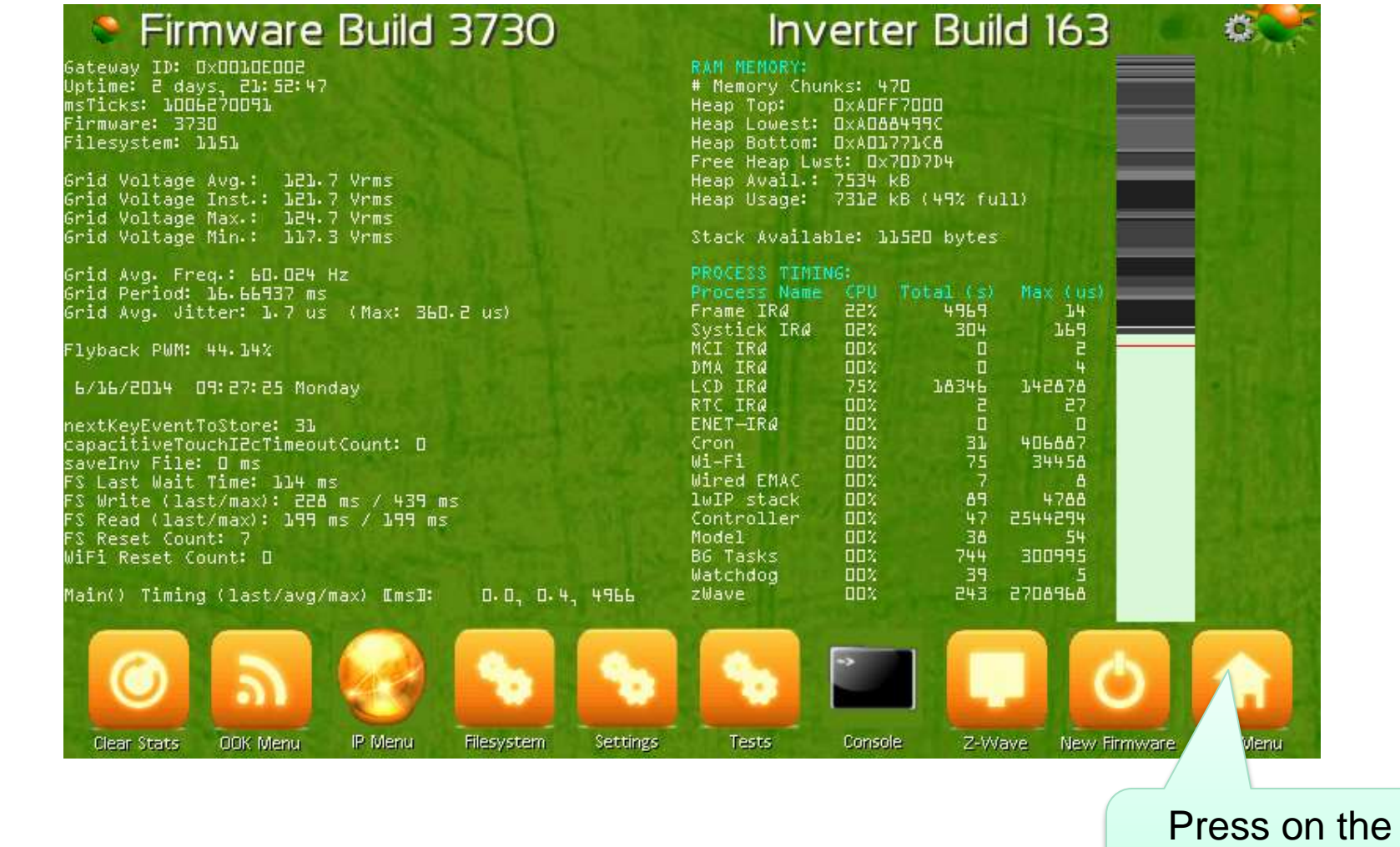

Id b<del>ie or con</del>

User Menu button

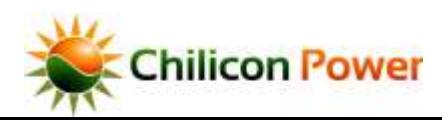

#### *GATEWAY HOME SCREEN*

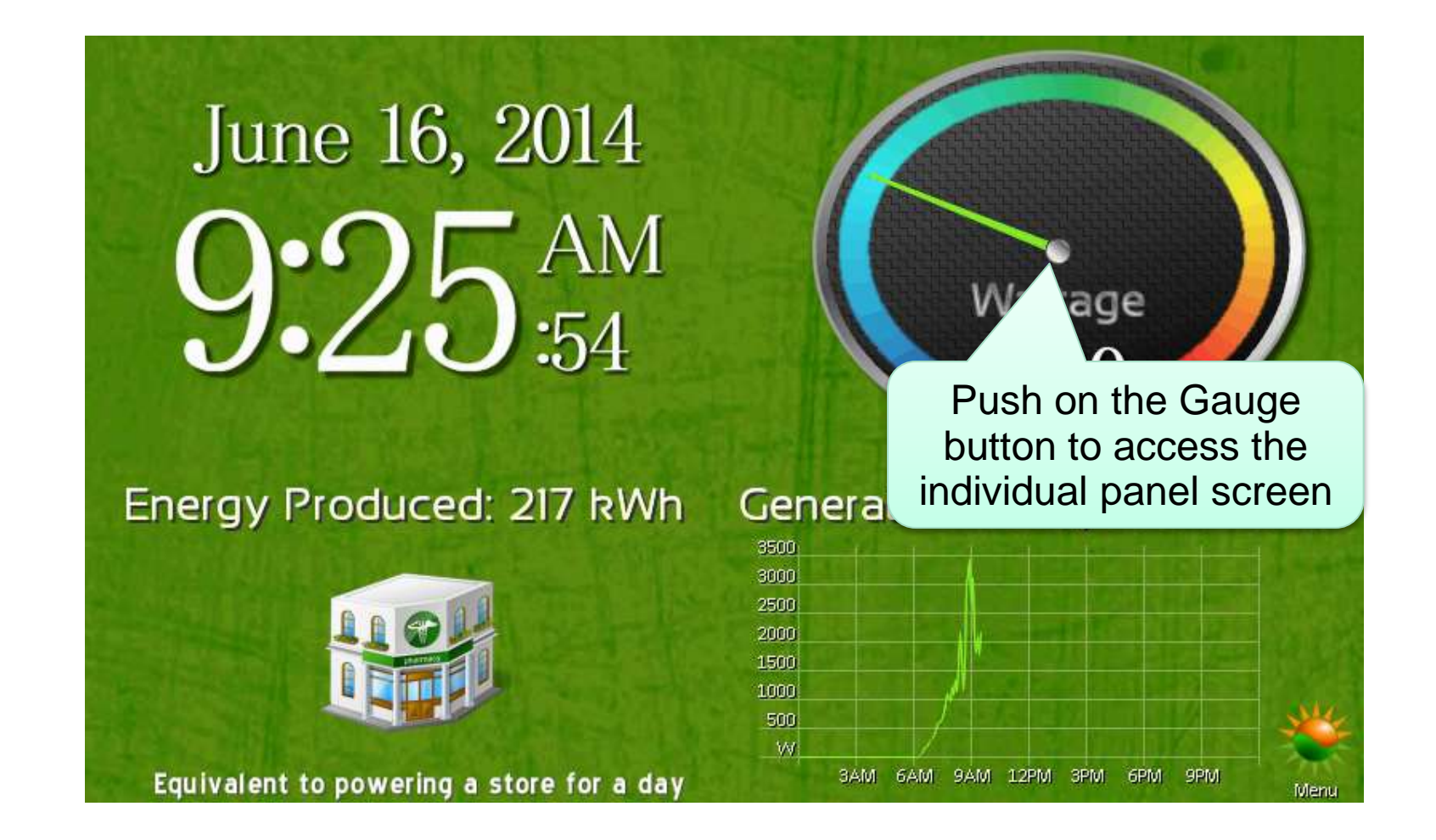

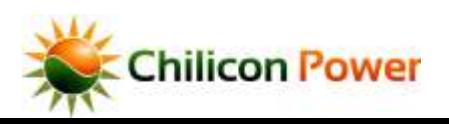

## *INDIVIDUAL MODULE SCREEN*

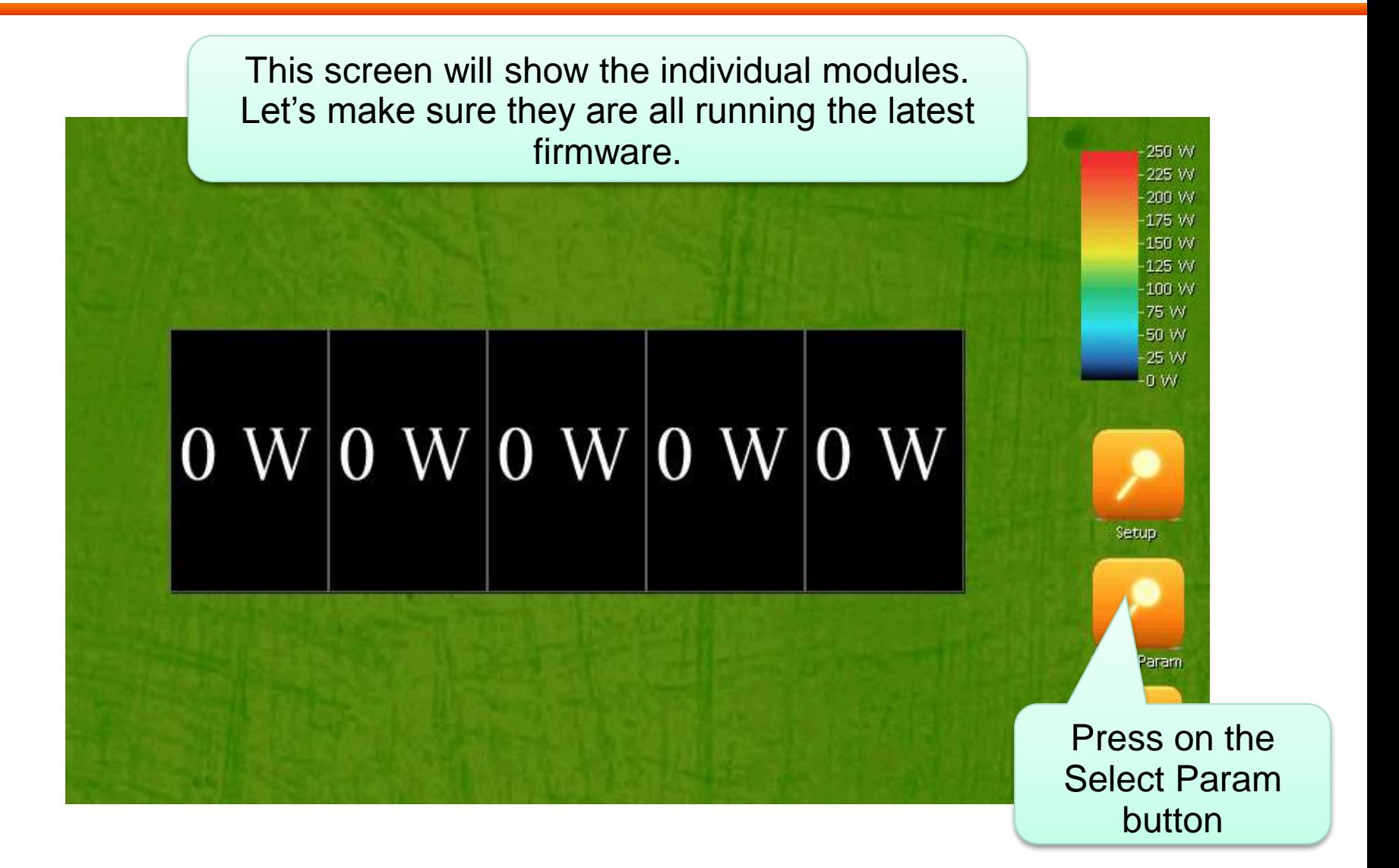

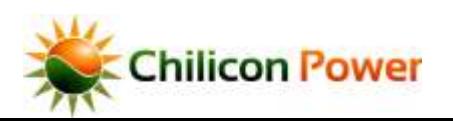

#### *PARAM SELECTION*

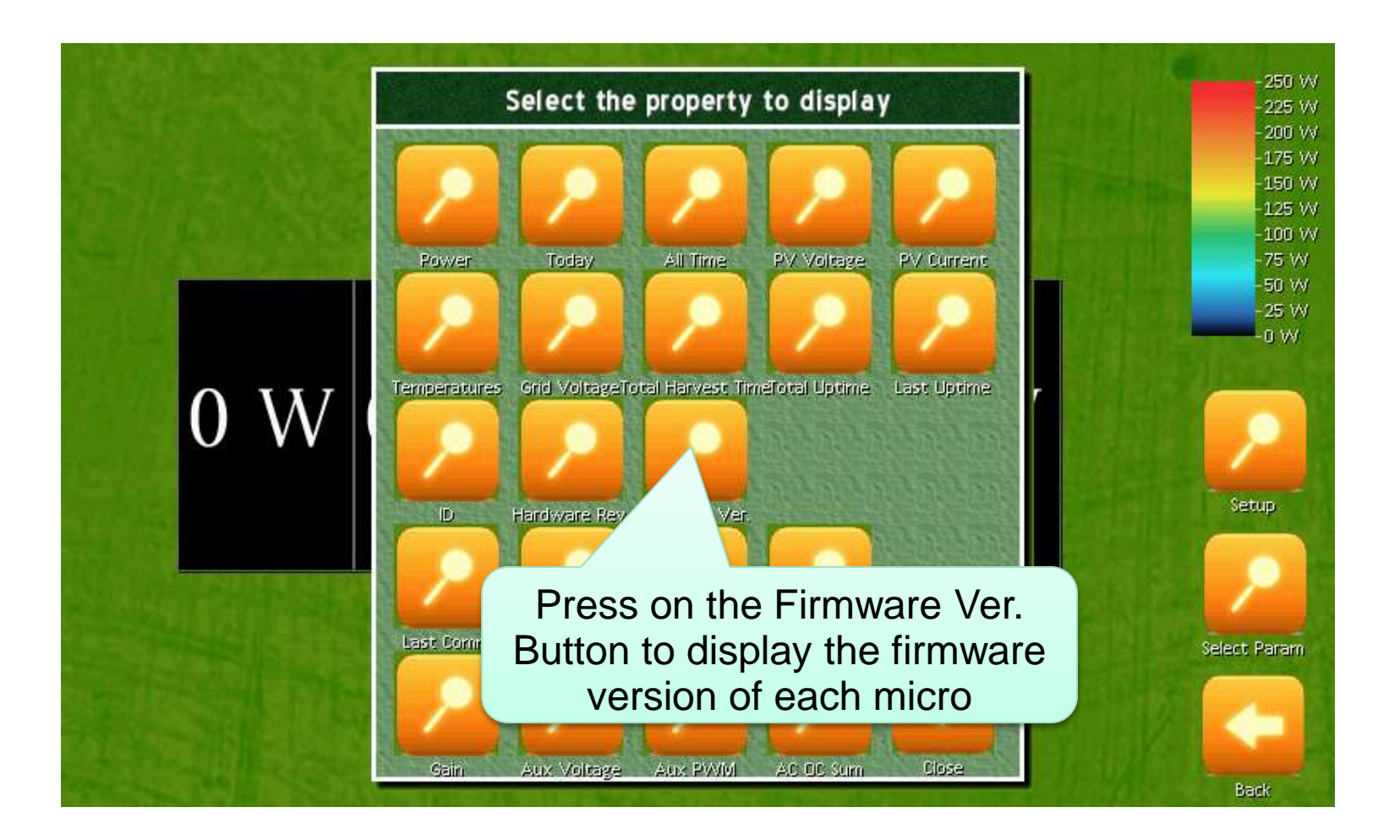

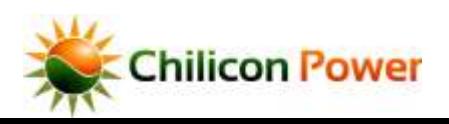

## *FIRMWARE VERSION*

Firmware Ver 163

Setup

Select Param

Back

# 163H163H163H163H163H

This screen finally displays the firmware version of all microinverters. Make sure to wait a few minutes so that all micros have had time to get polled by the Gateway so they show their latest firmware version. It should show 163 followed by a "L" or a "H". If it does not, some micros did not get upgraded properly and we need to restart the procedure.**hilicon Powy**